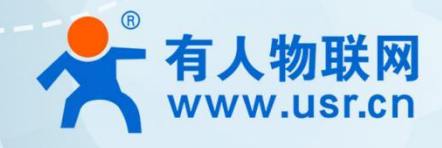

# **4G 多网口工业路由器 USR-G805s**

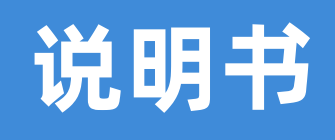

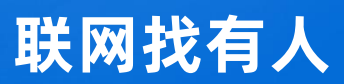

可信赖的智慧工业物联网伙伴

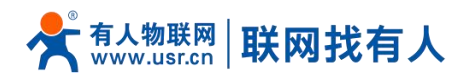

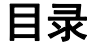

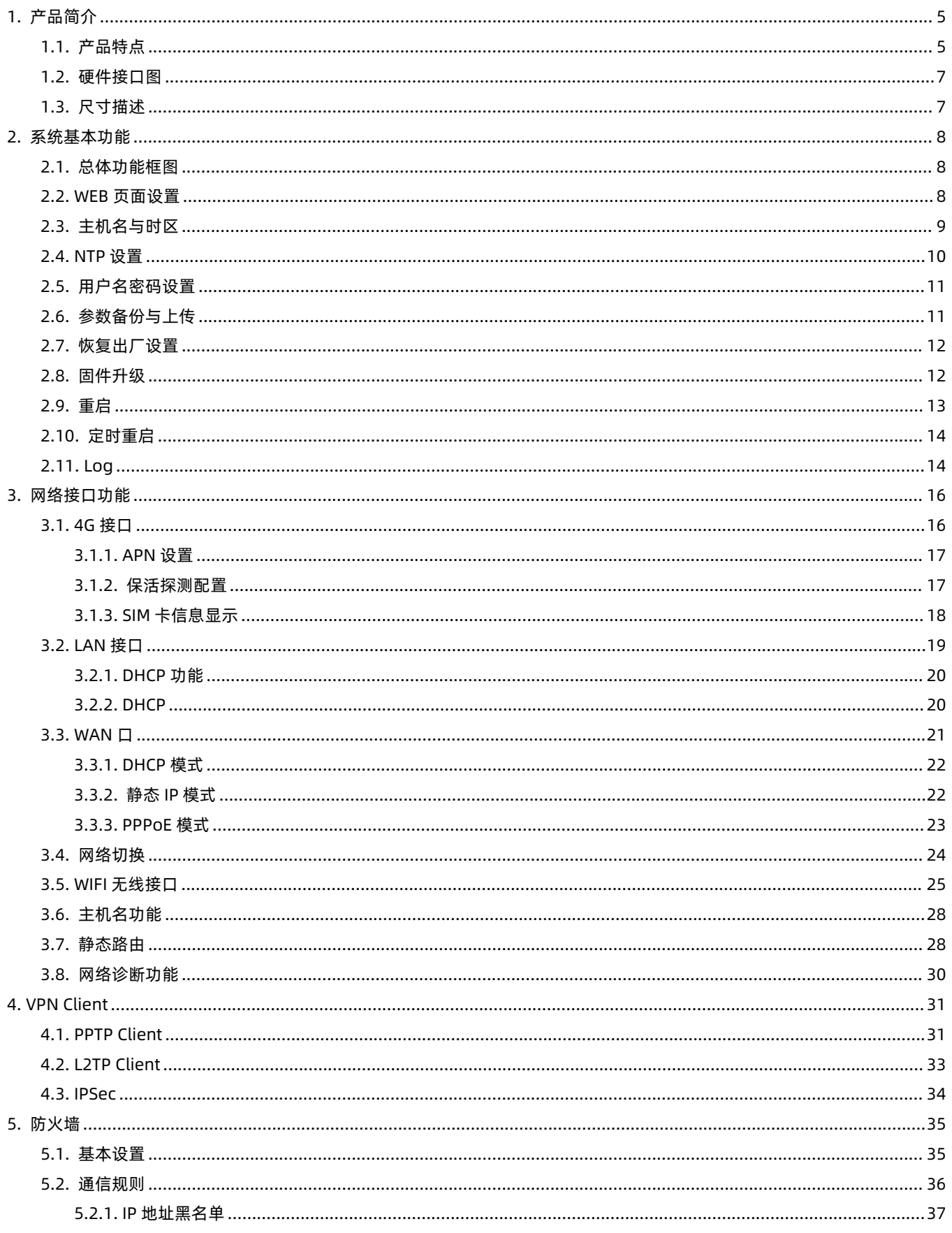

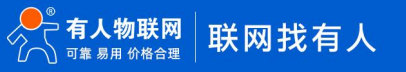

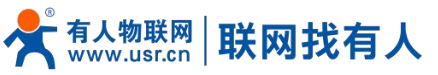

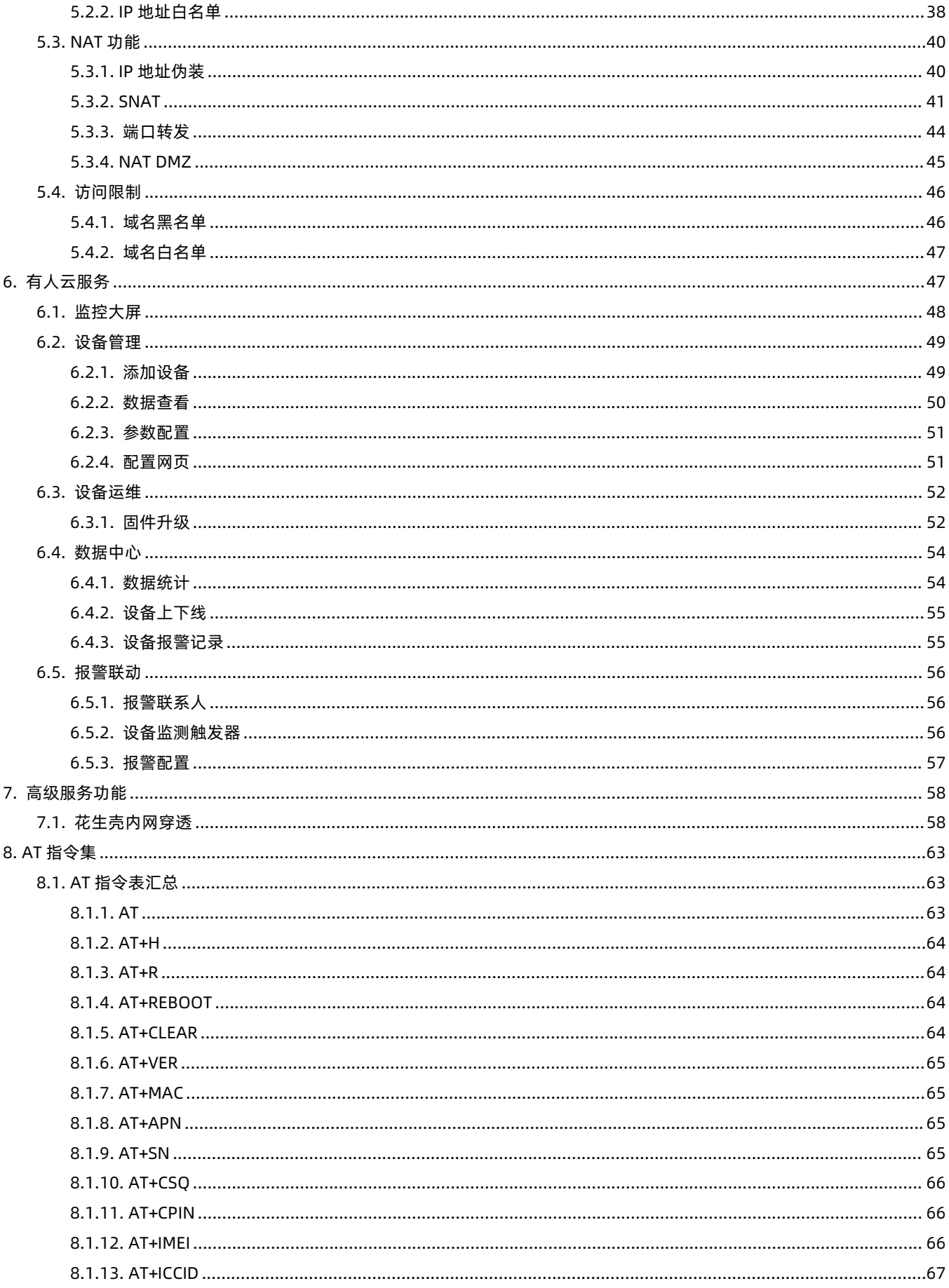

# 

 $10.$ 

# **USR-G805s 说明书**

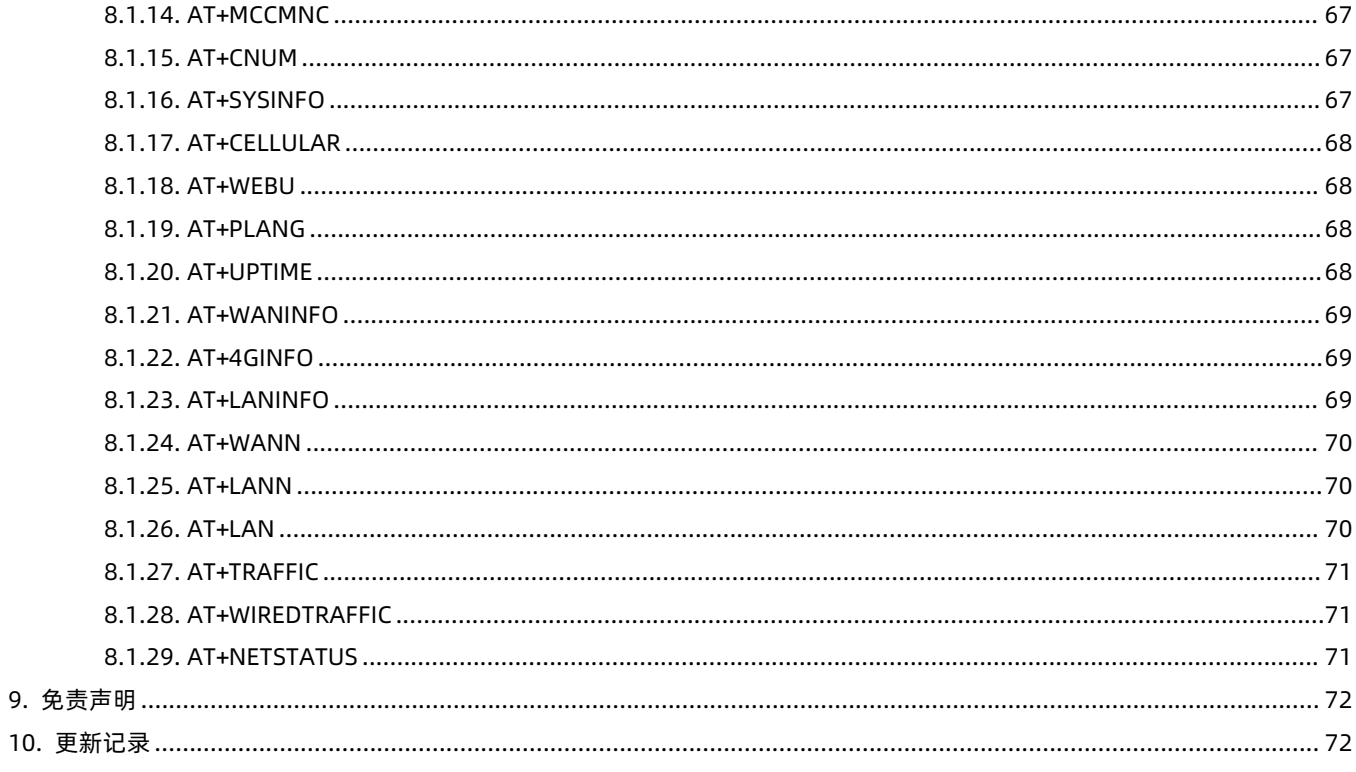

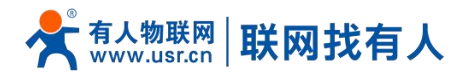

# <span id="page-4-0"></span>**1. 产品简介**

USR-G805s 是一款超高性价比多网口的 4G 工业路由器,集成了 4G LTE、Wi-Fi、以太网端口(4LAN 和 1WAN)和 VPN 等技术。为设备提供先进的互联网连接和高速数据访问。

G805s 提供有人云服务。这意味着可以通过远程公网运维路由器,并且可以通过有人云直接远程打开路由器的配置界面进行 界面化配置和查看运行状态,提供大规模,大范围的起到便捷、高效、快速的运维。该产品采用中兴方案模组并搭载高性能 CPU, 工作频率可达 580MHz,它基于丰富的硬件接口和强大的软件功能,用户可以凭借它快速搭建自己的应用网络。

路由器占用空间非常小,即使狭小空间亦可轻松部署。它帮助企业客户实现高效的大规模网络部署和管理,非常适合工业物 联网/商用场景。如智能快递柜、充电桩、换电柜、车载设备联网、视频监控、城市亮化、智慧停车场、城市安防监控、智慧工地、 智慧交通、塔楼监控、商超联网、家庭上网等。

<span id="page-4-1"></span>1.1. 产品特点

#### **稳定可靠**

- 全工业设计, 金属外壳, 防护等级 IP30;
- 支持水平桌面放置、挂耳式安装方式;
- 宽电压 DC 9-36V 输入, 具备电源反向保护;
- 静电、浪涌、电快速脉冲群等多重防护;
- 内置硬件看门狗,故障自检测、自修复,确保系统稳定。

#### **组网灵活**

- 提供 4G 网络, 向下兼容 3G/2G 网络制式;
- 支持自动检网、支持 APN/VPDN 专网卡;
- 支持有线/4G 多网同时在线、多网智能切换备份功能;
- 具备 1 个有线 WAN 接口和 4 个有线 LAN 接口;
- 支持 2.4GHz 频段 WiFi, 自行选择有线/WiFi 组网方式。

#### **功能强大**

- 支持有人云服务, 方便设备系统集中化管理, 提高运维效率;
- 支持配置参数导入导出, 大大提高了大规模部署效率;
- 支持通过有人云打开路由器内置网页, 无需专网或公用 IP;
- 支持静态路由、易于访问路由器以及路由器下子网设备;
- 支持防火墙, NAT、DMZ、端口转发、访问限制等;
- 支持花生壳服务, 易于客户实现内网穿透功能;
- WAN 口支持 PPPoE、静态 IP、DHCP Client 多种接入方式;
- 支持 VPN(PPTP、L2TP、IPSec), 具备多重安全加密, 保障数据安全性。

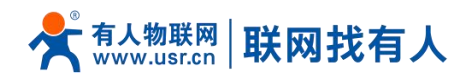

#### **表 1 USR-G805s 规格参数**

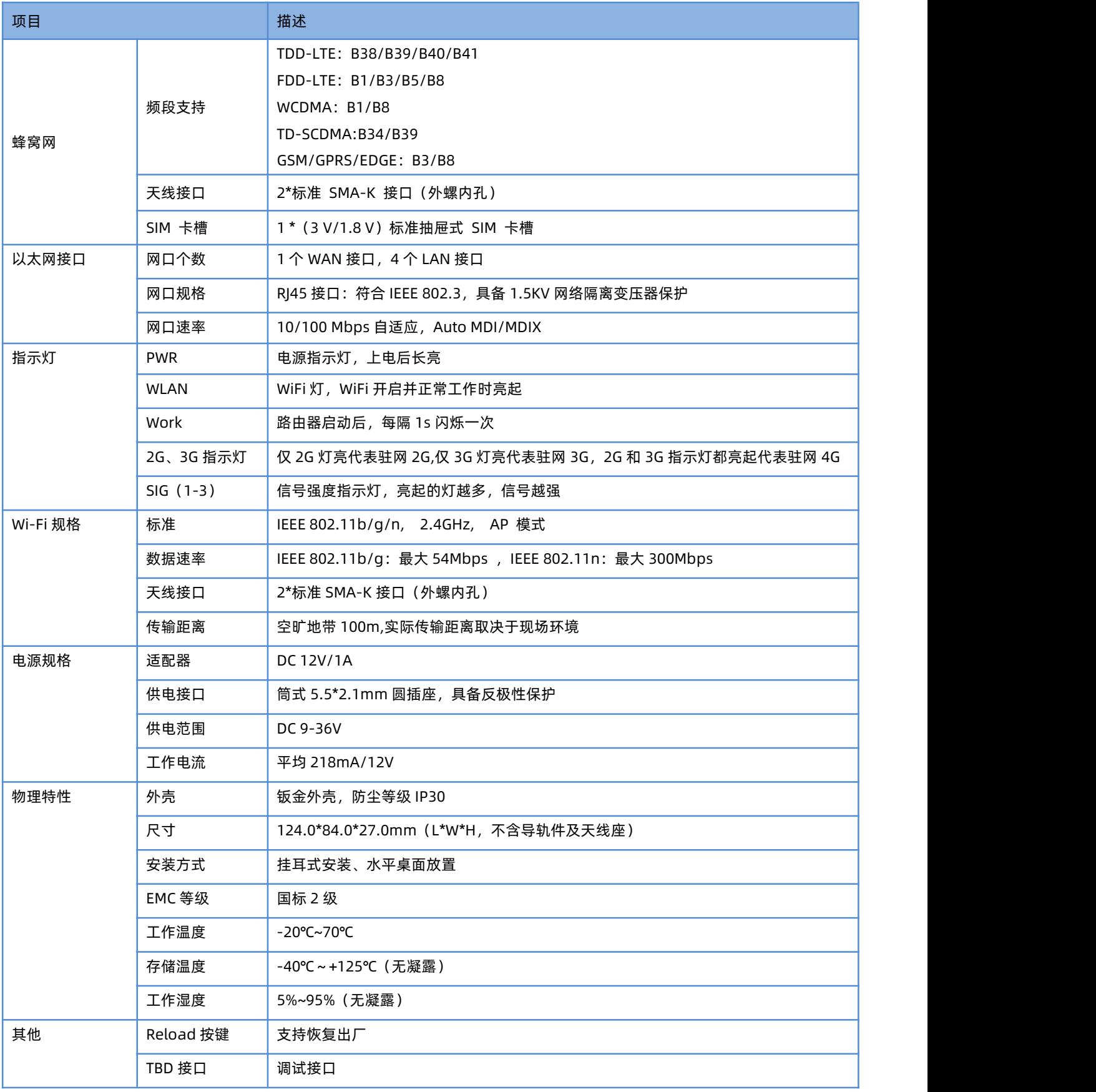

 $\left\langle \right\rangle$ 

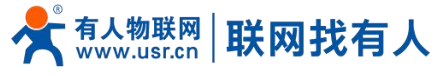

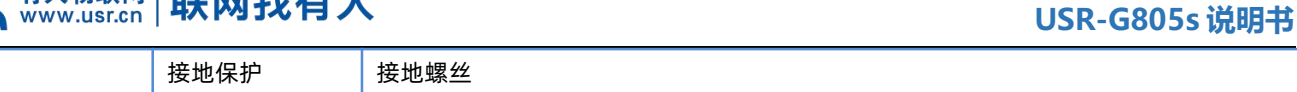

#### **表 2 USR-G805s 功耗表**

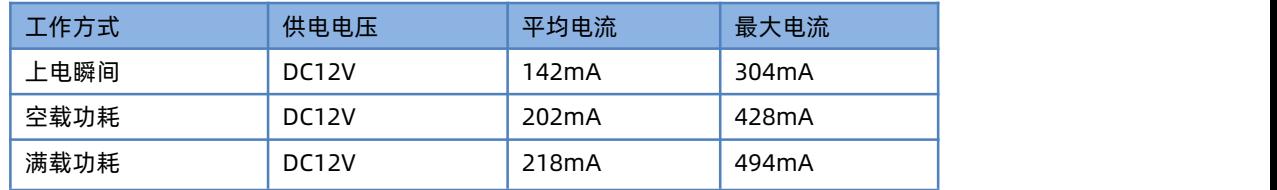

# <span id="page-6-0"></span>1.2. 硬件接口图

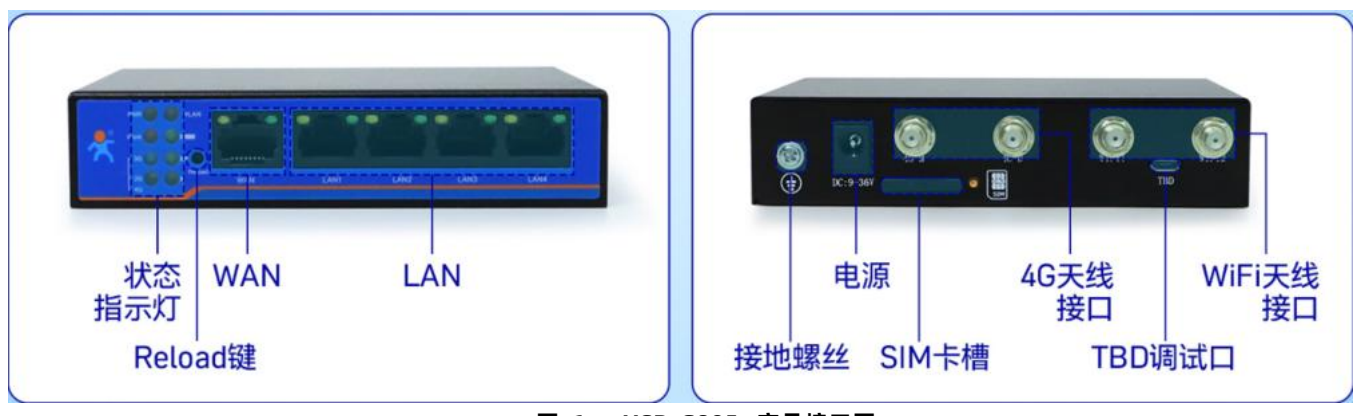

**图 1 USR-G805s 产品接口图**

# <span id="page-6-1"></span>1.3. 尺寸描述

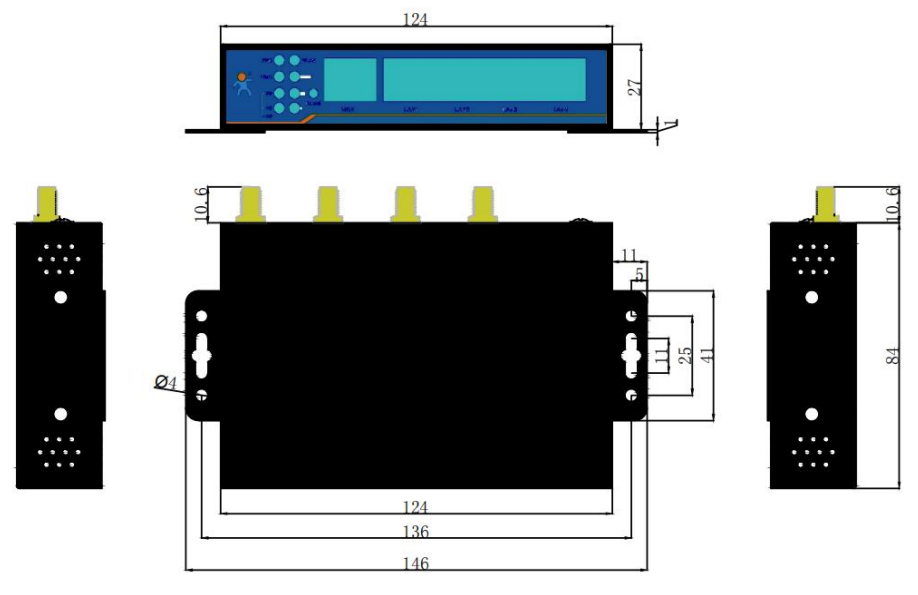

**图 2 USR-G805s 外观尺寸图**

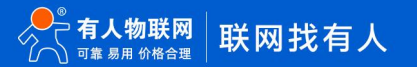

第 7 页 共 73

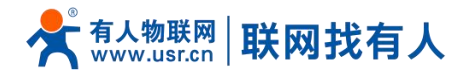

# <span id="page-7-0"></span>**2. 系统基本功能**

#### <span id="page-7-1"></span>2.1. 总体功能框图

自本章开始全面介绍一下 USR-G805s 所具有的功能,下图是模块的功能的整体框图。

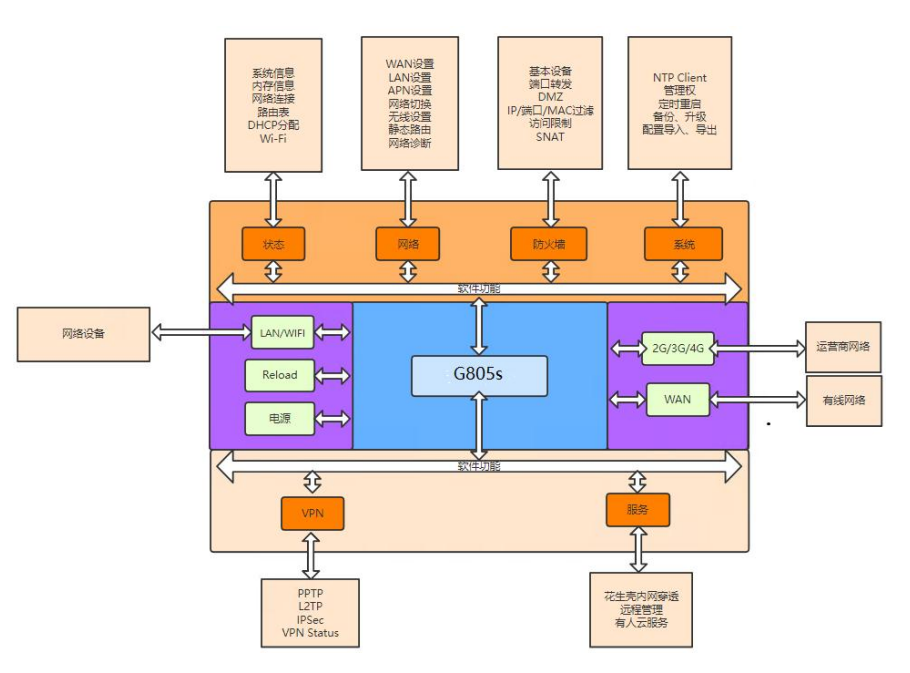

**图 3 功能框图 表 3 接口对照表**

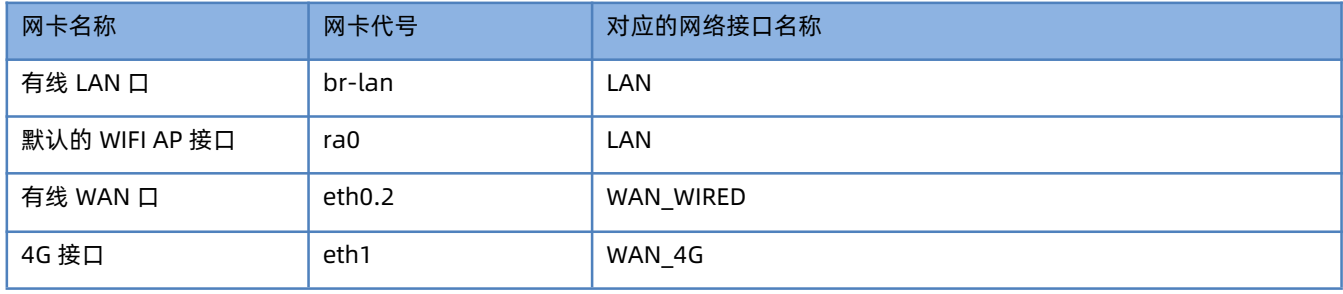

#### <span id="page-7-2"></span>2.2. WEB页面设置

首次使用 USR-G805s 时, 可以通过 PC 连接 USR-G805s 的 LAN 口, 或者连接上 WLAN 无线, 然后用 web 管理页面配置。默认 情况下, USR-G805s 的无线 AP 的默认名称为 USR-G805s-xxxx, IP 地址和用户名、密码如下:

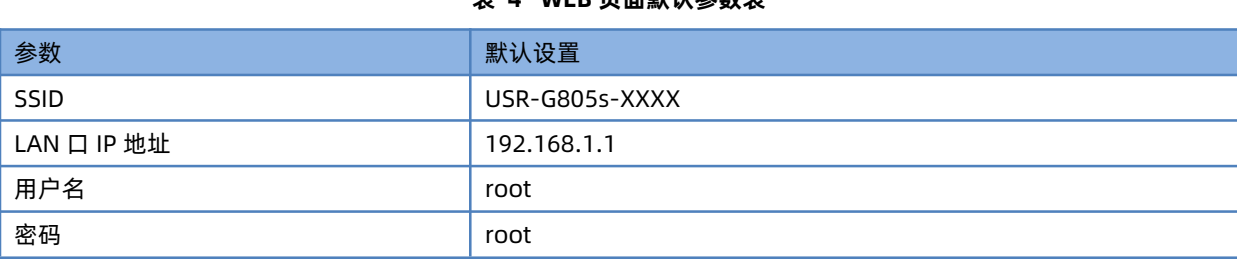

#### **表 4 WEB 页面默认参数表**

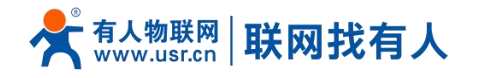

<u>Letti i</u>n

无线密码 <mark>www.usr.cn</mark>

TE

首先用 PC 的无线网卡, USR-G805s 的默认 SSID 为 USR-G805s-xxxx, 操作电脑的无线网卡加入这个无线网络。

等无线连接好后,打开浏览器,在地址栏输入 1<mark>92.168.1.1</mark> 回车。填入用户名和密码(均为 root),然后点击确认登录。网页会 出现 USR-G805s 的管理页面。USR- USR-G805s 管理页面默认中文,右上角可选择英文版和打开自动刷新开关。

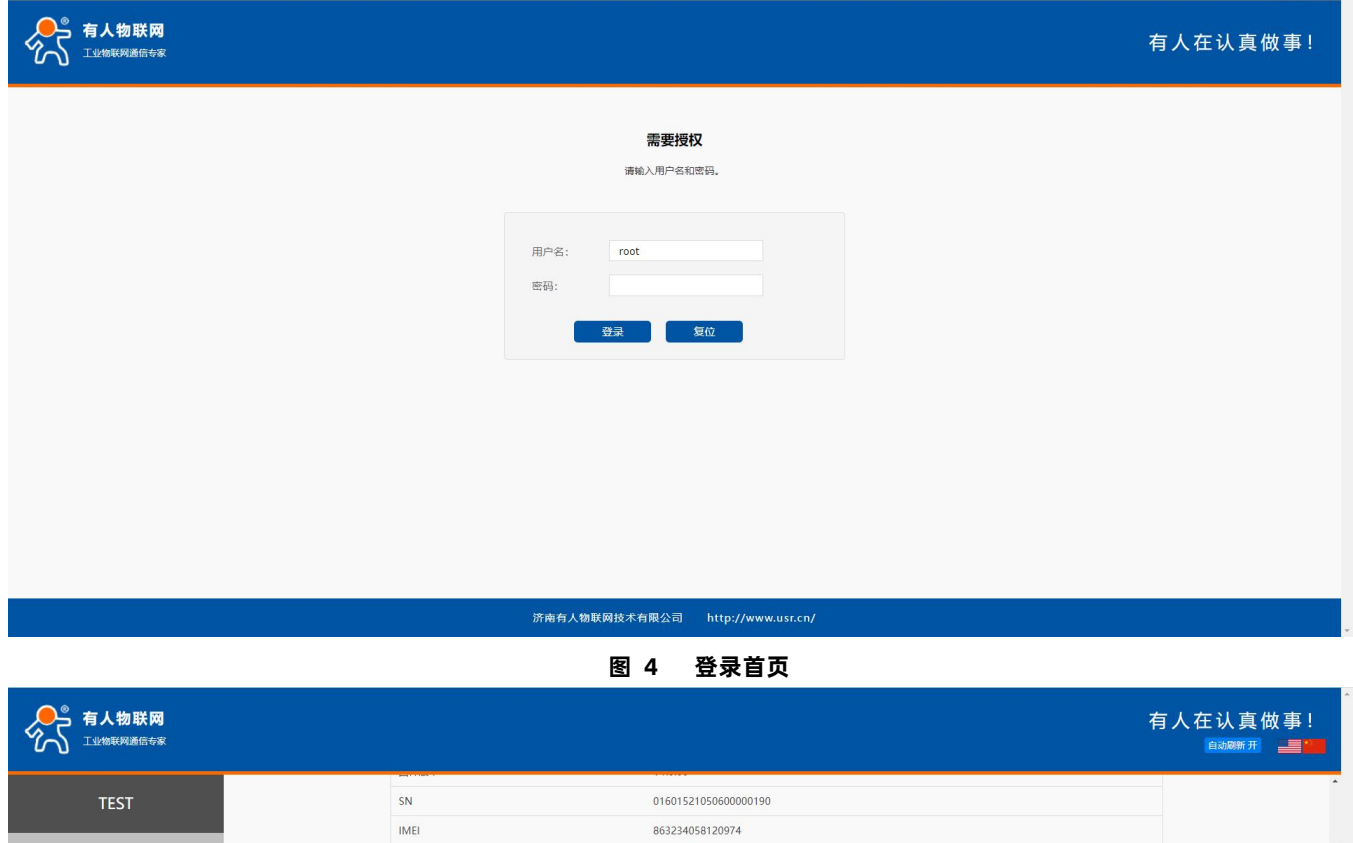

|                                     | <b>INEL</b> |  | 002524020150314                                                                                                    |  |  |  |
|-------------------------------------|-------------|--|----------------------------------------------------------------------------------------------------|--|--|--|
| ▽ 状态                                | 本地时间        |  | Thu Mar 31 12:05:46 2022                                                                                                    |  |  |  |
| 总览                                  | 运行时间        |  | 0h 36m 47s                                                                                                    |  |  |  |
| > 服务                                | 平均负载        |  | 1.40, 0.83, 0.68                                                                                                    |  |  |  |
| > VPN                               |             |  |                                                                                                    |  |  |  |
| > 网络                                | 内存          |  |                                                                                                    |  |  |  |
| > 防火墙                               | 可用数         |  | 35068 kB / 61152 kB (57%)                                                                                                    |  |  |  |
| > 系统                                | 空闲数         |  | 11948 kB / 61152 kB (19%)                                                                                                    |  |  |  |
| 退出                                  | 已缓存         |  | 16776 kB / 61152 kB (27%)                                                                                                    |  |  |  |
|                                     | 已缓冲         |  | 6344 kB / 61152 kB (10%)                                                                                                    |  |  |  |
|                                     |             |  |                                                                                                    |  |  |  |
|                                     | 网络          |  |                                                                                                    |  |  |  |
|                                     | IPv4 WAN状态  |  | ■ 类型: dhcp<br>eth1 地址: 172.17.65.74<br>子网掩码: 255.255.255.252<br>网关: 172.17.65.73<br>DNS 1: 100.100.2.136<br>DNS 2: 100.100.2.138<br>信号强度: 30(-53dBm)<br>运营商信息:中国电信<br>模式: FDD-LTE(4G) |  |  |  |
| 济南有人物联网技术有限公司<br>http://www.usr.cn/ |             |  |                                                                                                    |  |  |  |
|                                     |             |  |                                                                                                    |  |  |  |

**图 5 状态总览**

<span id="page-8-0"></span>2.3. 主机名与时区

默认主机名 USR-G805s, 时区为北京时区。

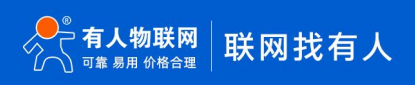

第 9 页 共 73

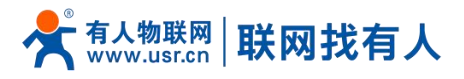

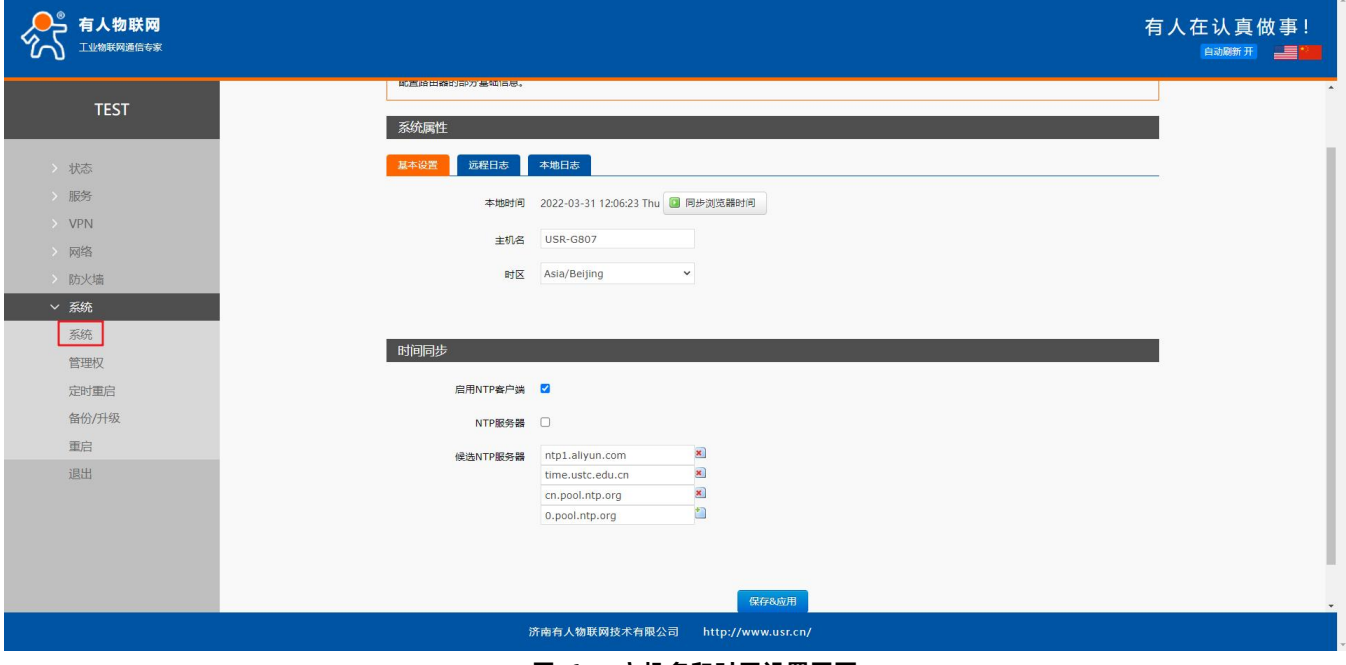

#### **图 6 主机名和时区设置页面**

#### <span id="page-9-0"></span>2.4. NTP设置

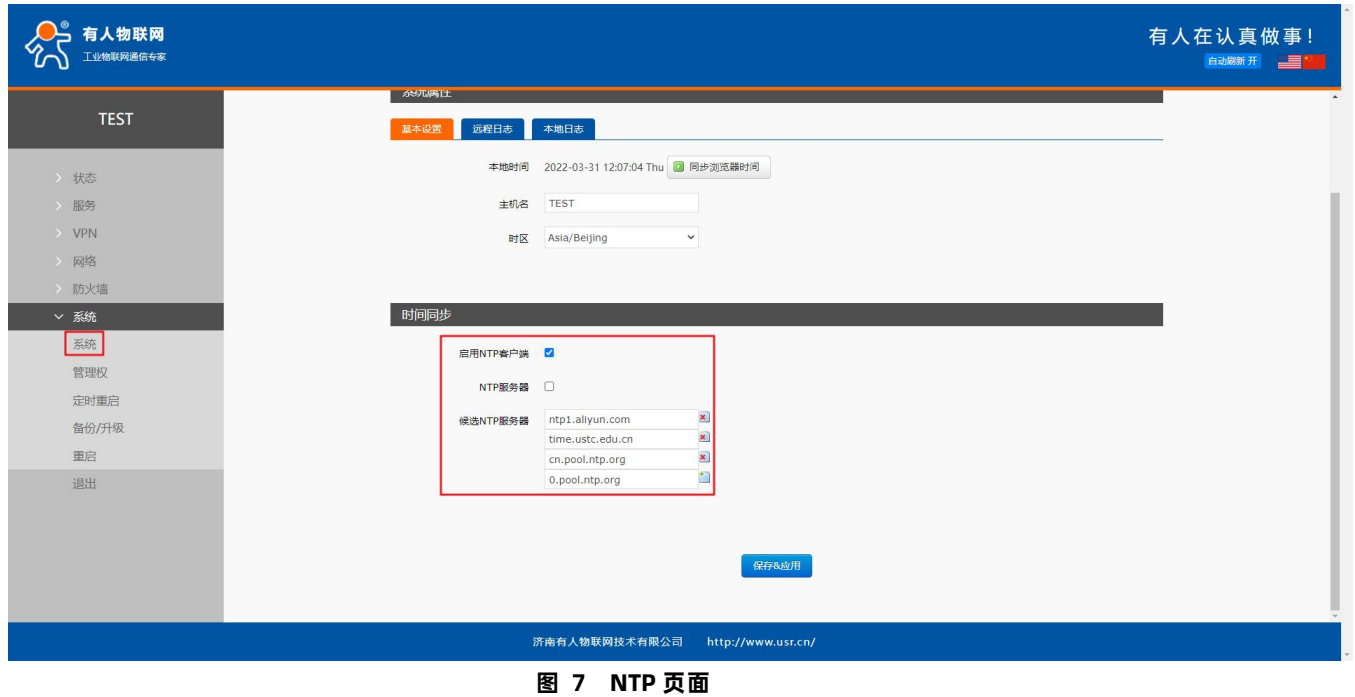

# **<注意>**

**> 路由器可以进行网络校时, 默认启动 NTP 客户端功能。有 NTP 服务器地址设置。** 

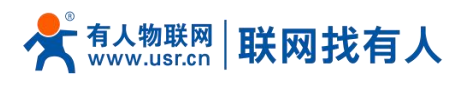

# <span id="page-10-0"></span>2.5. 用户名密码设置

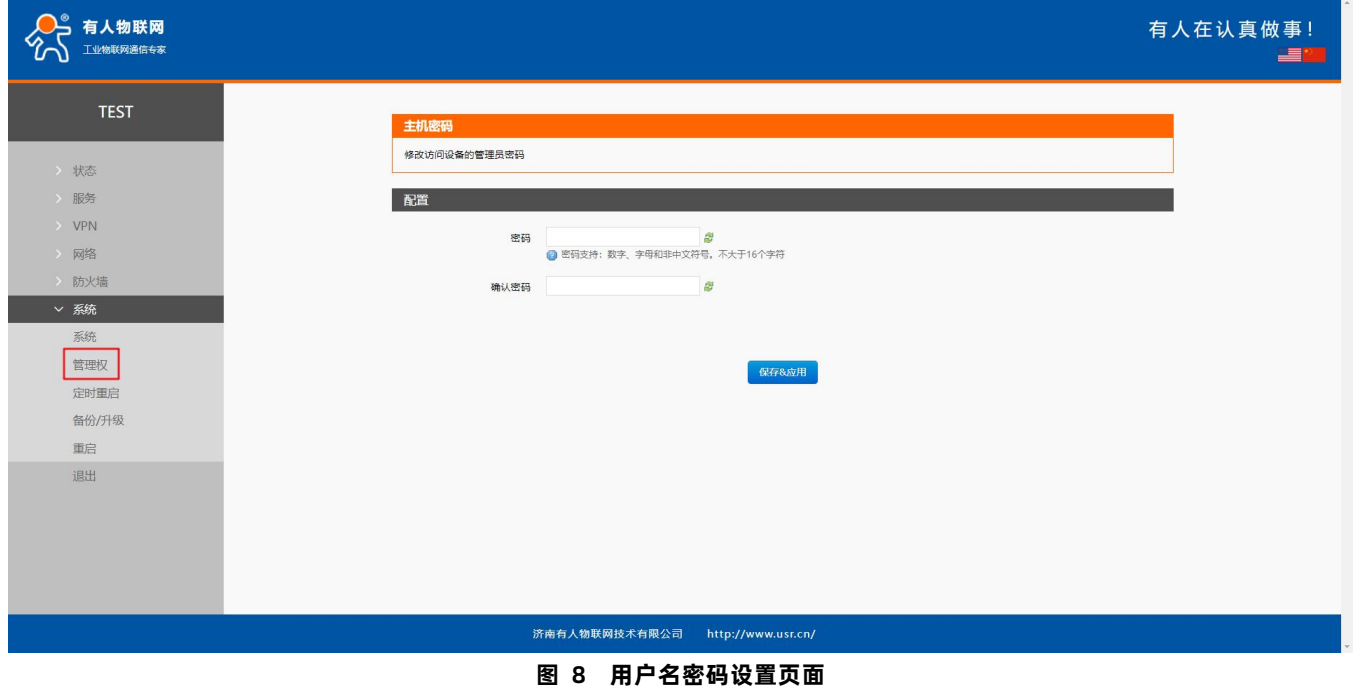

# **<注意>**

**> 默认密码可以设置,默认密码为 root,用户名不可设置。本密码为管理密码 (网页登录密码)。** 

# <span id="page-10-1"></span>2.6. 参数备份与上传

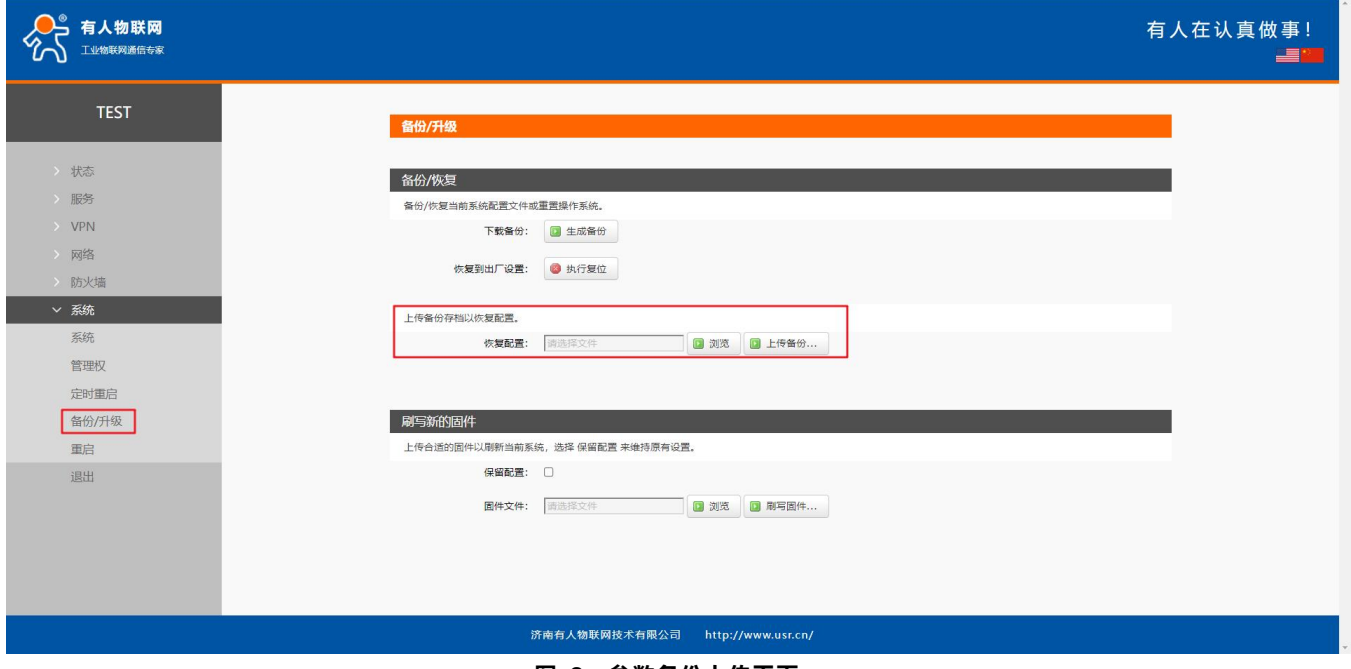

# **图 9 参数备份上传页面**

参数上传:将参数文件(xxx.tar.gz)上传到路由器内,那么参数文件将会被保存并生效。

注意:固件恢复配置,仅限在同一版本固件。由于不同版本参数不同会导致问题出现,建议用户在同一版本进行恢复配置。

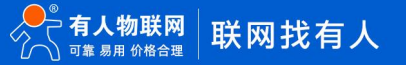

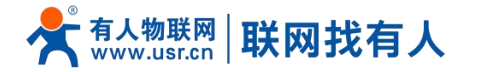

参数备份:点击"下载备份"按钮,可以将当前参数文件,备份为压缩包文件,比如 backup-USR-G805s-2019-09-16.tar.gz, 并保存到本地。

<span id="page-11-0"></span>2.7. 恢复出厂设置

通过网页可以恢复出厂参数设置。

- > 通过长按 5~15 秒松开 Reload 按键(恢复出厂设置按键), 可将 USR-G805s 路由器恢复到出厂参数;
- > 恢复过程中请勿给设备断电,恢复出厂过程大约持续 3 分钟;
- > 可通过网页恢复出厂设置, 具备同样功能, 如下。

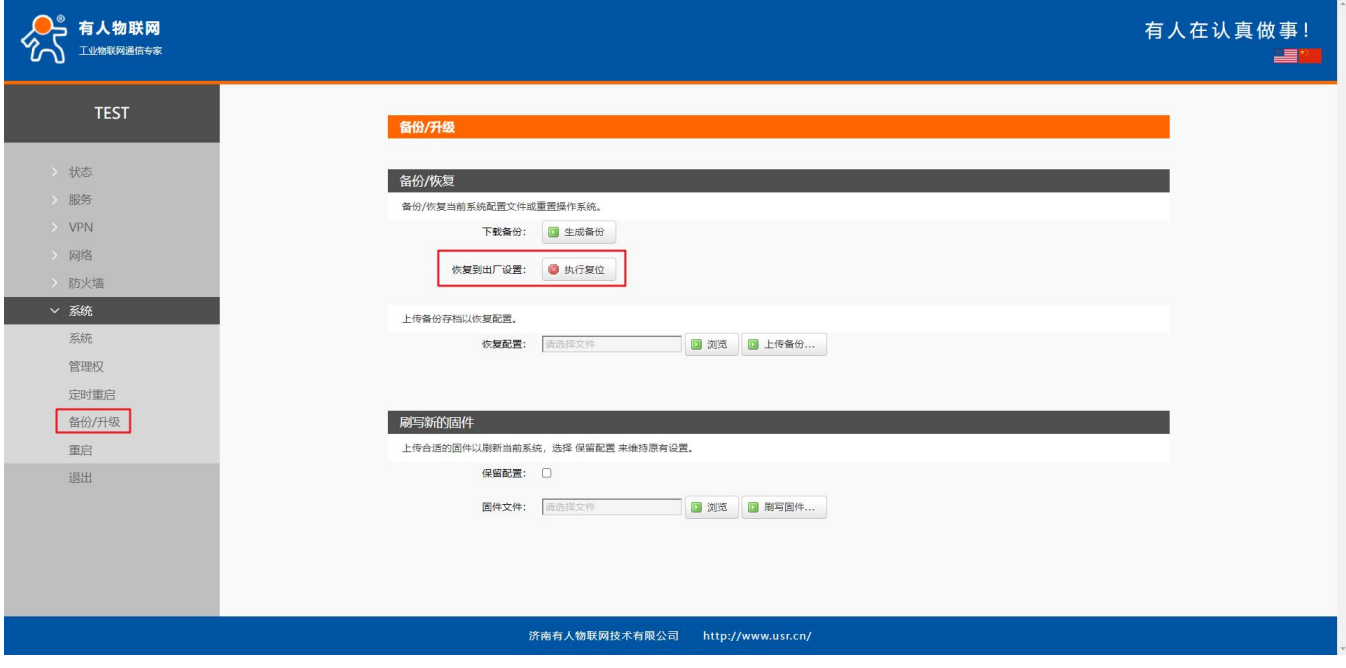

#### **图 10 恢复出厂页面**

<span id="page-11-1"></span>2.8. 固件升级

USR-G805s 模块支持 web 方式的在线固件升级。

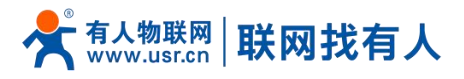

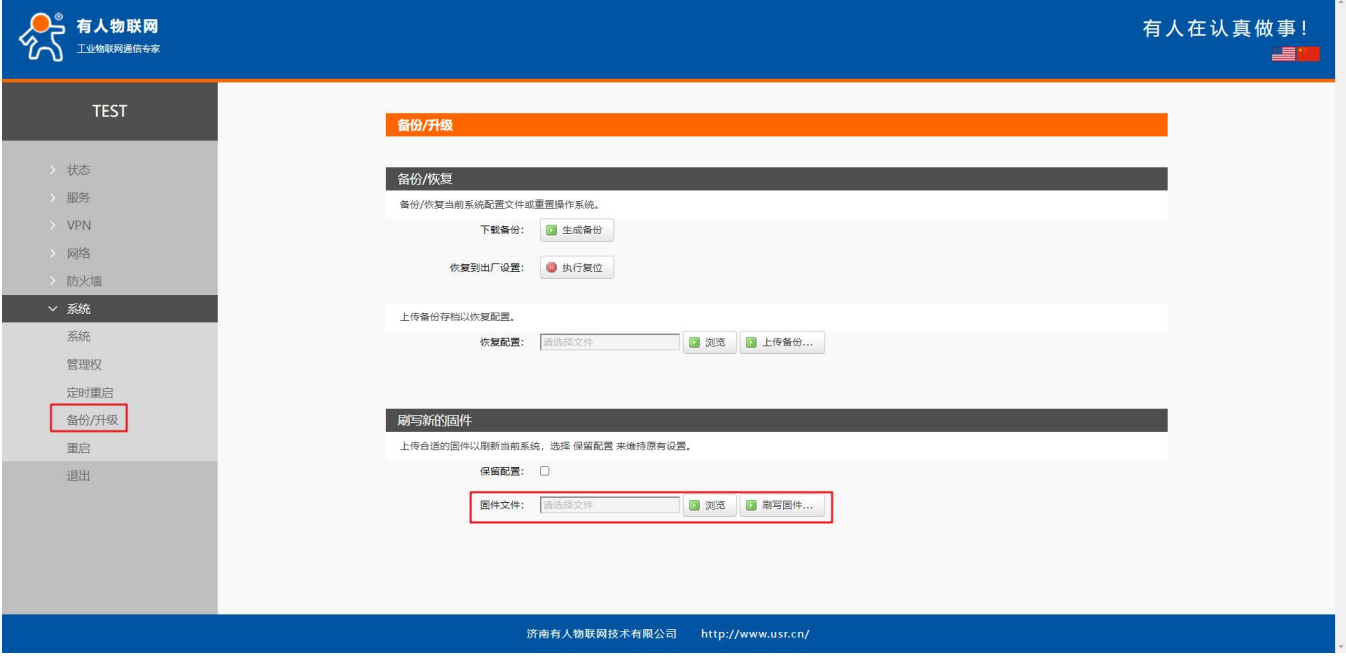

#### **图 11 恢复出厂页面**

# **<说明>**

- > 固件升级过程会持续 3 分钟, 请在 3 分钟之后再次尝试登录网页;
- 可以选择是否保留配置,默认不保留参数升级(在不同版本升级时建议不要保留参数升级);
- 固件升级过程中请不要断电或者拔网线,否则容易造成设备死机。

# <span id="page-12-0"></span>2.9. 重启

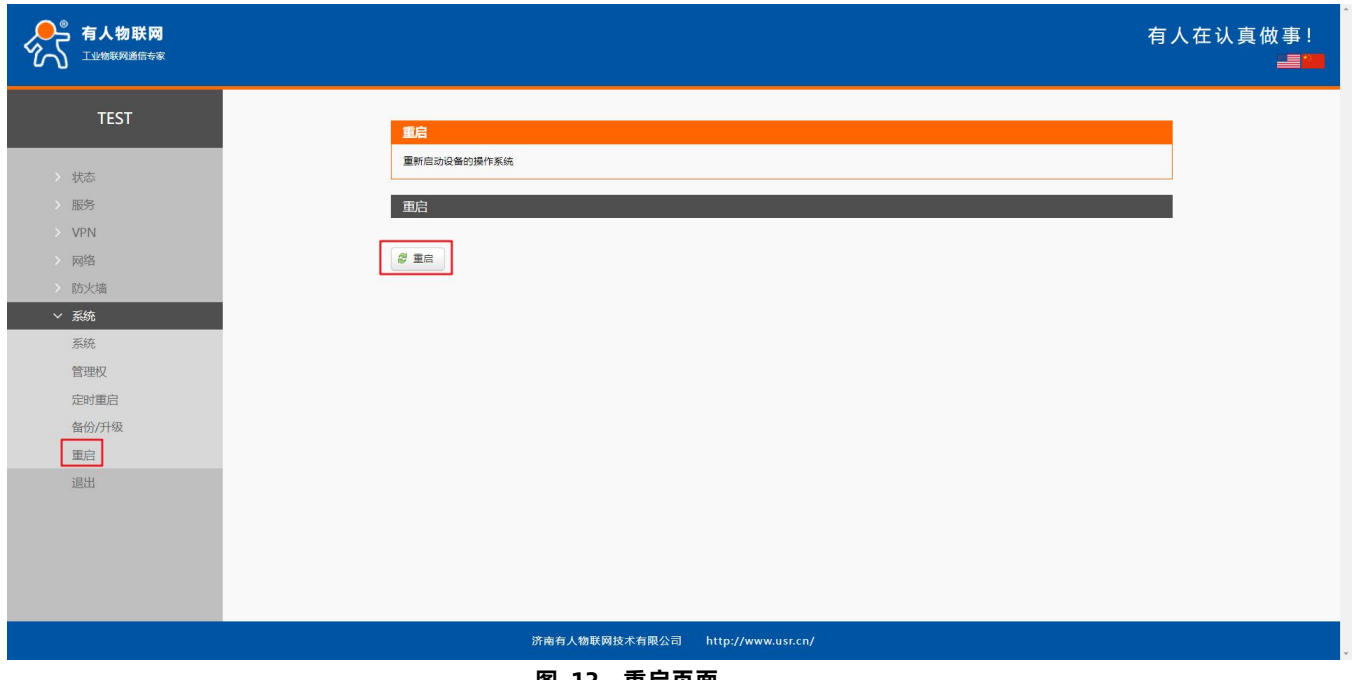

**图 12 重启页面**

点击按钮重启路由器。重启时间与路由器的上电启动时间一致,约为 50 秒后完全启动成功。

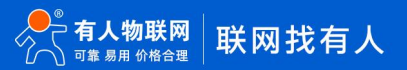

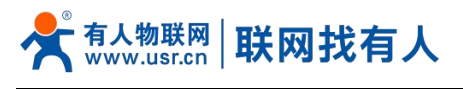

<span id="page-13-0"></span>2.10. 定时重启

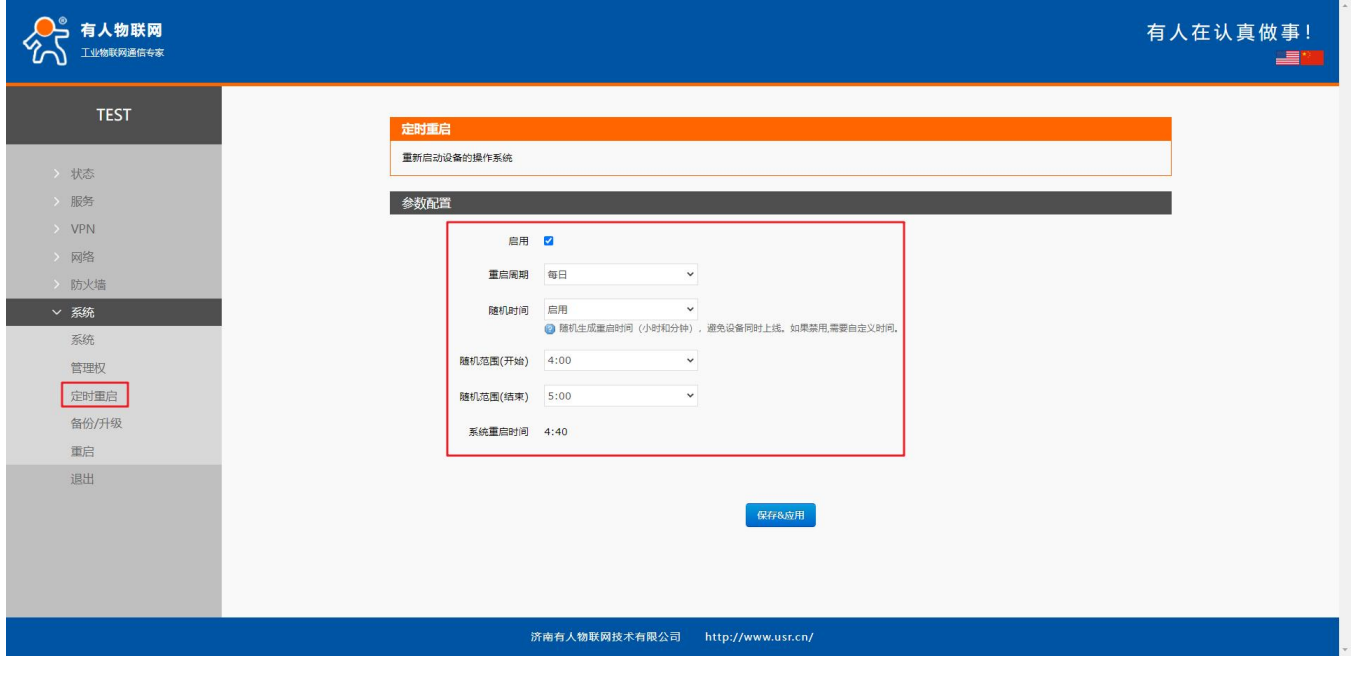

#### 为保障路由器运行的稳定性,建议启用定时重启功能。本功能可以方便用户对路由器进行定时的管理。

**图 13 定时重启设置页面**

# **<说明>**

- ▶ 默认开启定时重启功能。每日 4-5 点随机时间完成重启计划, 如不需该功能, 可取消启用;
- > 可以根据实际应用,设定符合条件的定时重启计划,如每月固定几号重启、每周固定周几重启;
- 举例:"星期"处选择星期一,则默认每周一的 4-5 点随机执行定时重启任务。

#### <span id="page-13-1"></span>2.11. Log

Log 分为远程日志和本地日志,位于系统-系统功能菜单内。

#### **远程 Log**

- > 远程 log 服务器: 远端 UDP 服务器的 IP, 当 IP 为 0.0.0.0 时不启用远程日志;
- 远程 log 服务器端口:远端 UDP 服务器端口。

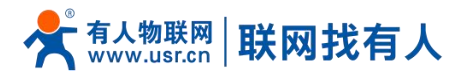

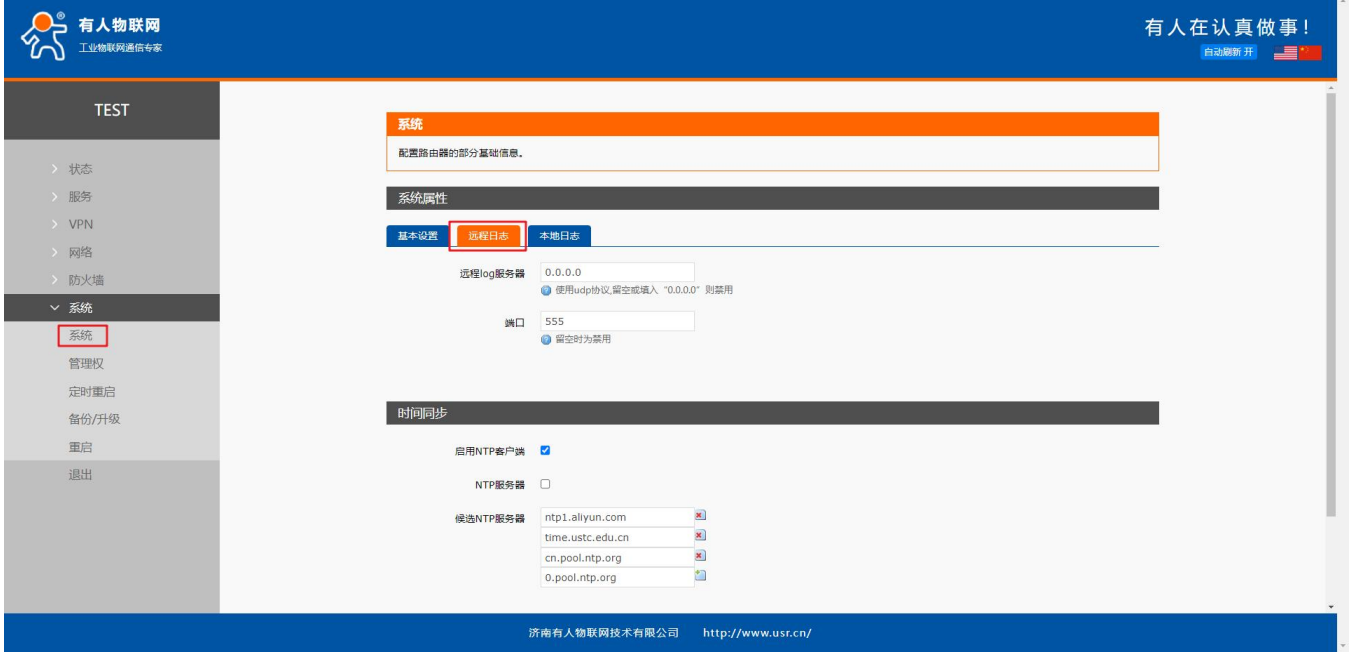

**图 14 远程 log页面**

#### **本地日志**

- 内核日志等级:支持调试、信息、注意、警告、错误、关键、告警、紧急,共 8 个等级;按顺序调试最低,紧急最高;
- 应用日志等级:同上;
- 日志(内核、应用、VPN)支持即时查看、清空,支持日志文件导出。

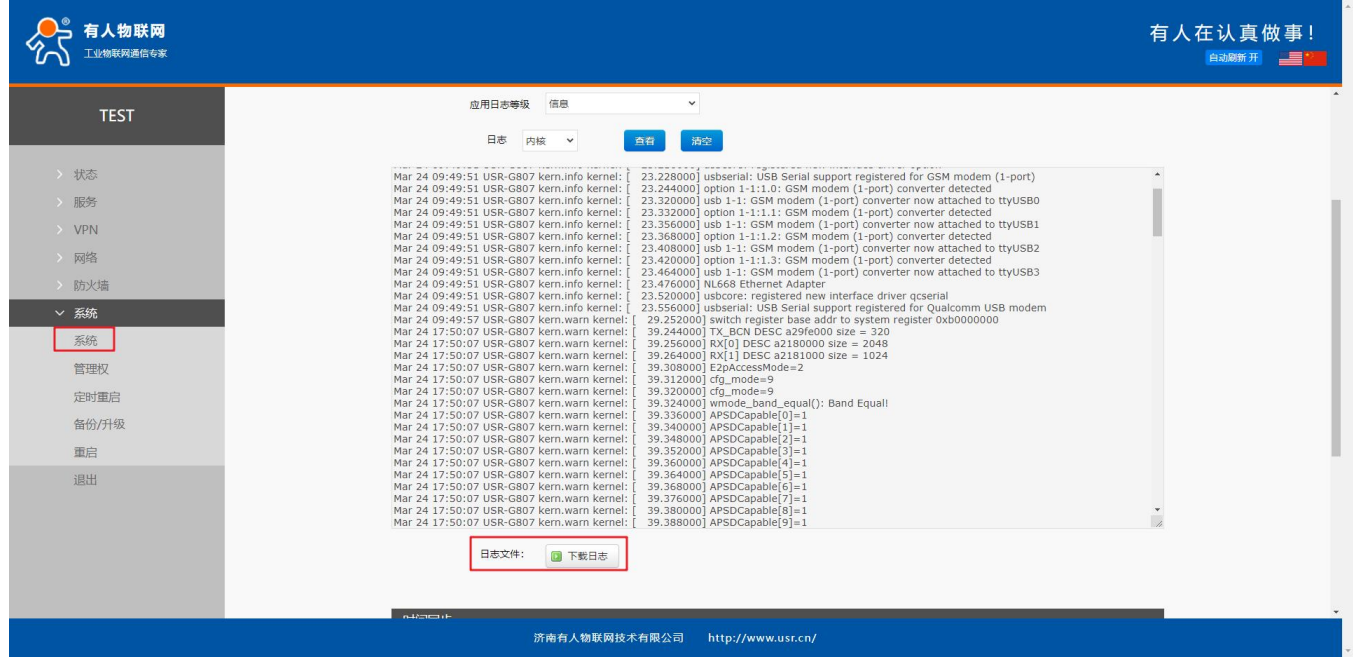

**图 15 应用 log页面**

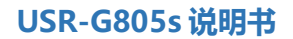

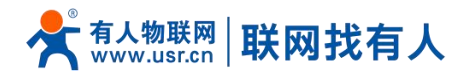

# <span id="page-15-0"></span>**3. 网络接口功能**

#### <span id="page-15-1"></span>3.1. 4G接口

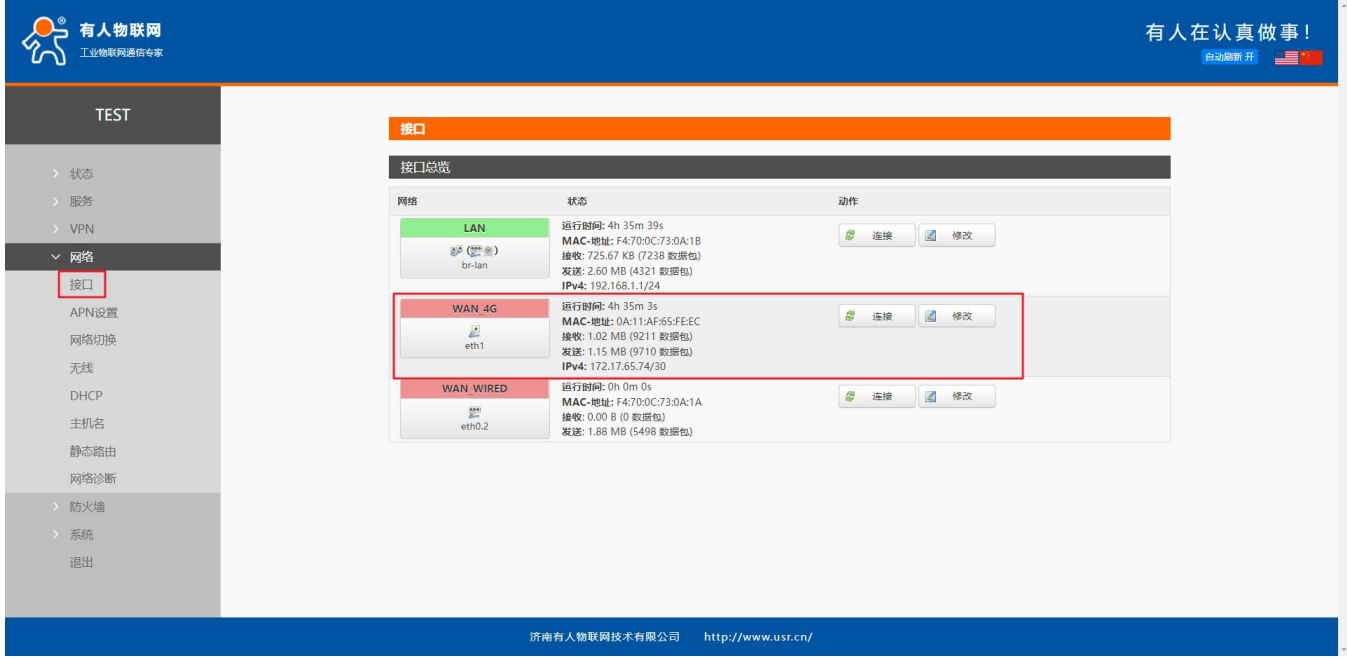

#### 本路由器支持一路 4G/3G/2G 通信模块接口,用来访问外部网络。4G 接口网页界面如下:

**图 16 4G 设置界面**

对于状态栏的显示如下,如果运行时间为 0,代表本网卡未能成功运行。

**表 5 状态表**

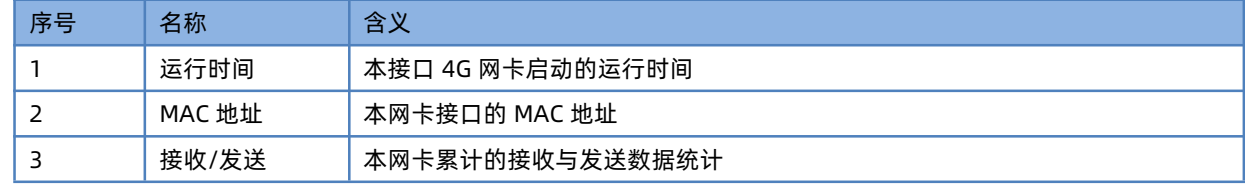

- ▶ 路由器默认有线 WAN 口优先, 其次是使用 4G 网络;
- ▶ 如果您使用 APN 专网, 请参考 APN 章节的介绍。

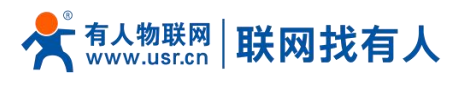

# <span id="page-16-0"></span>3.1.1. APN 设置

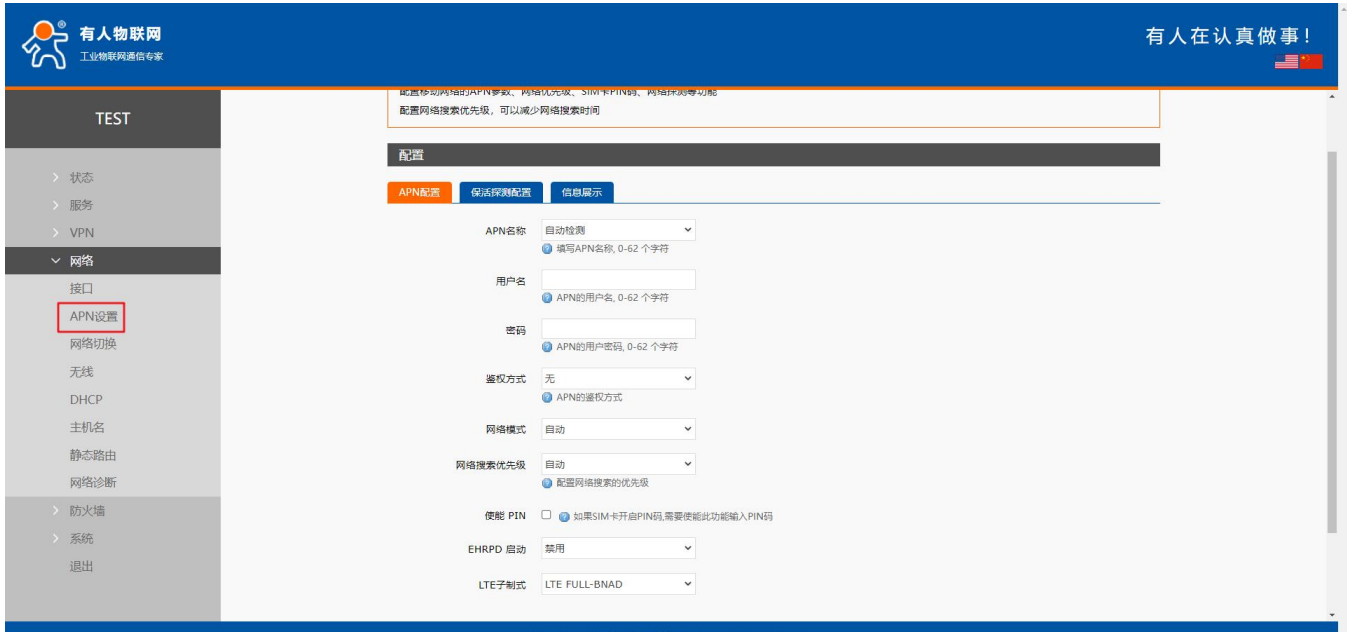

#### **图 17 APN 设置页面**

#### **表 6 APN 相关参数表**

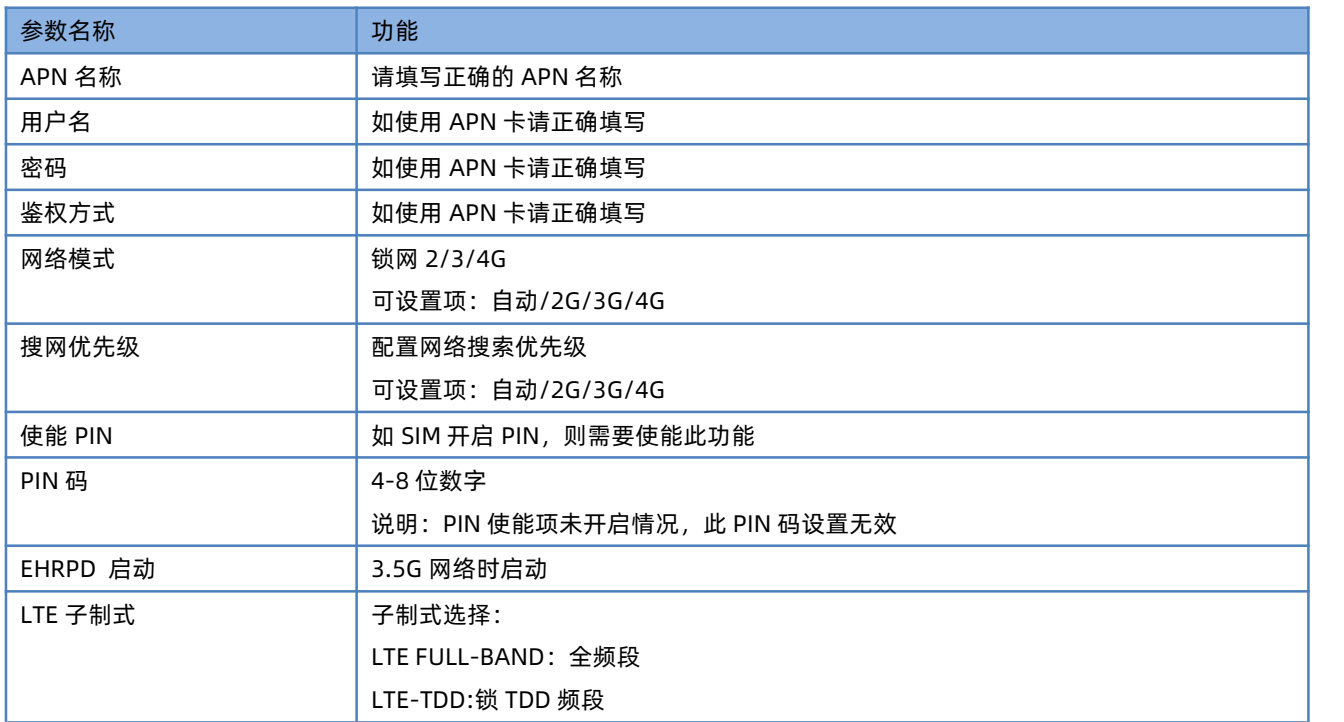

# <**注意**>

- > 普通的 4G 手机卡上网, 可不用关心 APN 设置,插卡即用;
- > 如果使用了 APN 专网卡, 务必要填写 APN 地址, 用户名跟密码以及鉴权(具体可咨询运营商)。

#### <span id="page-16-1"></span>3.1.2. 保活探测配置

实时 ping 检测功能, 用于检测 4G 网络连接状态, 默认关闭状态。开启 4G ping 检测功能, 设备会每隔设定的时间去连接指定

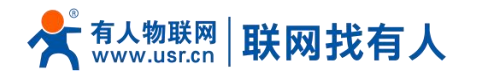

#### 的检测地址,当失败次数达到最大时会尝试重新驻网。

○ 有人物联网 有人在认真做事! E **TEST** APN配置 配置移动网络的APN参数、网络优先级、SIM卡PIN码、网络探测等功能 > 状态 配置网络搜索优先级,可以减少网络搜索时间 > 服务 配置 VPN  $\overline{\phantom{a}}$ <br> $\times$  网络 APN配置 保活探測配置 信息展示 接口 启用 2 3 街选后,使用ping检查网络 APN设置 探测时间间隔 10 网络切换 ● 两次循环ping的间隔时间, 单位: 秒, 5-86400 无线 探测地址1 119.29.29.29  $\check{~}$ DHCP 119.29.29.29<br>◎配置探测的参考地址1  $\begin{picture}(160,10) \put(0,0){\vector(0,1){100}} \put(10,0){\vector(0,1){100}} \put(10,0){\vector(0,1){100}} \put(10,0){\vector(0,1){100}} \put(10,0){\vector(0,1){100}} \put(10,0){\vector(0,1){100}} \put(10,0){\vector(0,1){100}} \put(10,0){\vector(0,1){100}} \put(10,0){\vector(0,1){100}} \put(10,0){\vector(0,1){100}} \put(10,0){\vector(0,1){100}}$ 主机名  $\ddot{\phantom{1}}$ 8.8.8.8<br>◎ 配置探测的参考地址2 静态路由 网络诊断 ping次数<br>2 连续失败达到此次数后,重新进行拨号, 1-100 防火墙 系统 退出 保存&应用保存

济南有人物联网技术有限公司 http://www.usr.cn/

#### **图 18 保活探测设置页面**

#### **表 7 保活探测参数表**

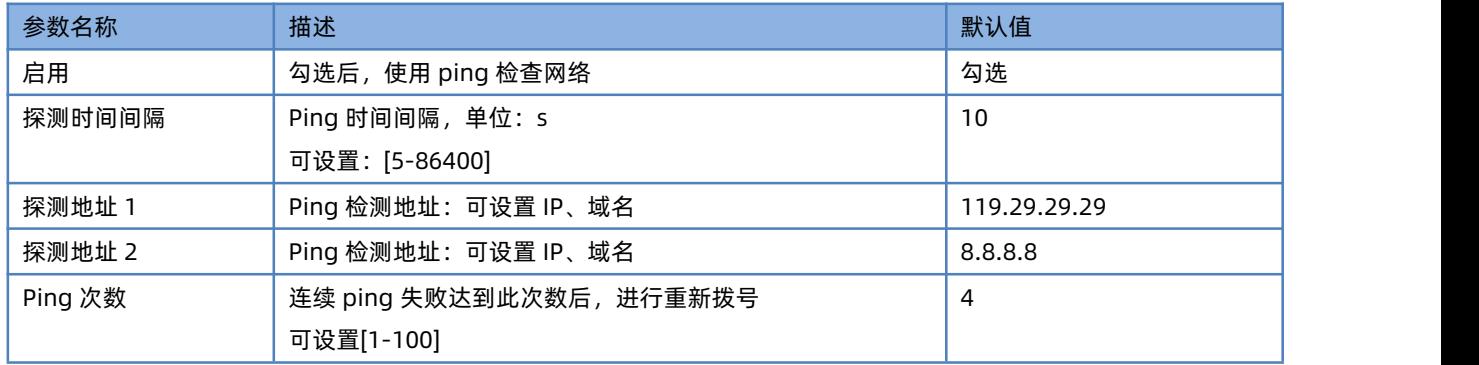

#### <span id="page-17-0"></span>3.1.3. SIM 卡信息显示

SIM 卡信息显示会详细得显示出 SIM 卡的配置信息,如果联网出现问题可以在此查看问题的原因。

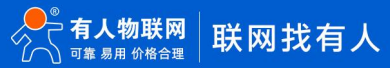

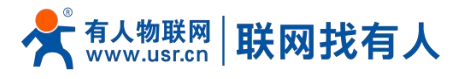

| 有人物联网<br>工业物联网通信专家 |                         |                                   | 有人在认真做事!<br><u>se</u> m |
|--------------------|-------------------------|-----------------------------------|-------------------------|
|                    | 40点内容接来机大部人,可以减少两角接来的可  |                                   |                         |
| <b>TEST</b>        | 配置                      |                                   |                         |
| > 状态               | 信息展示<br>APN配置<br>保活探测配置 |                                   |                         |
| > 服务               | 版本号:                    | 19006.1000.00.01.74.31            |                         |
| > VPN              | IMEI号:                  | 863234058120974                   |                         |
| ▽ 网络               | SIM卡状态:                 | READY                             |                         |
| 接口<br>APN设置        | 短消息服务中心:                | +8613334786200                    |                         |
| 网络切换               | SIM-RICCID:             | 89861120270041381354              |                         |
| 无线                 | CIMI号:                  | 460113414267500                   |                         |
| DHCP               | APN:                    | ctnet,ctnet@mycdma.cn,vnet.mobi,1 |                         |
| 主机名                | 附着状态:                   | 已附着                               |                         |
| 静态路由               | 运营商信息:                  | 中国电信                              |                         |
| 网络诊断               | 网络类型:                   | FDD-LTE(4G)                       |                         |
| > 防火墙              | 信号强度:                   | 26(-61dBm)                        |                         |
| > 系统               | 位置区号:                   | 3328                              |                         |
| 退出                 | 小区ID:                   | DAB8D36                           |                         |
|                    |                         |                                   |                         |
|                    | 济南有人物联网技术有限公司           | http://www.usr.cn/                |                         |

**图 19 SIM 显示**

# **<说明>**

- 信号强度常用有两个表示单位:dBm 和 asu;
- > USR-G805s 使用 asu 值表示; asu 的范围为 1-31, 数值越大, 信号强度越好;
- > 注册到不同的网络制式,信号强度的表示值无论是 dBm 还是 asu,都无法直接对比;
- 一般情况下,dBm≥-90dBm,asu≥12,信号强度满足覆盖要求,可以据此衡量当前信号是否达标。

# <span id="page-18-0"></span>3.2. LAN接口

#### LAN 口为局域网络, 有 4 个有线 LAN 口, 分别为 LAN1--LAN4。

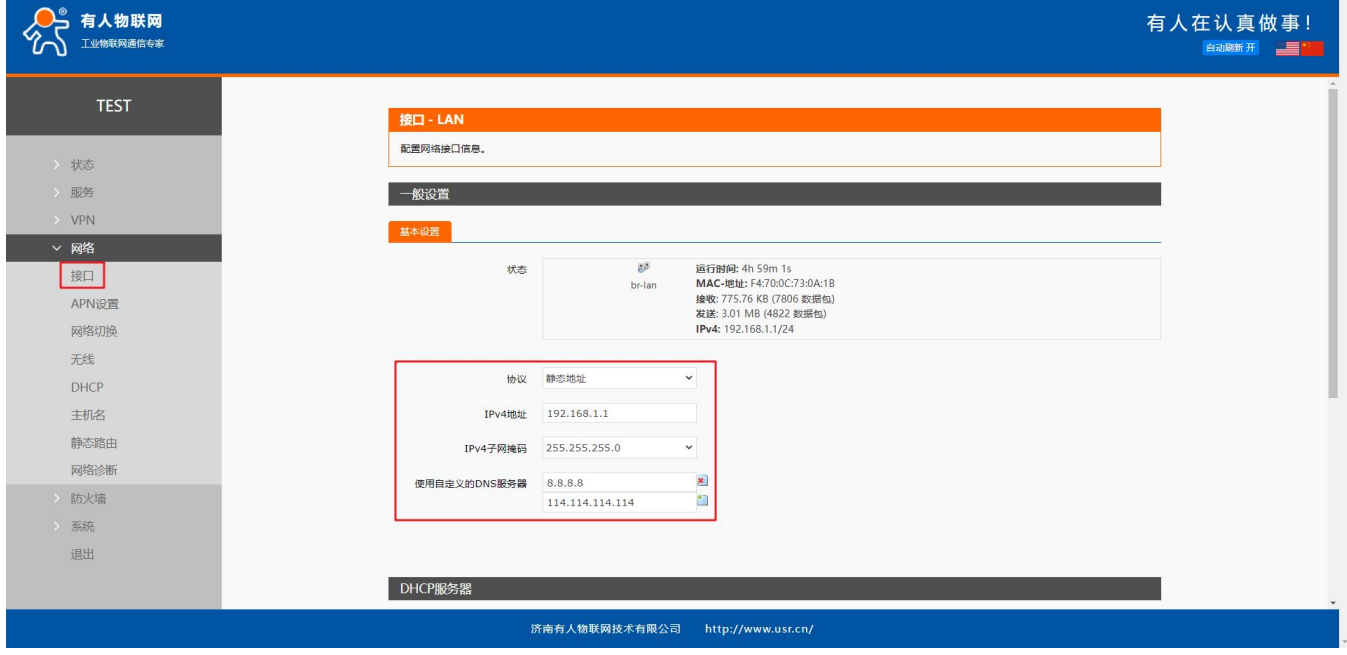

**图 20 LAN 口设置界面**

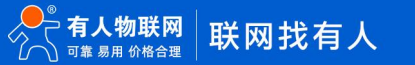

第 19 页 共 73

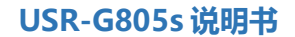

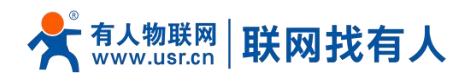

# **<说明>**

- 默认静态的 IP 地址 192.168.1.1,子网掩码 255.255.255.0。本参数可以修改,比如静态 IP 修改为 192.168.2.1(下次登录 路由器即使用该地址);
- > WIFI 接口 (WLAN 口) 桥接到了 LAN 口;
- > 默认开启 DHCP 服务器功能。所有接入到路由器 LAN 口的设备均可自动获取到 IP 地址;
- 具备简单的状态统计功能。

#### <span id="page-19-0"></span>3.2.1. DHCP 功能

LAN 口的 DHCP Server 功能默认开启(可选关闭), 所有接入 LAN 口的网络设备, 可以自动获取到 IP 地址。

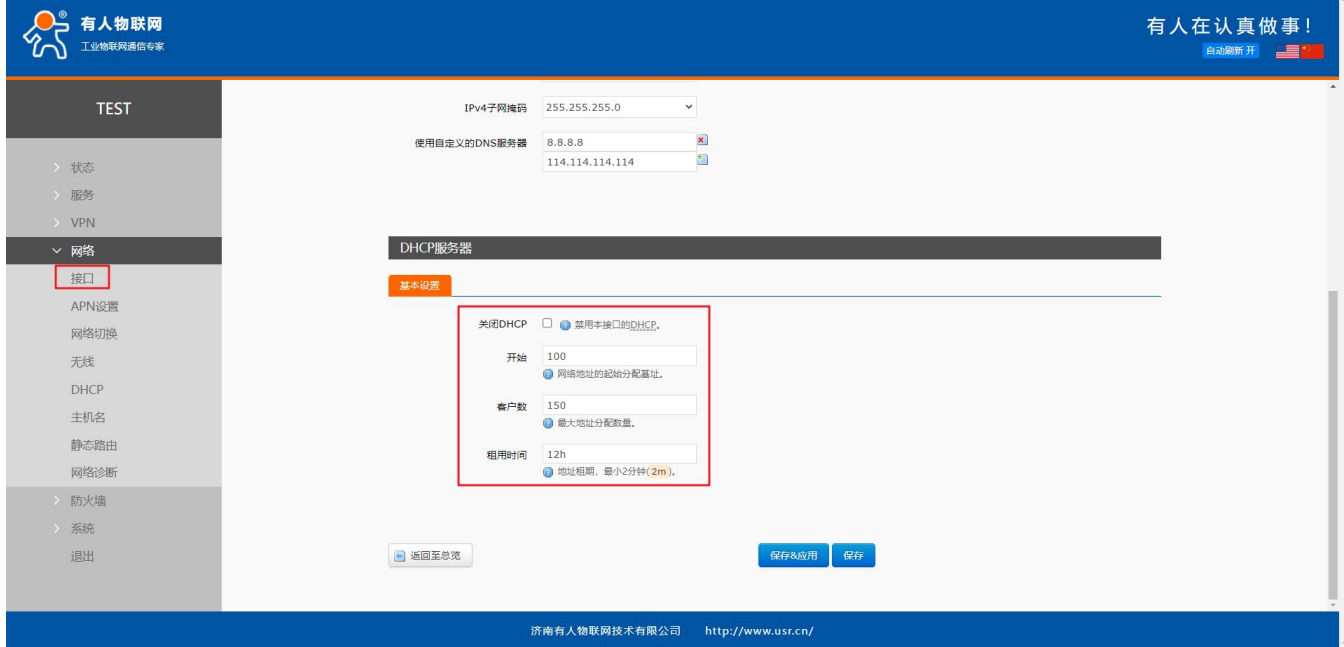

#### **图 21 DHCP 设置界面**

# **<说明>**

- > 可以调整 DHCP 池的开始与结束地址, 以及地址租用时间;
- DHCP 默认分配范围从 192.168.1.100 ~ 192.168.1.250;
- 默认租期 12h(小时),最小可设置 2m(分钟)。

# **<注意>**

可设置例如:150m 这种类型代替 2.5 小时,此设置符合规则。

#### <span id="page-19-1"></span>3.2.2. DHCP

静态地址分配:在接口-DHCP 处设置。该功能是 LAN 接口 DHCP设置的延伸,用于给 DHCP 客户端分配固定的 IP 地址和 主机标识。只有指定的主机才能连接,并且接口须为非动态配置。

使用添加来增加新的租约条目。使用 MAC-地址鉴别主机,IPv4-地址分配地址,主机名分配标识。

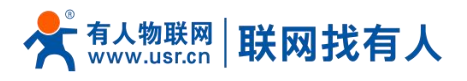

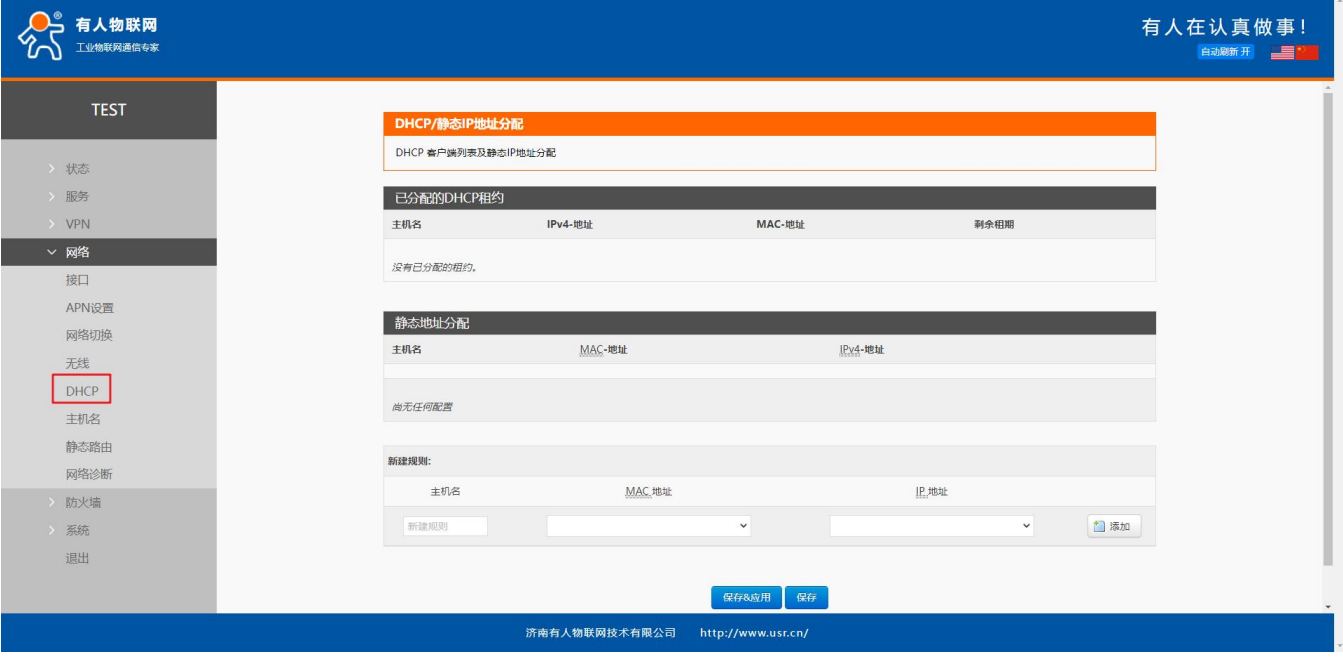

**图 22 DHCP 设置界面**

# <span id="page-20-0"></span>3.3. WAN口

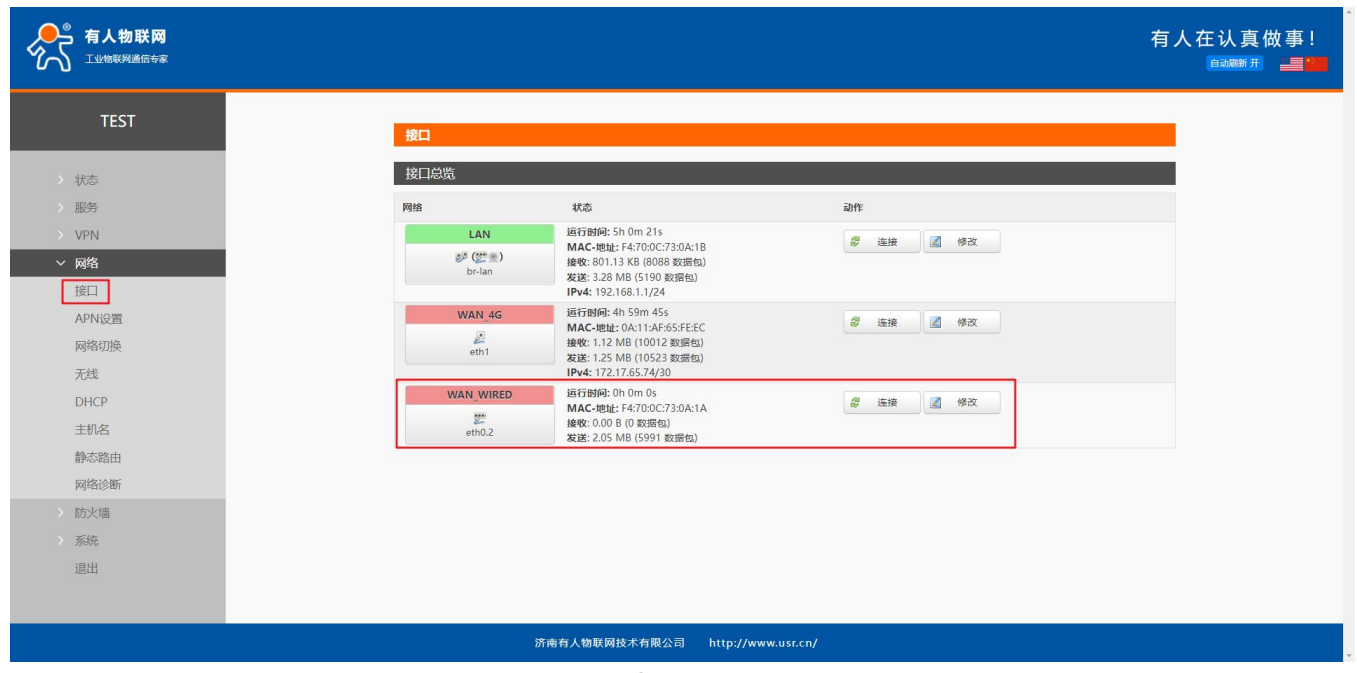

#### **图 23 接口配置界面**

- >  $1$  个有线 WAN 口, WAN 口为广域网接口;
- 支持 DHCP 客户端、静态 IP、PPPOE 模式;
- 默认 IP 获取方式为 DHCP Client。

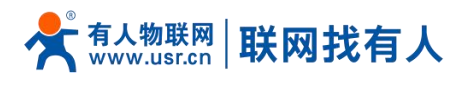

# <span id="page-21-0"></span>3.3.1. DHCP 模式

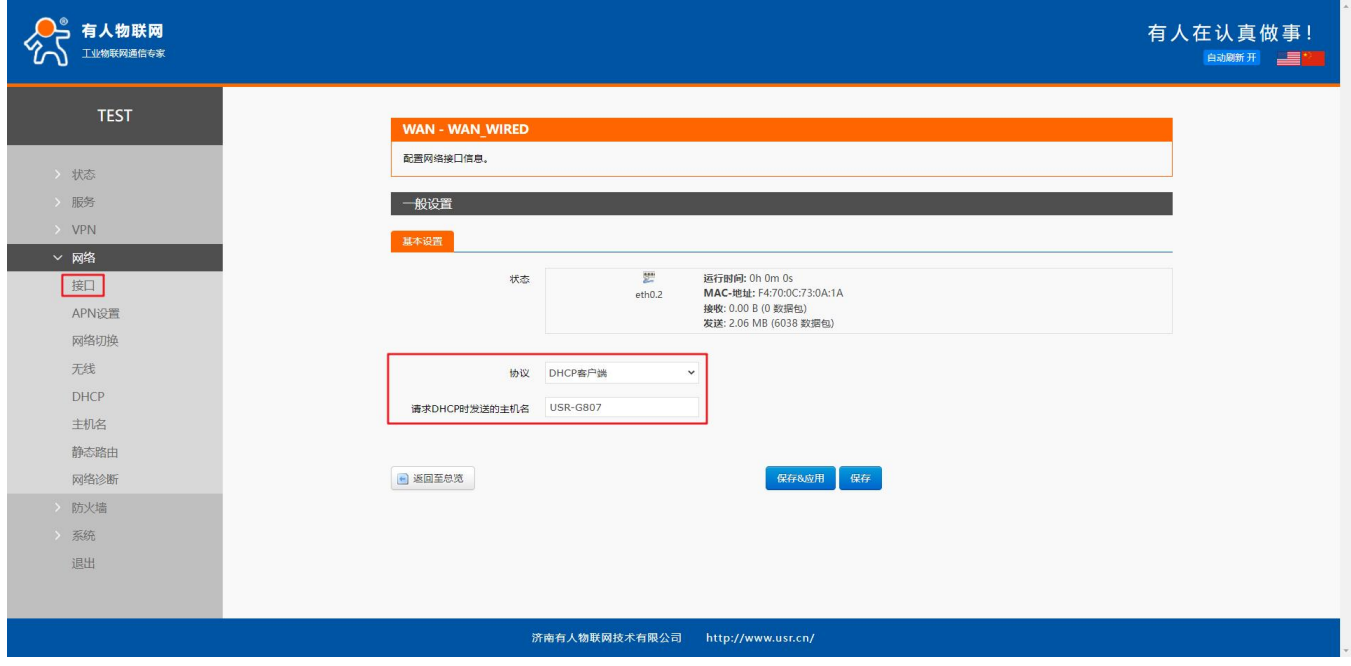

#### **图 24 WAN 口设置页面**

# **<说明>**

- **▶ 默认 IP 获取方式为 DHCP Client;**
- 支持更改请求 DHCP 时的主机名。

# <span id="page-21-1"></span>3.3.2. 静态 IP 模式

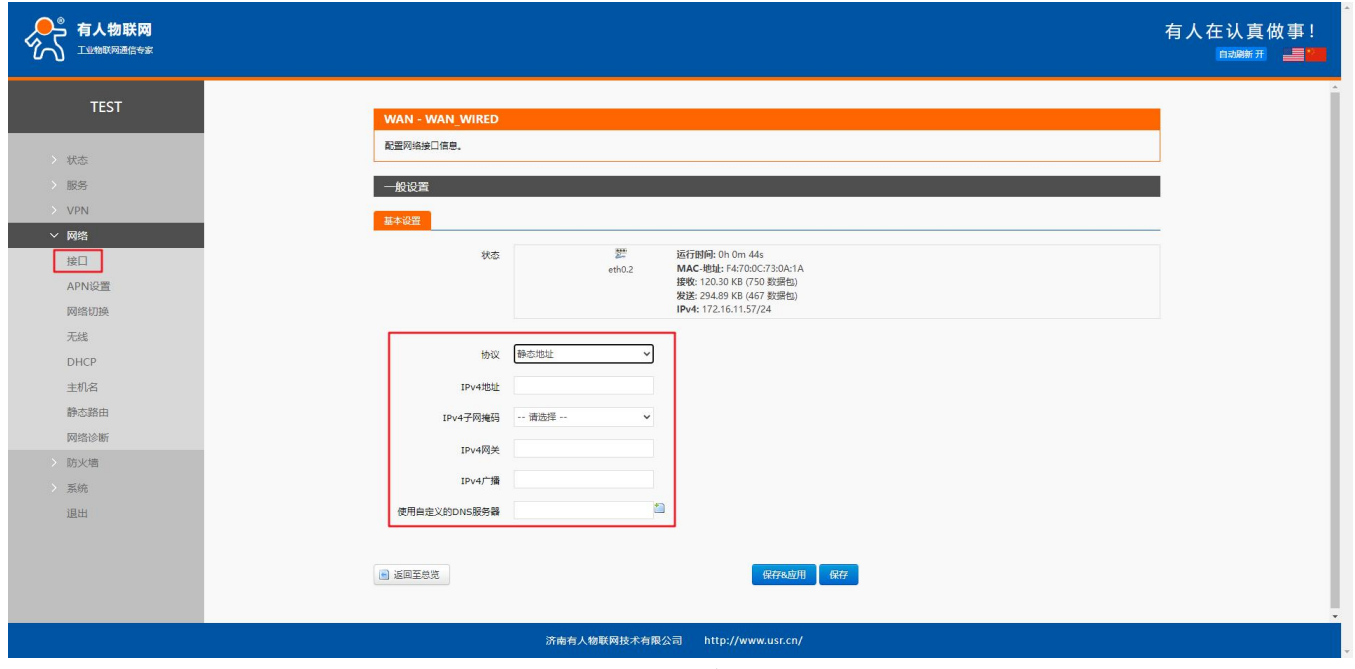

**图 25 WAN 口设置页面**

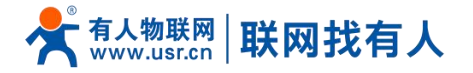

- 静态地址模式,需要手动输入 IPv4 地址、掩码以及 IPv4 网关地址;
- > 网关地址一定是要可达的, 否则网络不能正常使用;
- > 一般 IP 地址要和网关处于同一网段, 如有特殊应用请联系网络管理员或者有人技术支持;
- > 注意 IP 地址不要和 LAN 口 IP 地址处于同一网段, 否则网络会出现异常。

#### <span id="page-22-0"></span>3.3.3. PPPoE 模式

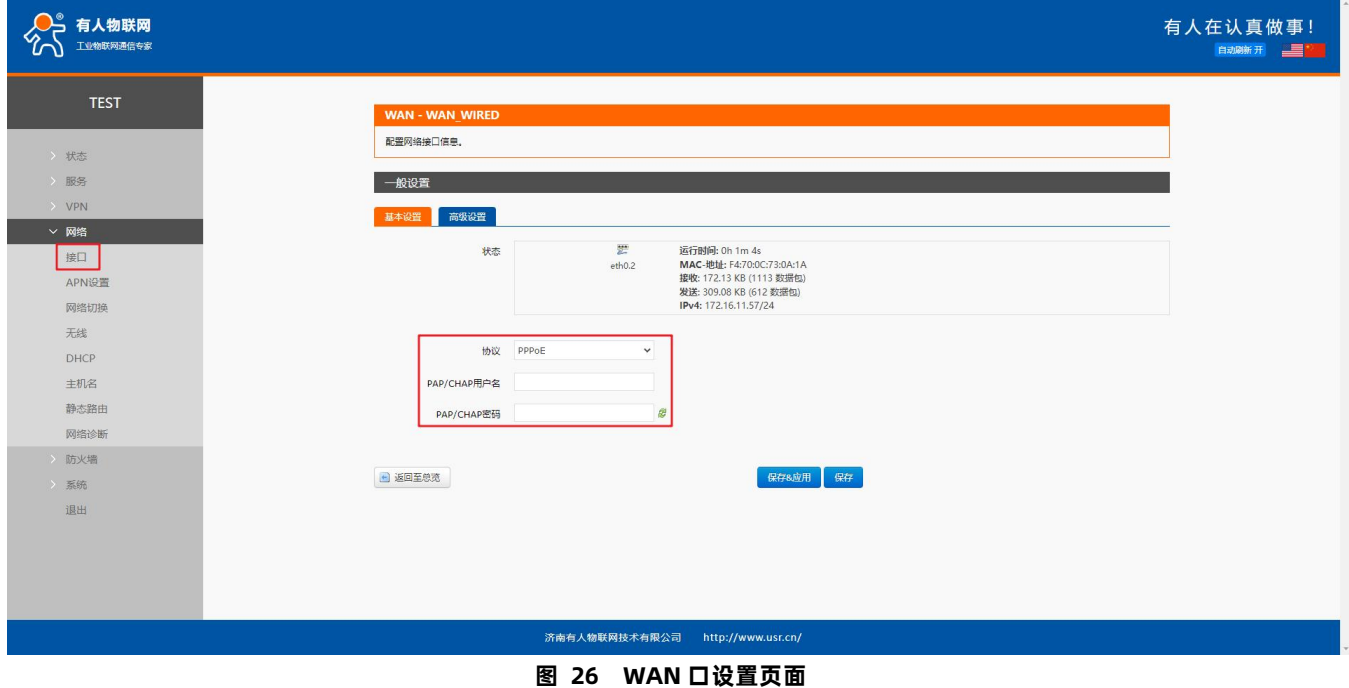

- > 用户名和密码需要从运营商处获得,填写到对应位置;
- > 使用此功能,相当于将路由器作为调制解调器来进行拨号;
- 点击保存后,再点击应用完成该项配置。

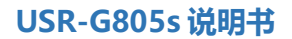

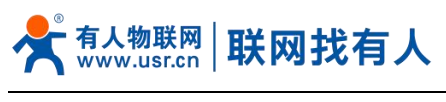

# <span id="page-23-0"></span>3.4. 网络切换

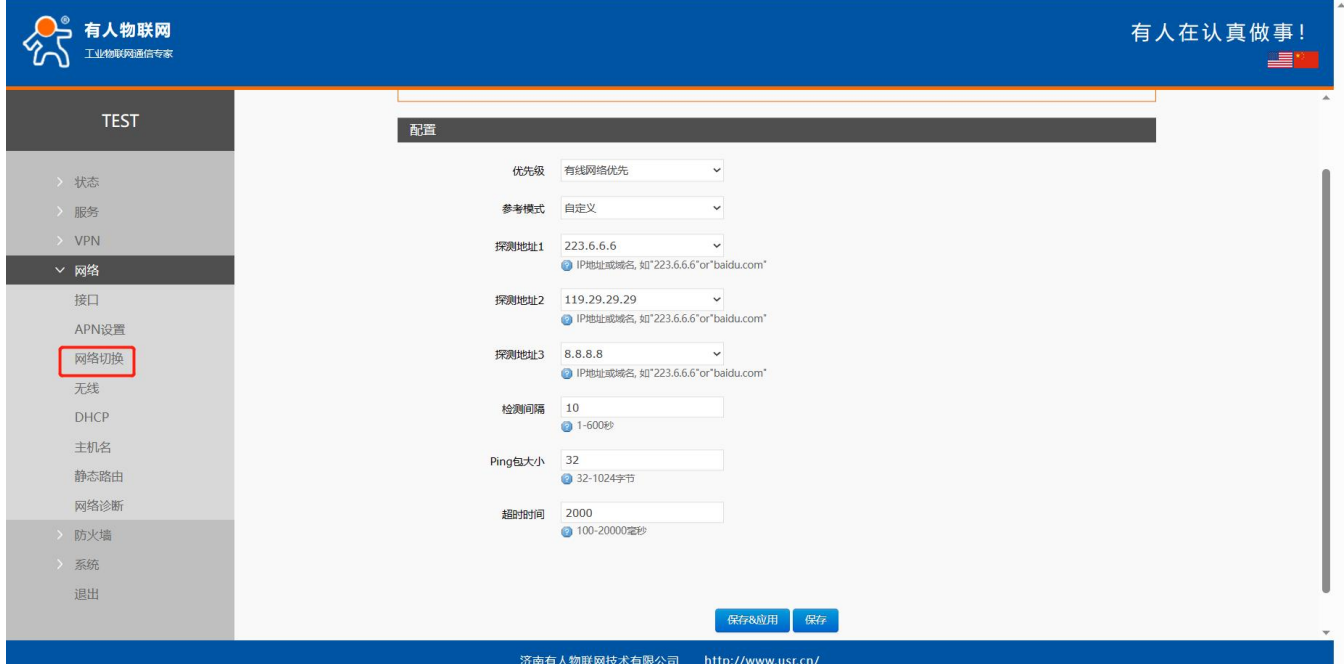

# **图 27 网络切换配置 表 8 网络切换配置**

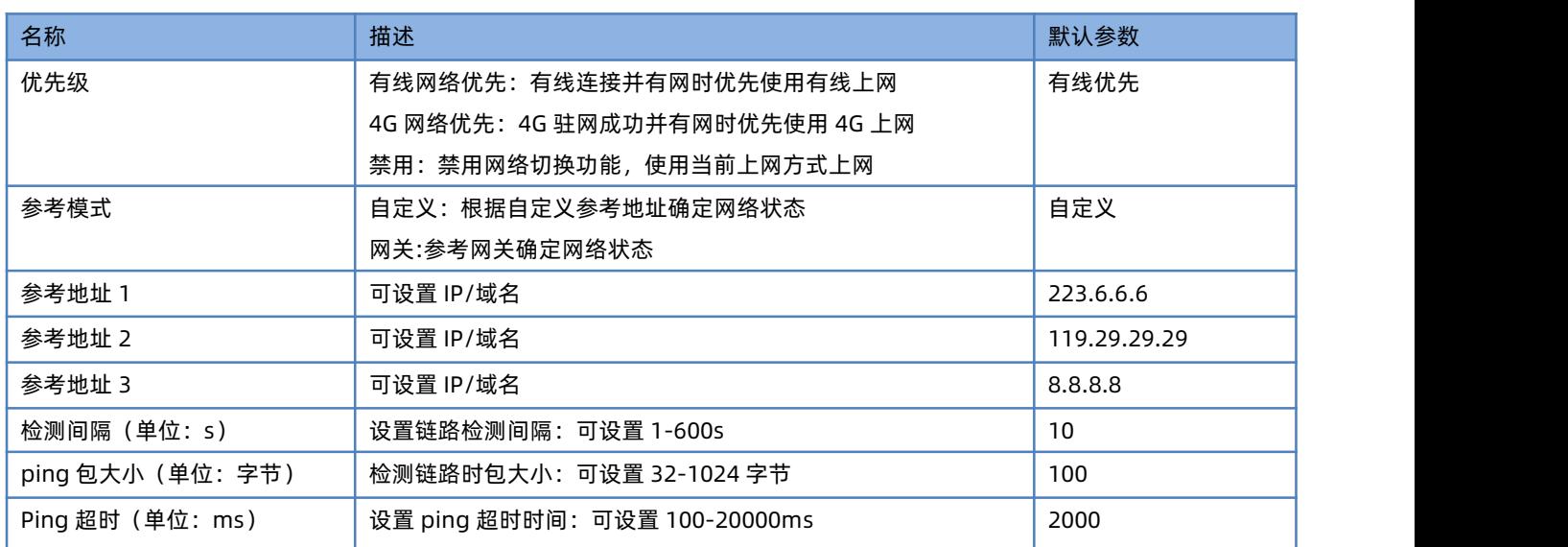

- 配置网络优先级检测规则,默认启用,默认切网顺序:有线网络优先(可设置 4G 网络优先);
- > 设定 3 组检测联网状态的 IP 地址(也可以设定域名),依次进行 ping 包,如能够 ping 通,则判断网络正常,不进行任何 切网配置;
- ▶ 如 3 组检测规则均无法 ping 通, 则执行切网操作, 继续进行 ping 包检测;
- **> 如有线网络、蜂窝网络均无法 ping 通,则判断路由器无法连接外网。**

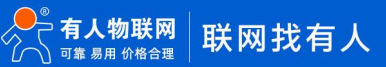

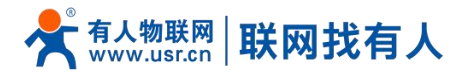

<span id="page-24-0"></span>3.5. WIFI无线接口

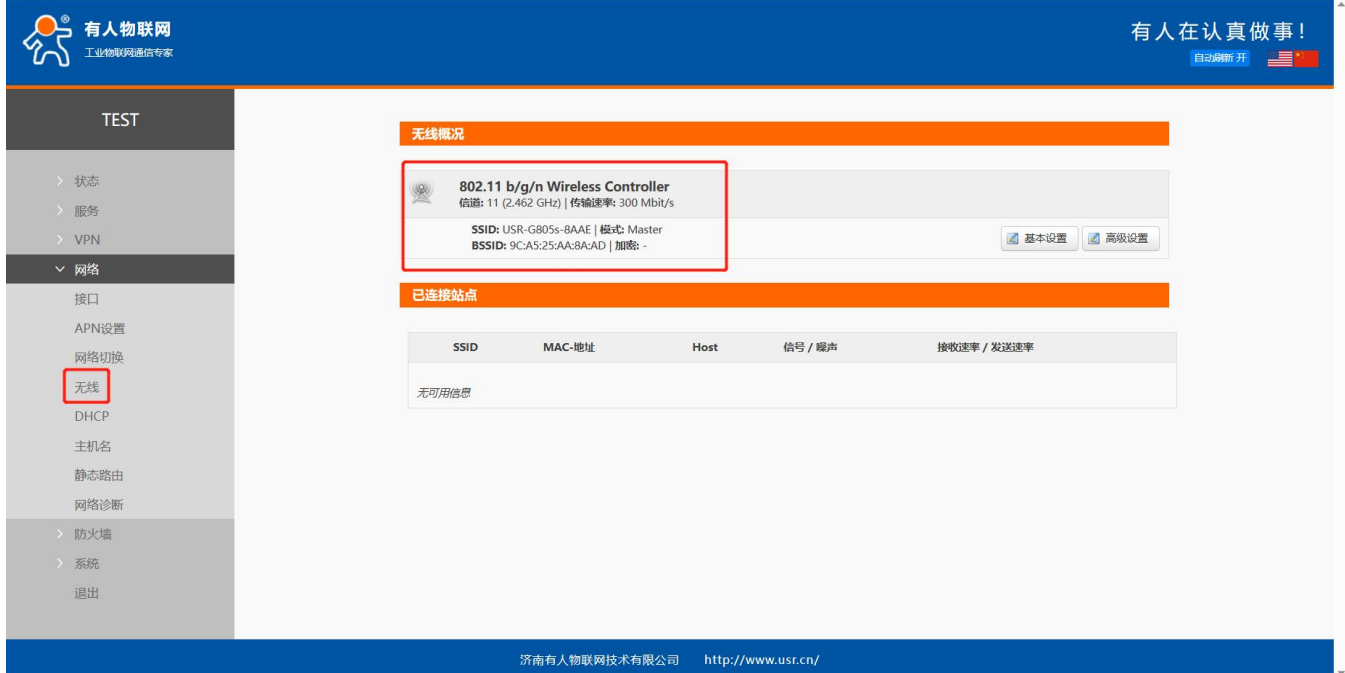

G805s 具备 WiFi-AP 功能: 2.4GHz 无线网络。可以在基本设置、高级设置 WIFI 参数进行修改。如不需要 WiFi 功能, 可直接在 无线-高级设置-射频开关选择关闭。

#### **图 28 WiFi 总览示意图**

# **<说明>**

- > G805s 路由器本身是一个 AP, 其它无线终端可以接入到它的 WLAN 网络;
- 支持最多 24 个无线 STA 连接;
- > 本 WLAN 局域网与有线 LAN 口互为交换方式;
- > WiFi 最大覆盖范围为空旷地带 100m, 办公室等有障碍物地受环境影响可在 50m 内覆盖。

#### **表 9 WiFi 基本/高级配置参数**

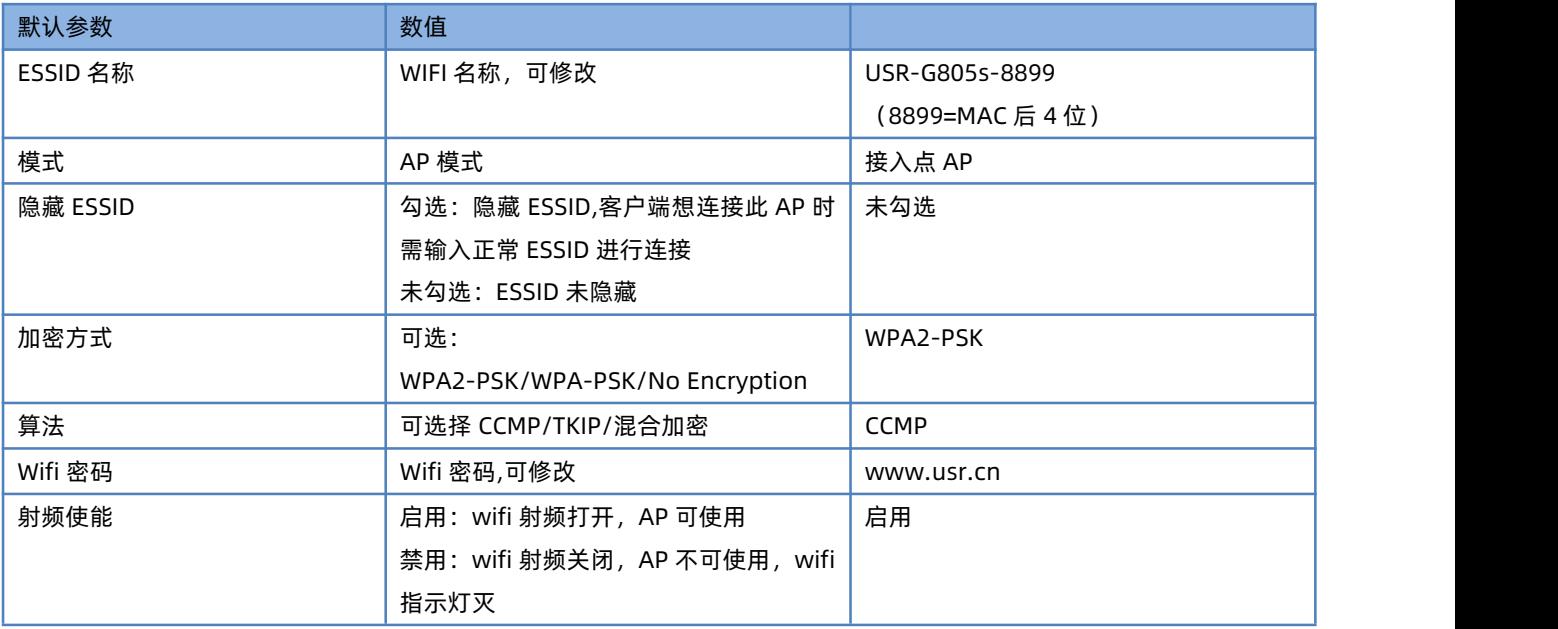

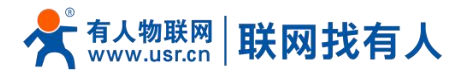

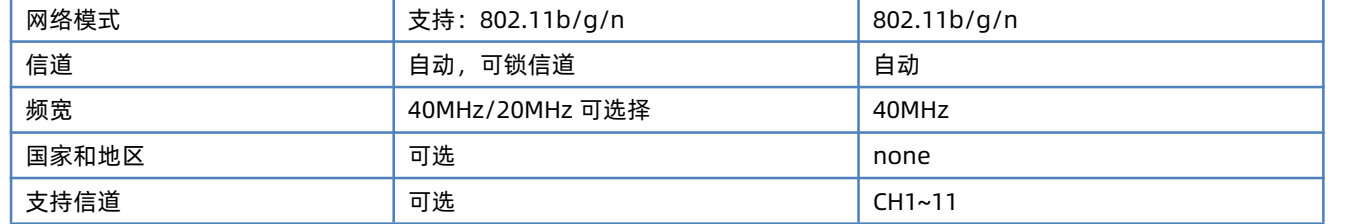

#### 在"无线→基本设置"修改 SSID 和无线密码。

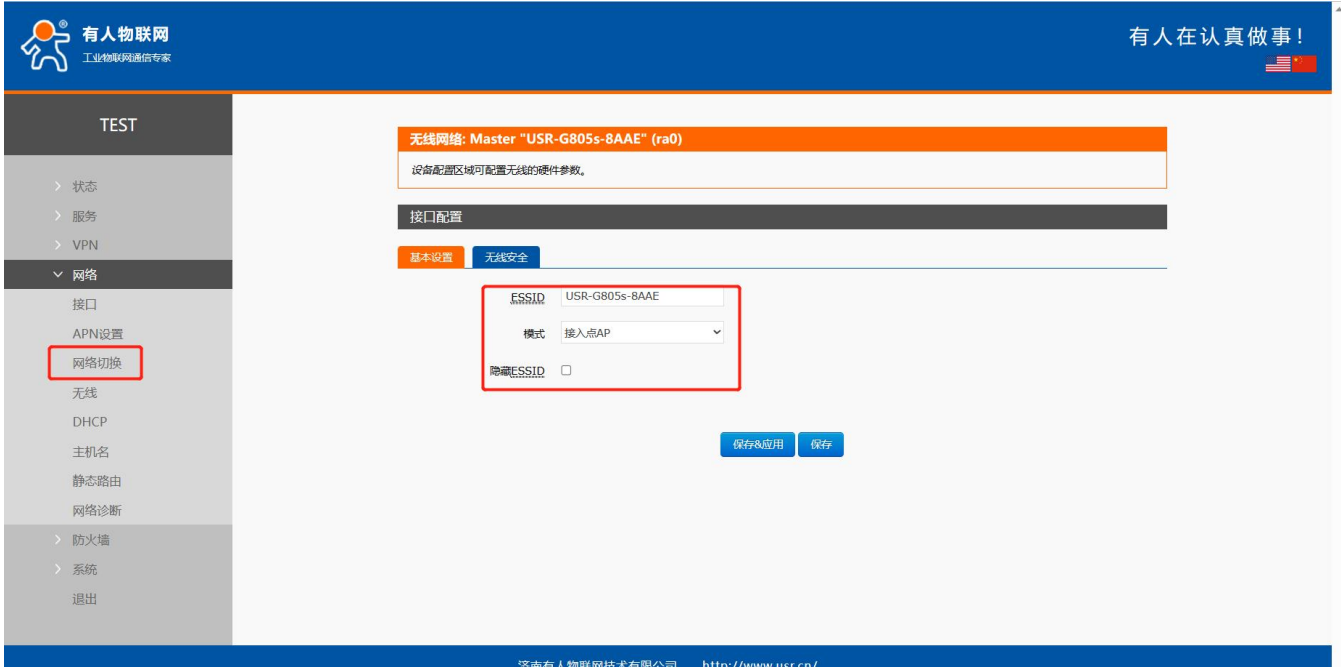

**图 29 SSID 设置页面**

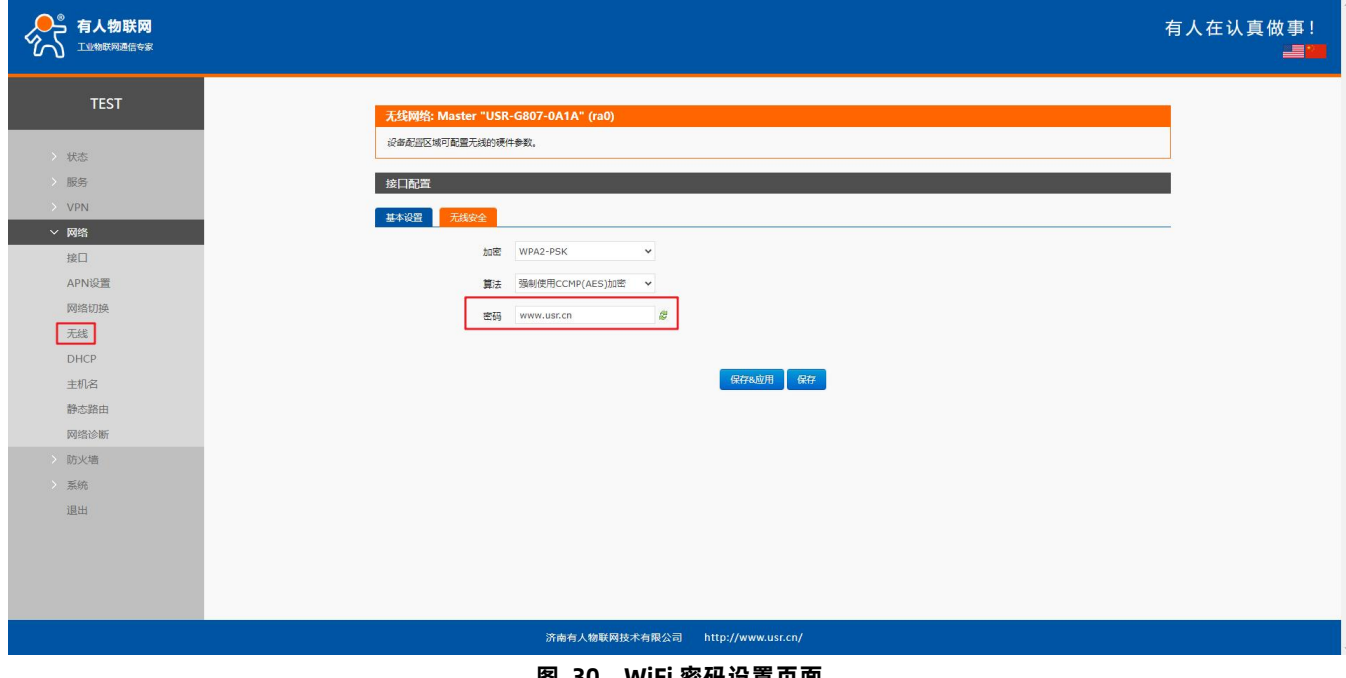

**图 30 WiFi 密码设置页面**

在"无线→高级设置"修改 wifi 射频开关、带宽等。

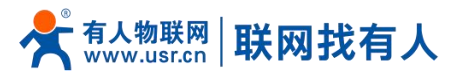

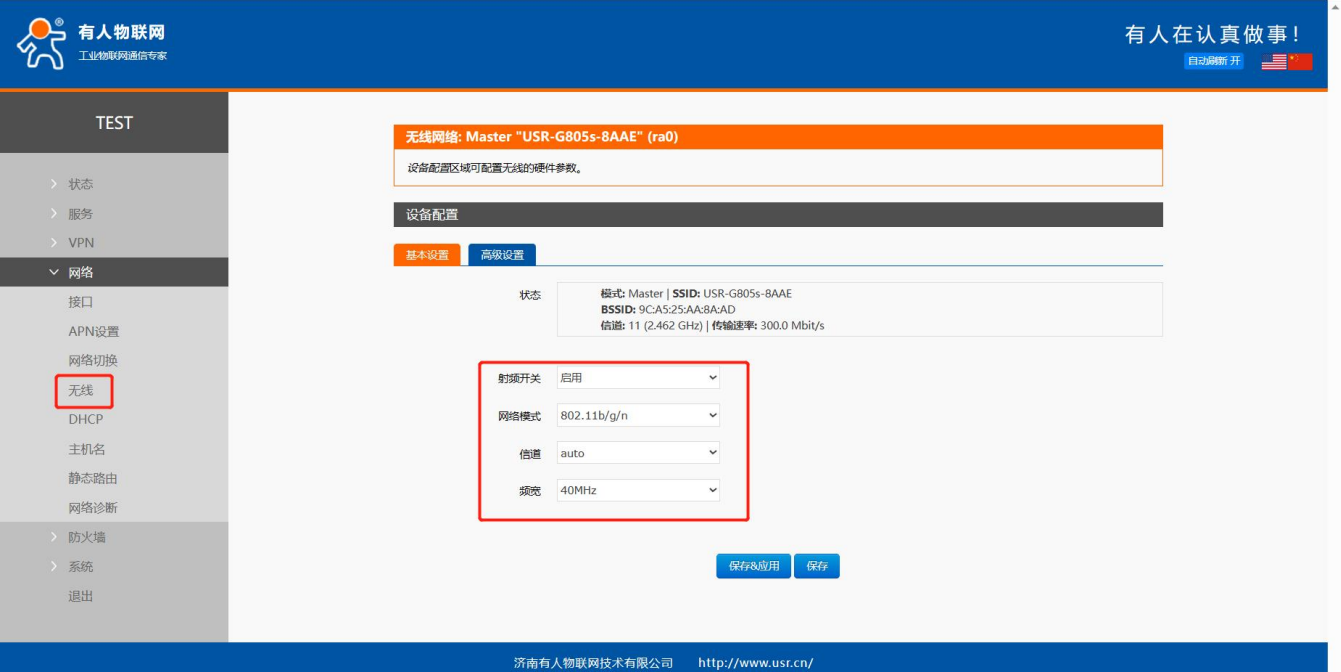

#### **图 31 WiFi 开关设置页面**

#### 在无线界面可查看 wifi 客户端列表。

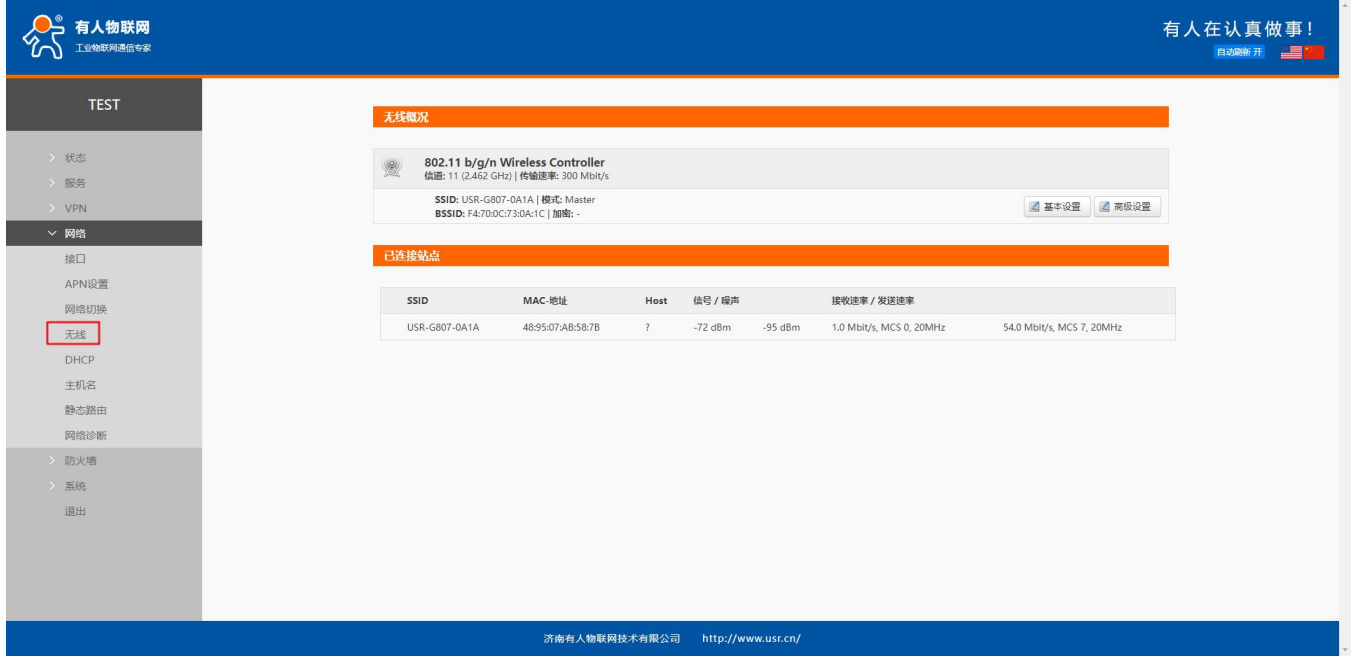

**图 32 WiFi 客户端列表页面**

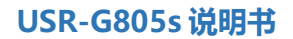

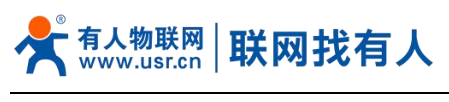

# <span id="page-27-0"></span>3.6. 主机名功能

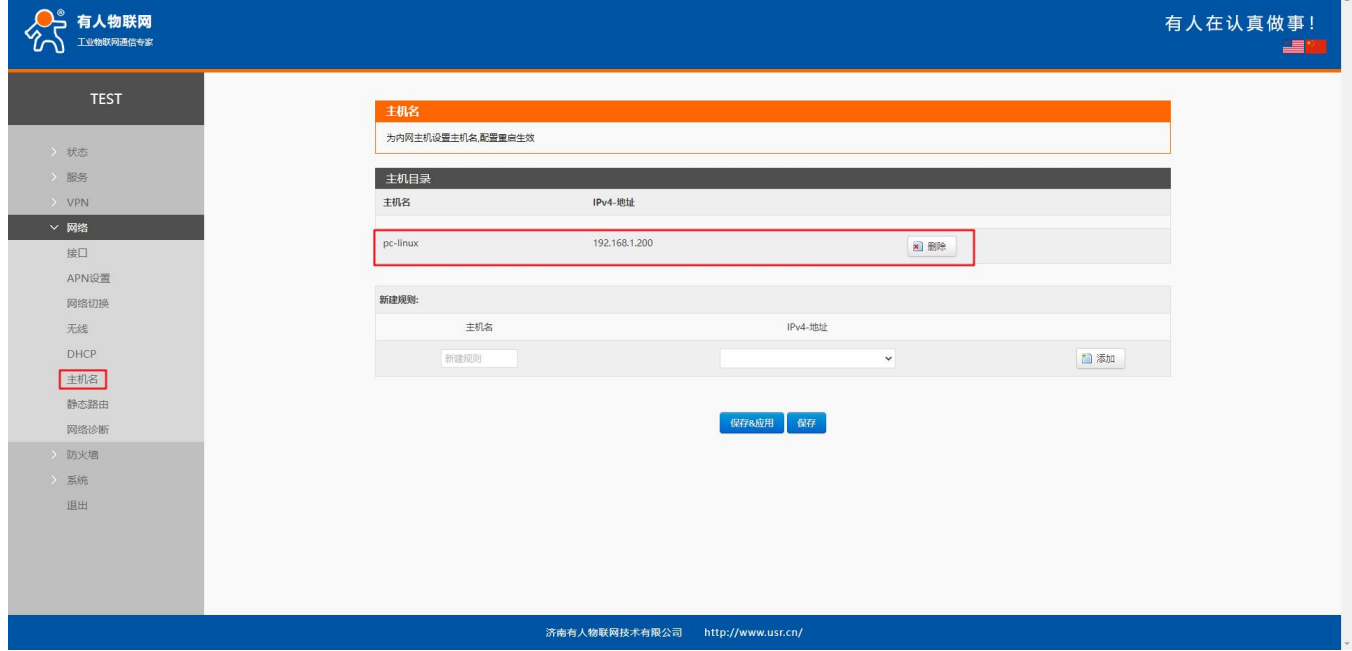

#### **图 33 主机名页面**

路由器可以实现自定义的域名解析。将你想要填写的主机名(域名),比如"pc-linux"设置为主机名,对应的 ip 地址 192.168.1.200。这样就可以实现主机名到 IP 地址的映射关系。

#### **<注意>**

- 对应的 IP 地址外网地址也可以实现映射(需为唯一的公网地址)。该功能需重启生效。DHCP/静态地址的主机名不支持仅 填写数字。
- <span id="page-27-1"></span>3.7. 静态路由

静态路由有如下几个参数。默认静态路由最多可添加 20 条。

#### **表 10 静态路由参数表**

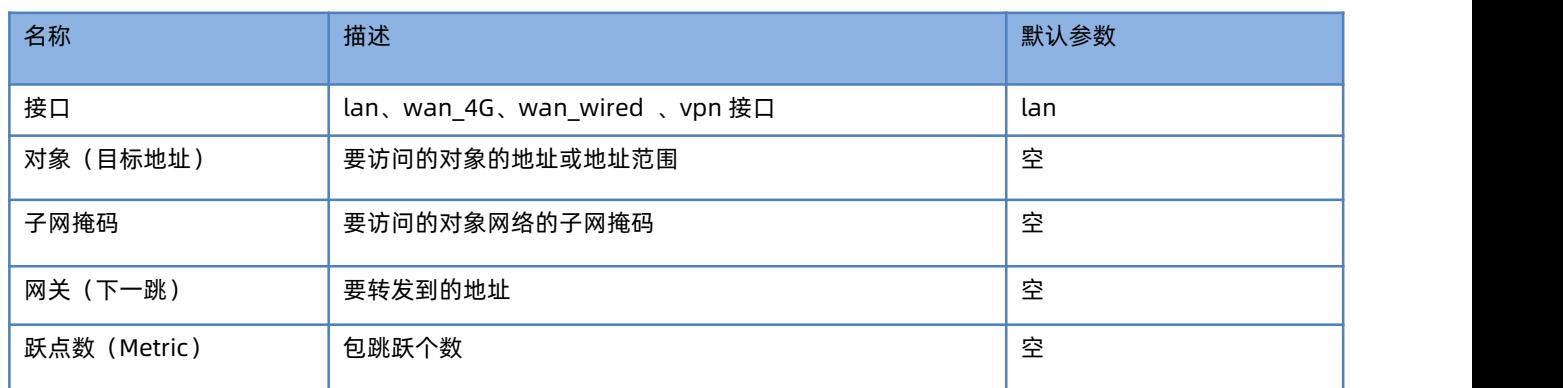

静态路由描述了以太网上数据包的路由规则。

测试示例: 测试环境, 两个平级路由器 A 和 B, 如下图。

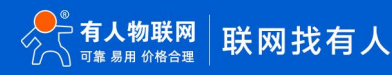

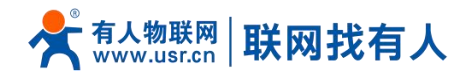

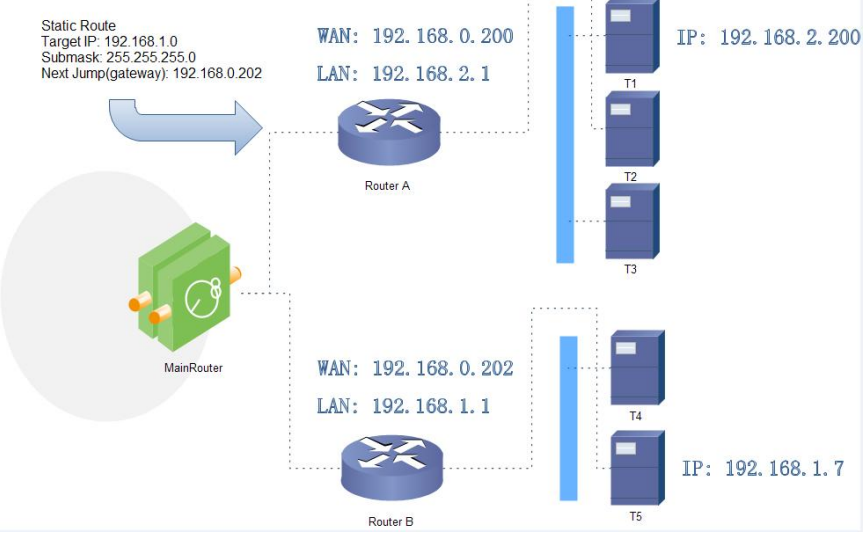

#### **图 34 静态路由表实例图**

路由器 A 和 B 的 WAN 口都接在 192.168.0.0 的网络内, 路由器 A 的 LAN 口为 192.168.2.0 子网, 路由器 B 的 LAN 为 192.168.1.0 子网。

现在,如果我们要在路由器 A 上做一条路由,使我们访问 192.168.1.x 地址时, 自动转给路由器 B。

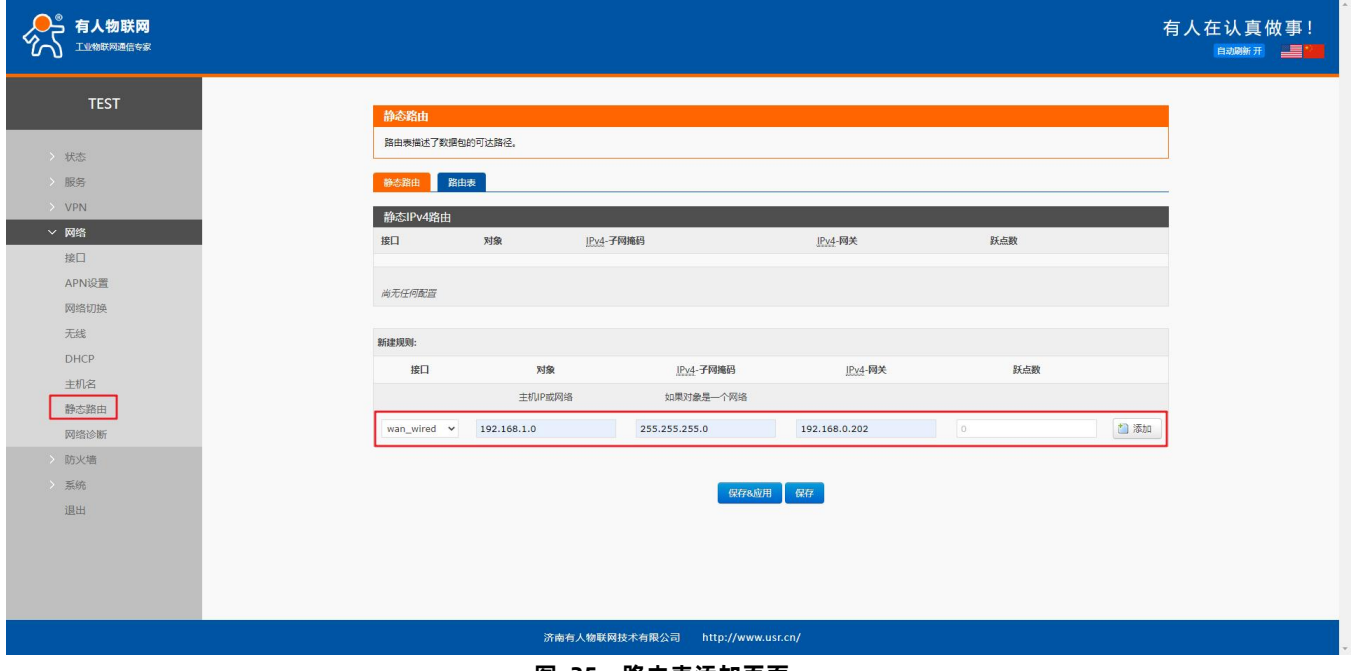

**图 35 路由表添加页面**

路由表显示,可以从此表查看静态路由是否创建成功。

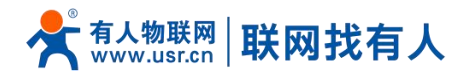

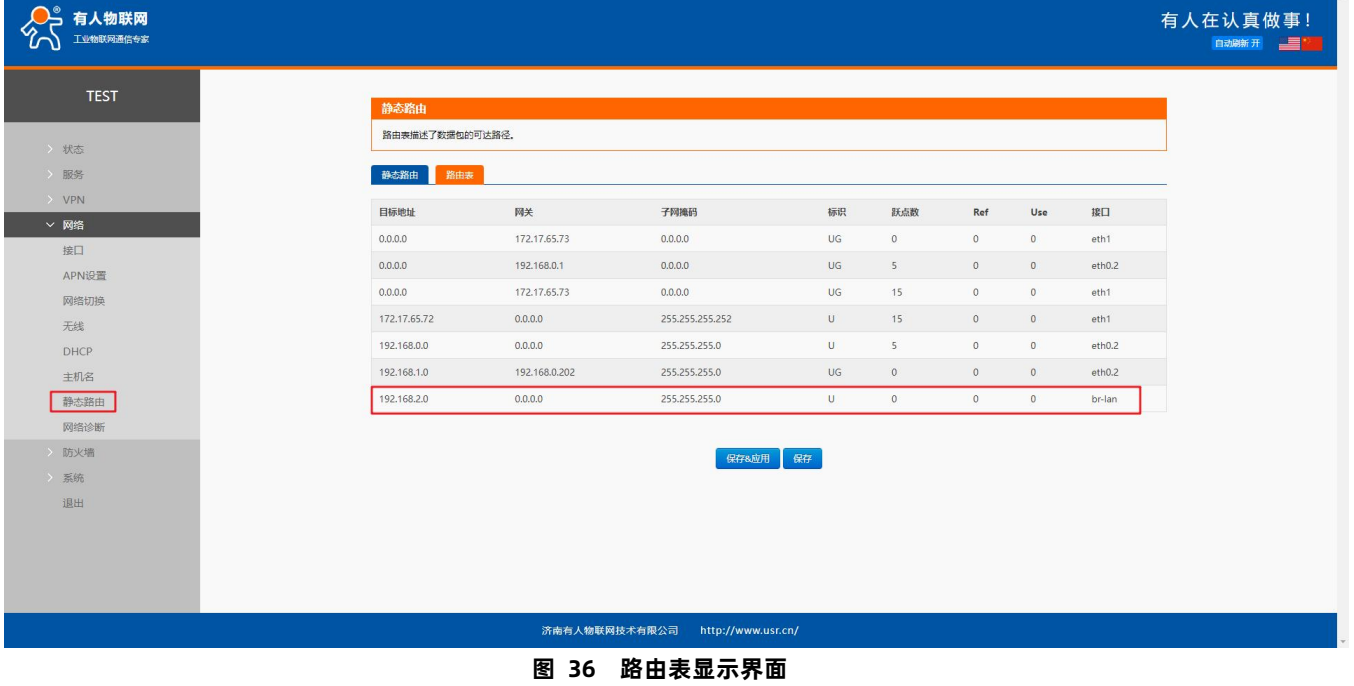

#### <span id="page-29-0"></span>3.8. 网络诊断功能

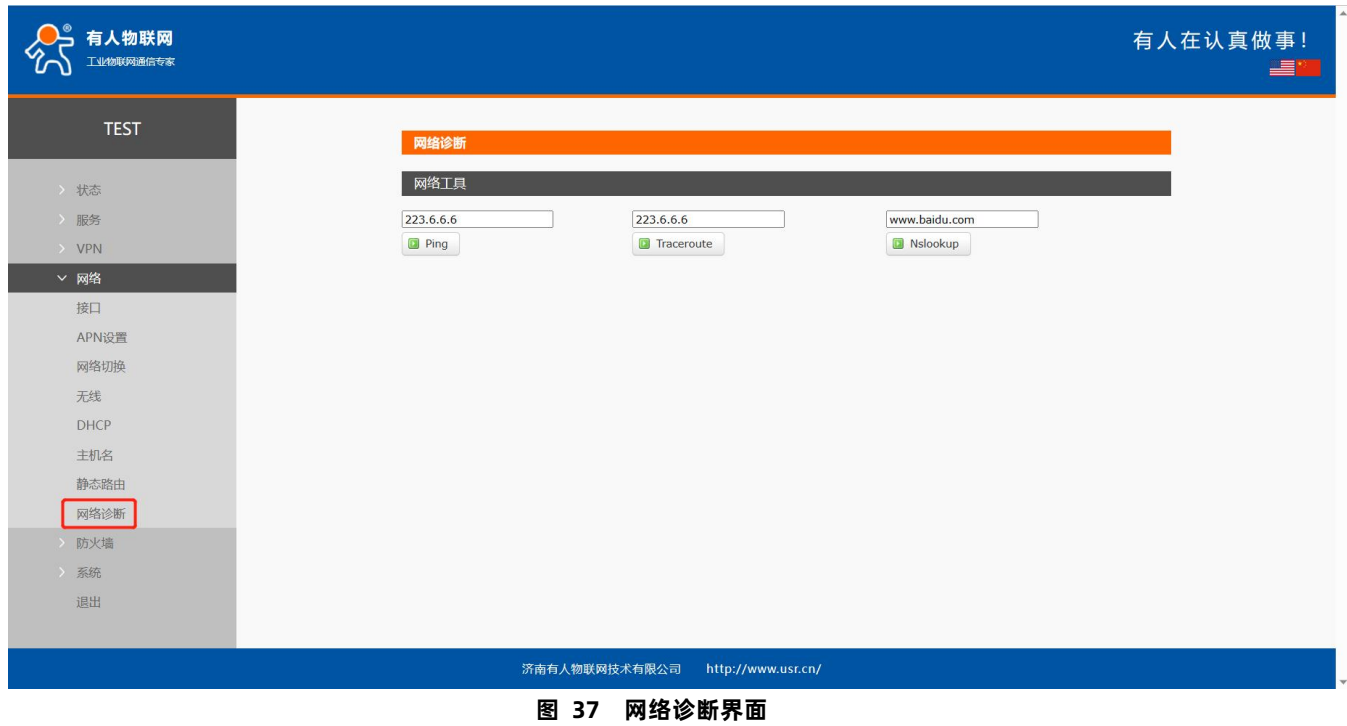

路由器的在线诊断功能,包括 Ping 工具,路由解析工具,DNS 查看工具。

- > Ping 是 Ping 工具, 可以直接在路由器端, 对一个特定地址进行 ping 测试;
- > Traceroute 是路由解析工具, 可以获取访问一个地址时, 经过的路由路径;
- > Nslookup 是 DNS 查看工具, 可以将域名解析为 IP 地址。

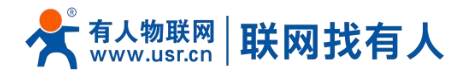

# <span id="page-30-0"></span>**4. VPN Client**

VPN(Virtual Private Network)虚拟专用网,在协议上又分为 PPTP、L2TP、IPSec 等。接下来分别介绍一下这几种协议 创建 VPN 的原理。

**PPTP:**

是一种点对点的隧道协议,使用一个 TCP(端口 1723)连接对隧道进行维护,使用通用的路由封装(GRE)技术把数据封装成 PPP 数据帧通过隧道传送,在对封装 PPP 帧中的负载数据进行加密或压缩。其中 MPPE 将通过由 MS-CHAP V2 身份验证过程所生成 的加密密钥对 PPP 帧进行加密。

#### **L2TP:**

是第二层隧道协议,与 PPTP 类似。目前 G805s 支持隧道密码认证、CHAP 等多种认证方式,加密方式支持 MPPE 加密和 L2TP OVER IPSec 的预共享密钥加密。

#### **IPSec:**

协议不是一个单独的协议,它给出了应用与 IP 层上网络数据安全的一整套体系结构,包括网络认证协议 ESP、IKE 和用于网 路认证及加密的一些算法等。其中 ESP 协议用于提供安全服务,IKE 协议用于密钥交换。

注意: アイストリック しんしゃ しんしゃ しんしゃ はんしゃ しんしゅう はんしゅう

这几种协议都可以搭建出 VPN, 具体可以根据自己的需求来选择比较适合的协议来搭建。

下面是这几种协议的版本号和具体搭建过程:

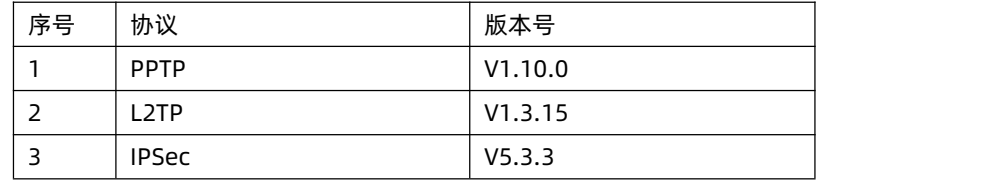

#### <span id="page-30-1"></span>4.1. PPTP Client

#### 应用前需要获取到 VPN 服务器地址、账户、密码和加密方式,然后启用 PPTP 客户端,其他参数依次写入。

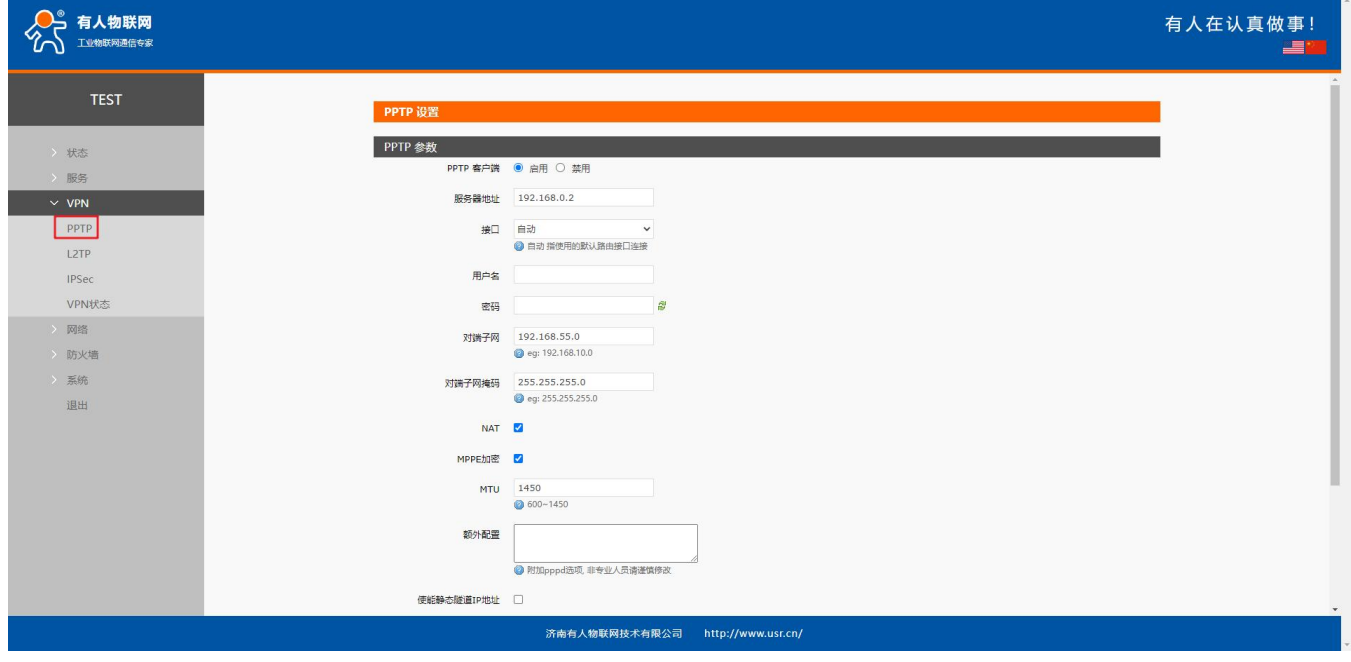

#### **图 38 路由器添加 VPN 操作图一**

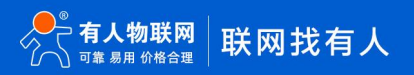

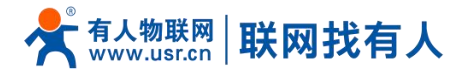

# **<说明>**

- 服务器地址:填写要连接的 VPN 服务器 IP 或者域名;
- ><br>
> 接口: 根据联网方式的不同可选择 wan\_4G、wan\_wired、自动;
- 用户名/密码:从 VPN 服务器处获取;
- > 加密方式: MPPE 加密、无加密,从 VPN 服务器端获取,根据实际情况选择打勾或不打勾;
- > MTU 设置: 设置通道的 MTU 值, 默认 1450, 本项设置需和 VPN 服务器对应;
- NAT 设置:该功能默认开启。当内容需要和外部通讯时,将内部地址替换成公用地址。关闭该项,则无法实现网络地址转换 功能;
- 对端子网、掩码:填写正确后,在 NAT 功能开启下,可直接实现 VPN 下的子网互通功能;
- 使能静态隧道 IP 地址:默认未使能,服务器端自动分配 IP。可于此处填写静态隧道 IP;
- 额外配置:追加 PPPD 参数、魔术字等,默认不需要进行任何操作;
- 使能 ping:实时 VPN 在线检测及重连机制。通过 ping 自定义 IP 的方式,保证连接稳定。默认未启用。

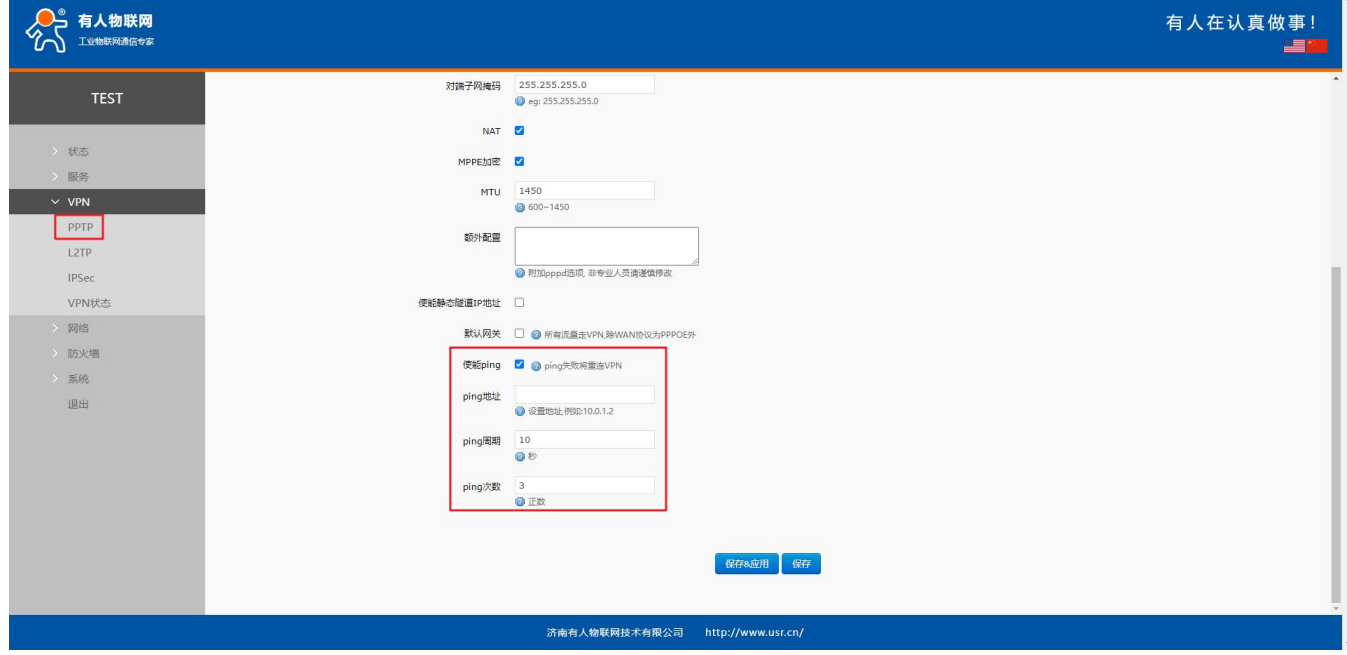

#### **图 39 路由器启用 VPN 状态检测**

PPTP 连接成功:完成相关参数的填入后,保存&应用,进入到 VPN--VPN 状态处查看连接状态。

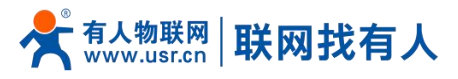

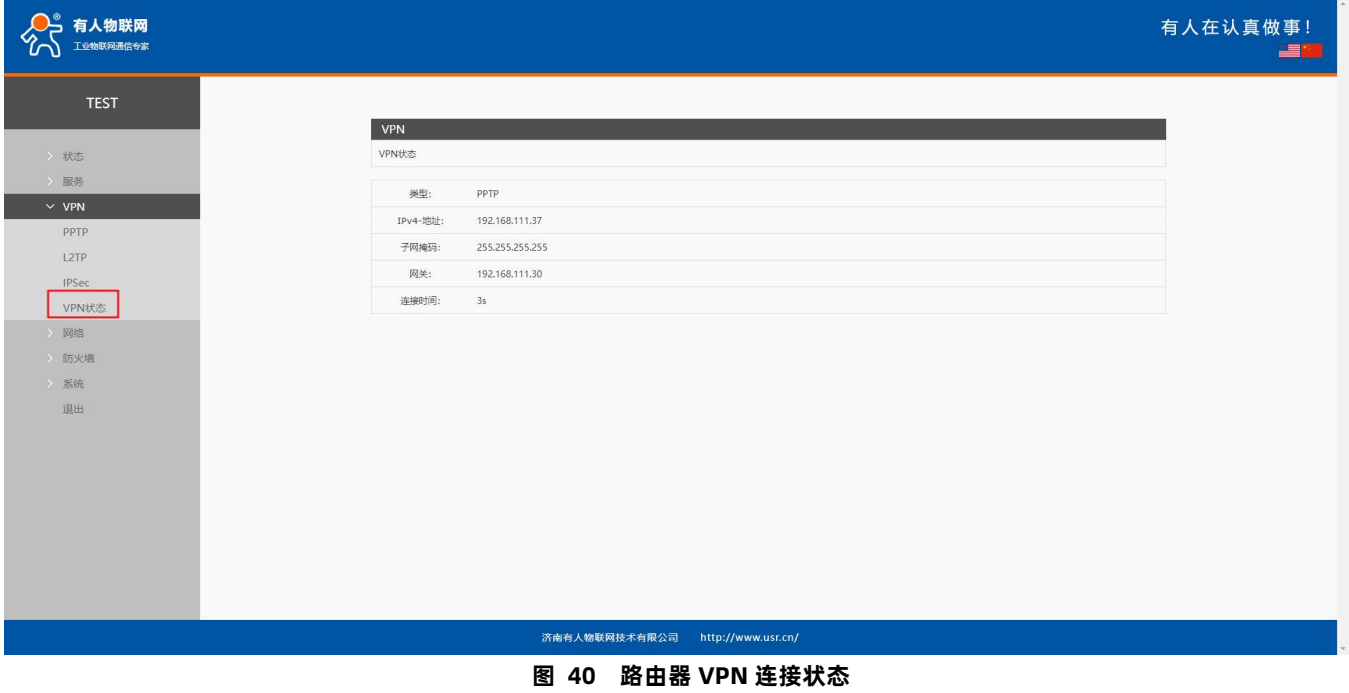

#### <span id="page-32-0"></span>4.2. L2TP Client

L2TP 是第二层隧道协议, 与 PPTP 类似。目前 G805s 支持隧道密码认证, 支持 MPPE 的加密方式和 L2TP OVER IPSec 的预共享 密钥加密方式。进入 VPN--L2TP 界面中,选择启用 L2TP 客户端,依次填入参数。

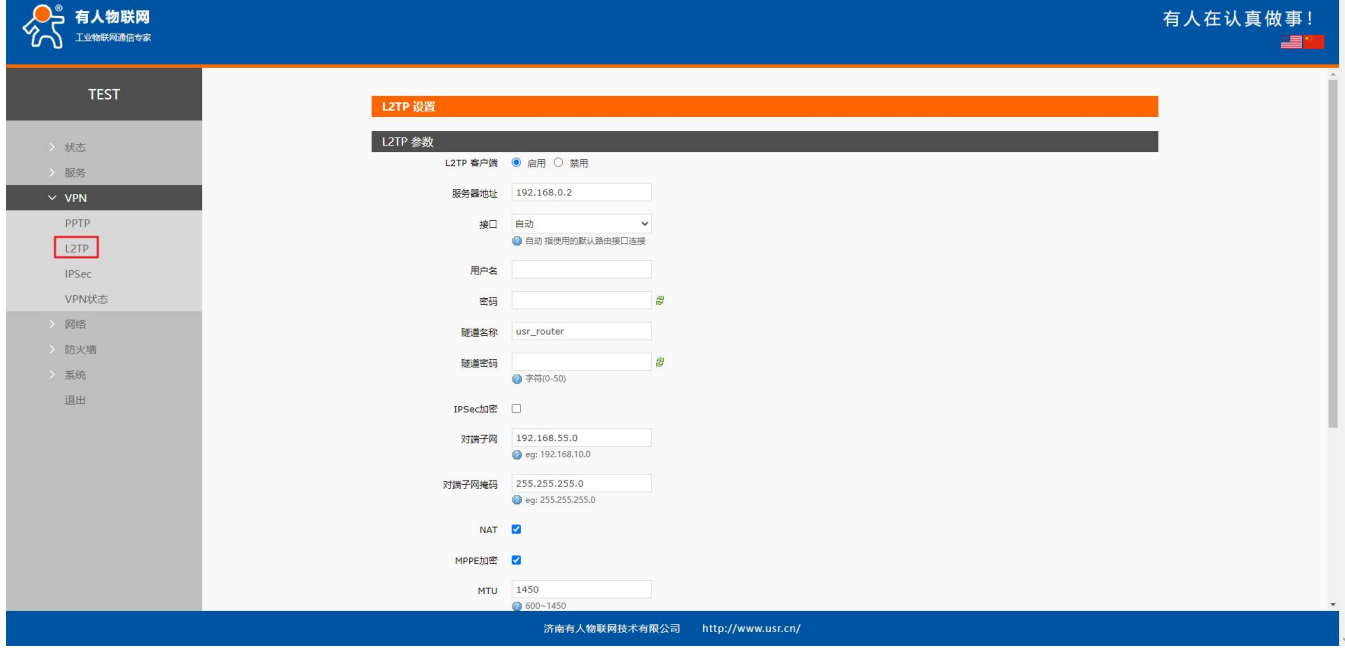

#### **图 41 L2TP 客户端启用设置界面**

- > L2TP支持隧道密码认证、MPPE 加密、L2TP OVER IPSec 加密;
- 服务器地址:填写要连接的 VPN 服务器 IP 或者域名;
- > 接口: 根据联网方式的不同可选择 wan 4G、wan wired、自动;
- 用户名/密码:从 VPN 服务器处获取;

### 有人物联网 联网找有人 www.usr.cn

- 加密/认证:隧道密码认证、MPPE 加密、IPSec 加密,从 VPN 服务器端获取后正确填入;
- 使能静态隧道 IP 地址:默认未使能,服务器端自动分配 IP。可于此处填写静态隧道 IP;
- 额外配置:追加 PPPD 参数、魔术字等,默认不需要进行任何操作;
- ▶ NAT 设置:该功能默认开启。当内容需要和外部通讯时,将内部地址替换成公用地址。关闭该项,则无法实现网络地址转换 功能;
- 对端子网、掩码:填写正确后,在 NAT 功能开启下,可直接实现 VPN 下的子网互通功能;
- 使能 ping:实时 VPN 在线检测及重连机制。默认未启用。打勾代表 ping 失败将重连 VPN;
- L2TP连接成功:完成相关参数的填入后,保存&应用,进入到 VPN--VPN 状态处查看连接状态。

<span id="page-33-0"></span>4.3. IPSec

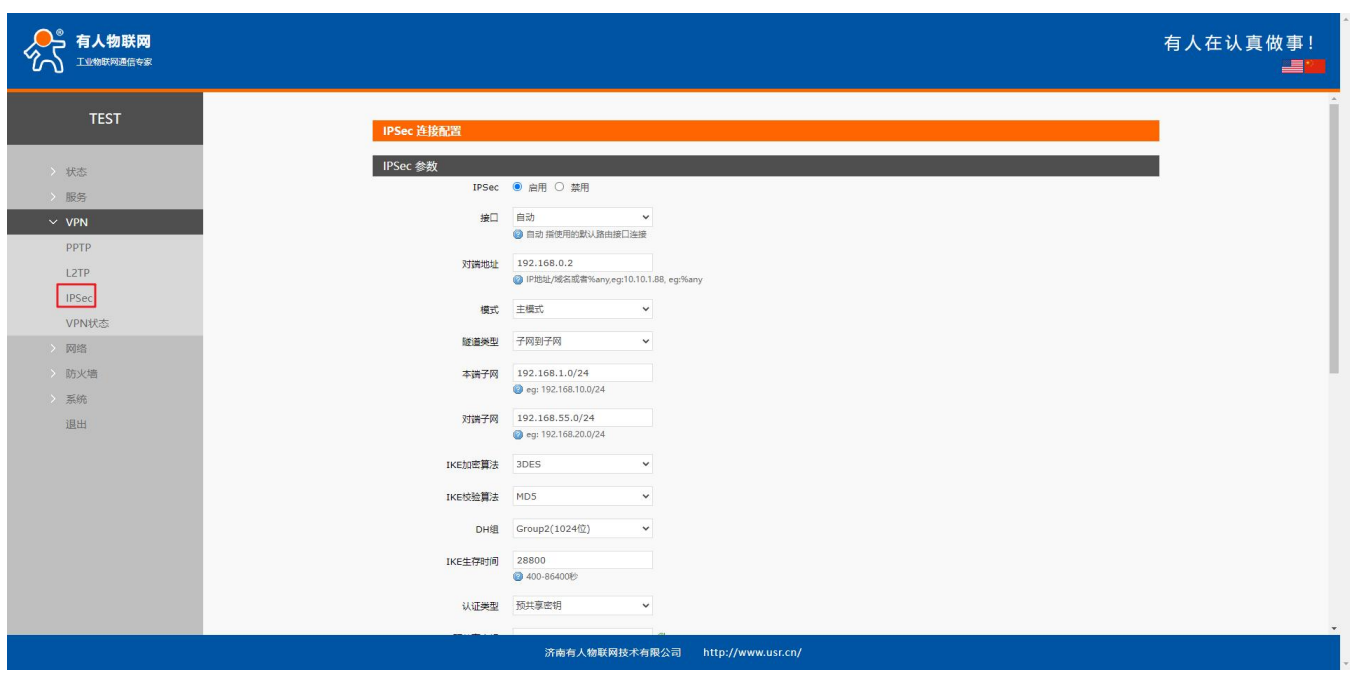

**图 42 IPSec 启用后基本设置**

<说明>

- > 接口: 根据联网方式的不同可选择 wan 4G、wan wired、自动;
- 对端地址:可以分为 VPN 客户端和 VPN 服务器。填入对端的 IP/域名;
- > 协商方式: 主模式、积极模式(野蛮模式),默认主模式;
- 隧道类型:子网到子网、子网到主机、主机到子网、主机到主机。根据实际应用方式选择;
- > 本端子网: IPSec 本端子网及子网掩码;
- > 对端子网: IPSec 对端子网及子网掩码;
- 本端标识符:通道本端标识,可以为 IP 或 FQDN,注意在域名自定义名时加@;
- > 对端标识符: 通道对端标识, 可以为 IP 或 FQDN, 注意在域名自定义名时加@;
- > IKE 的加密: 第一阶段包括 IKE 阶段的加密方式、完整性方案、DH 交换算法;
- > IKE 生命周期: 设置 IKE 的生命周期, 单位为秒, 默认: 28800;
- > 认证方式: 目前支持预共享密钥的认证方式;
- > ESP 加密: 第二阶段包括 ESP 对应的加密方式、完整性方案;
- ESP 生命周期:设置 ESP 生命周期,单位为秒,默认:3600;
- 会话密钥向前加密(PFS):提供不启用、DH1、DH2、DH5 共 4 个选项。本项设置需保证本段和对端一致;

第 34 页 共 73

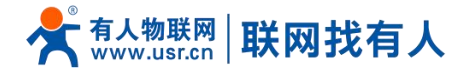

启动 DPD 检测:当 DPD 声明对等点为死时,应该采取什么行动;

- > DPD 检测周期:设置连接检测(DPD)的时间间隔;
- > DPD 超时时间: 设置连接检测 (DPD) 超时时间;
- **> DPD 操作: 设置连接检测的操作。包括重启、拆除、保持、无, 默认重启;**

**IPSec 连接成功:和对端通过 IPSec 连接成功后,进入到 VPN--VPN 状态处查看连接状态。**

#### <span id="page-34-0"></span>**5. 防火墙**

#### <span id="page-34-1"></span>5.1. 基本设置

默认两条防火墙规则。

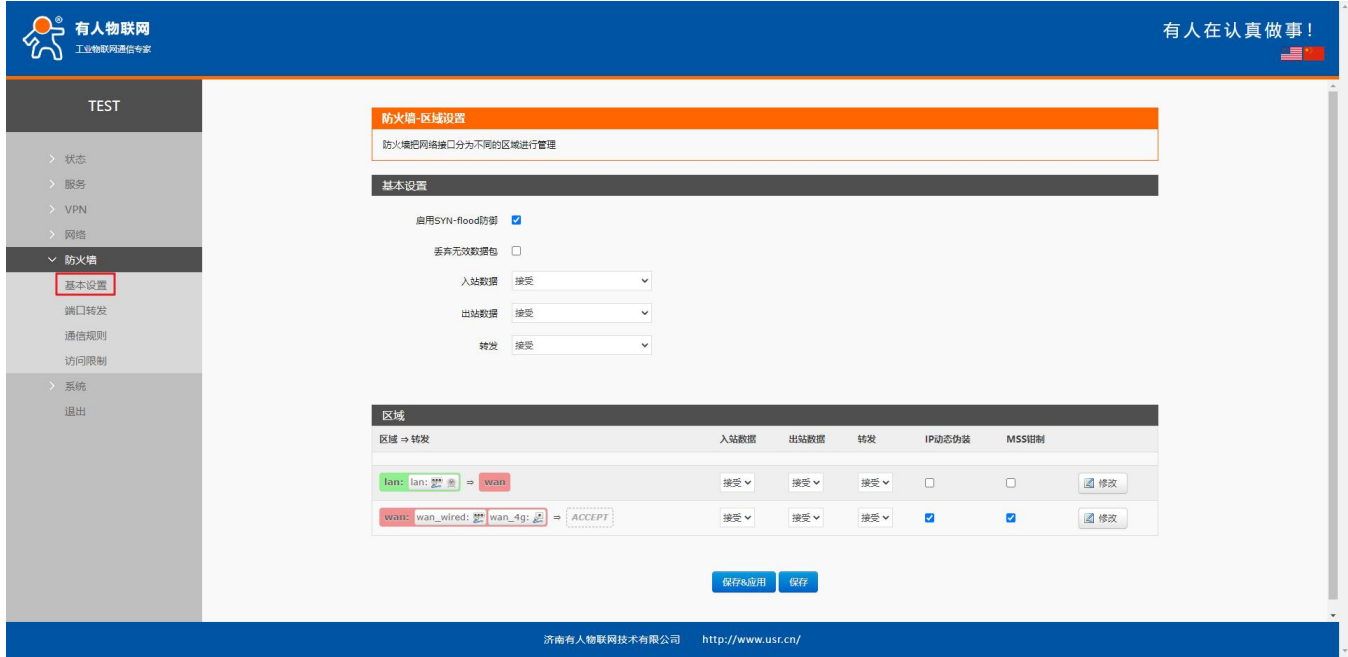

**图 43 防火墙设置页面**

# **<名词介绍>**

- > 入站: 访问路由器 IP 的数据包;
- > 出站: 路由器 IP 要发出的包;
- > 转发: 接口之间的数据转发, 不经过路由自身;
- > IP 动态伪装:仅对 WAN 口与 4G 口有意义, 访问外网时 IP 地址的伪装;
- MSS 钳制:限制报文 MSS 大小,一般是 1460。

# **<规则 1>**

- > LAN 口到有线 WAN 口的入站, 以及转发, 均为接收;
- ▷ 如果有数据包来自于 LAN 口,要去访问 WAN 口,那么本条规则允许数据包从 LAN 口转发到 WAN 口,这属于转发;
- > 您也可以在 LAN 口下, 打开路由器的网页, 这属于"入站";
- 路由器自身去连接外网,比如同步时间,这属于"出站"。

#### **<规则 2>**

> 有线 WAN 口与 4G 口,接受"入站",接受"出站",允许"转发";

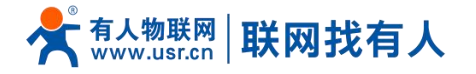

> 如果有"入站"数据包,比如有人打算从 WAN 口登录路由器网页, 那么将会被允许;

> 如果有"出站"数据包, 比如路由器通过 WAN 口或者 4G 口访问外网, 此动作被允许;

> 如果有"转发"数据包,比如从 WAN 口来的数据包想转发到 LAN 口, 此动作被允许。

#### <span id="page-35-0"></span>5.2. 通信规则

通信规则可以选择性的过滤特定的 Internet 数据类型, 以及阻止 Internet 访问请求, 通过这些通信规则增强网络的安全性。 防火墙的应用范围很广,下面简单介绍下常见的几种应用。

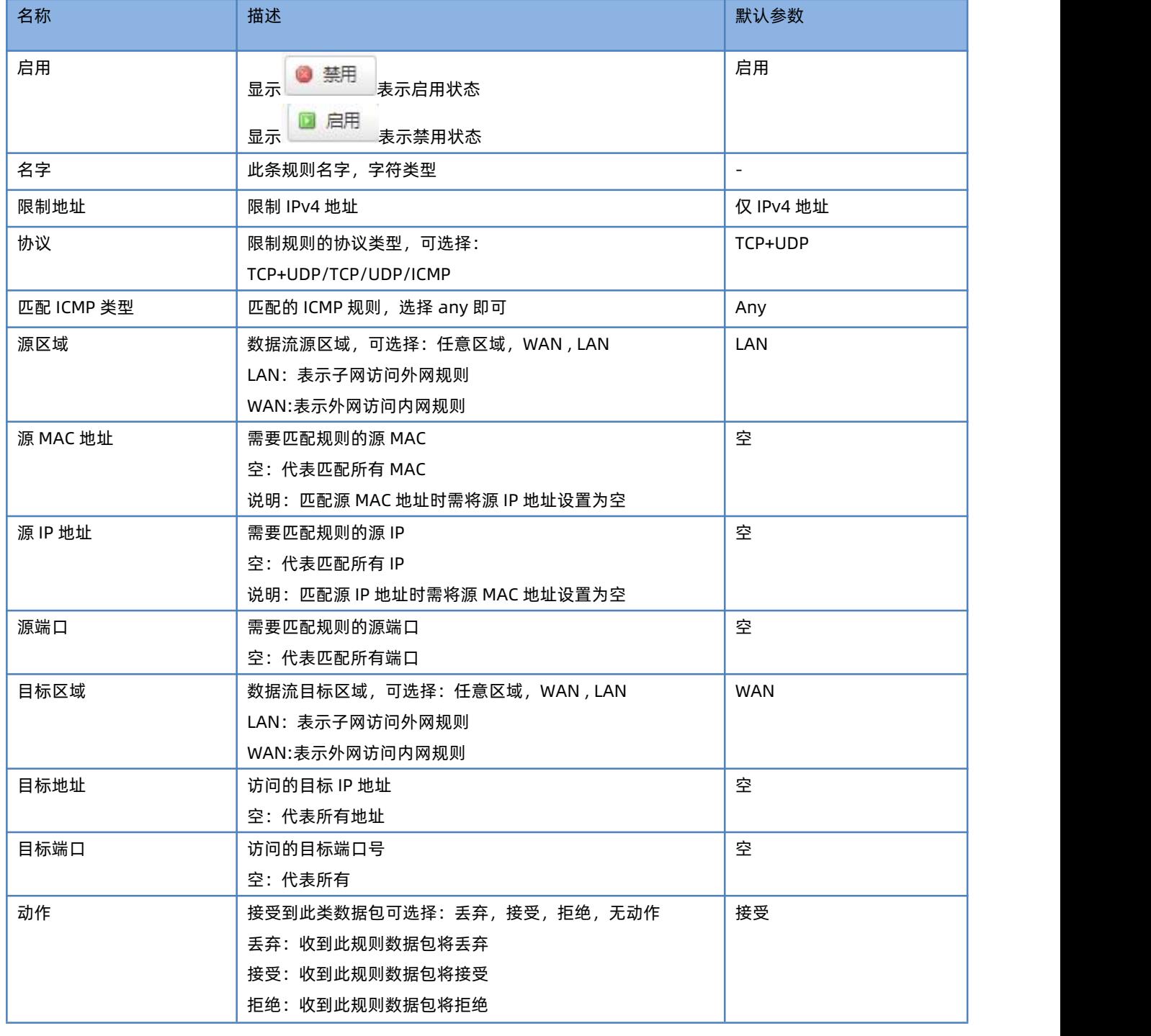

#### **表 11 通信规则参数表**
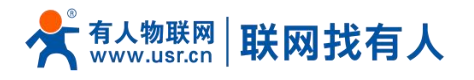

无动作:收到此规则数据包将无动作

#### 5.2.1. IP 地址黑名单

首先在新建转发规则中输入规则的名字,然后点击"添加并编辑按钮"

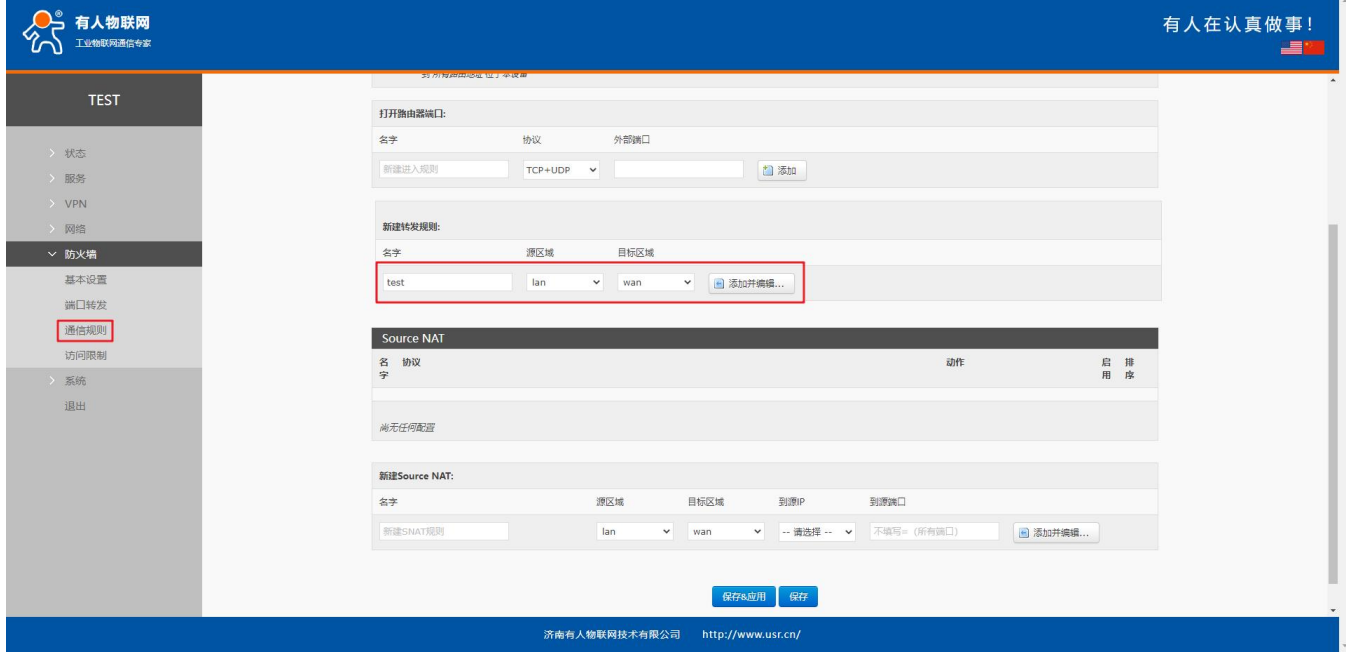

#### **图 44 防火墙黑名单图一**

在跳转的页面中,源区域选择 lan,源 MAC 地址和源地址都选择所有(如果是只限制局域网内的特定 IP 访问外网的特定 IP, 则此处需填写 IP 地址或是 MAC 地址), 如下图:

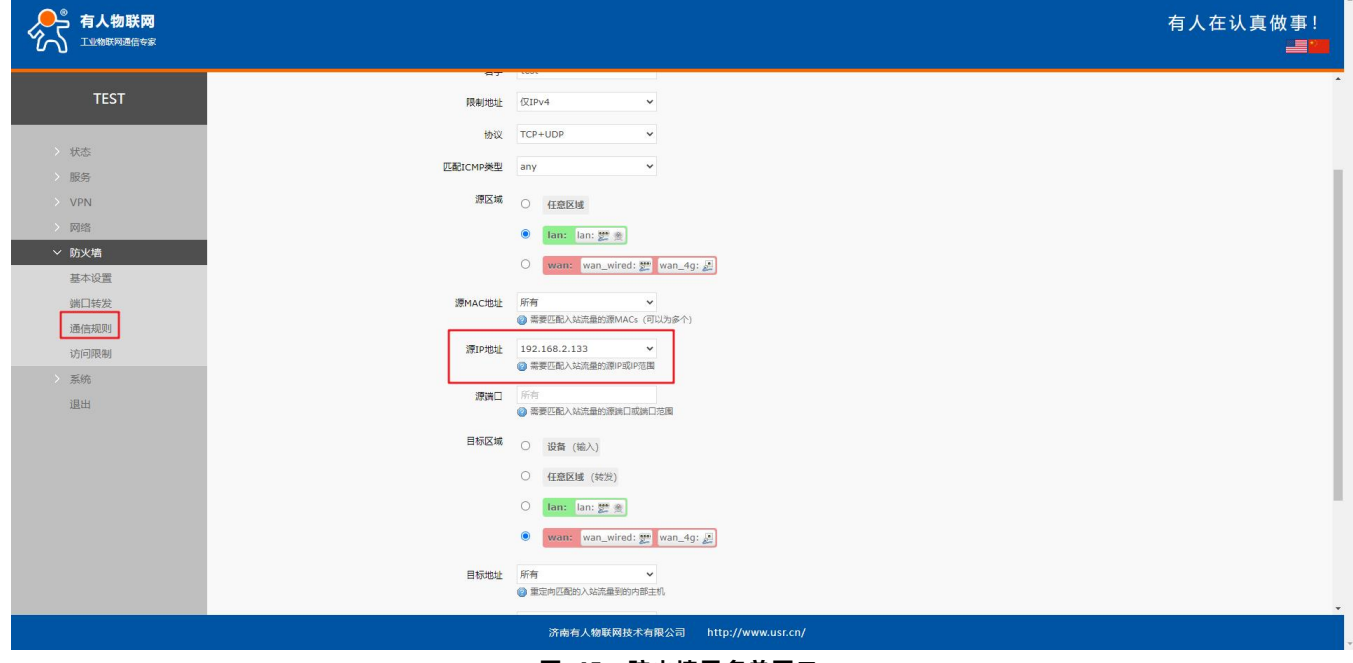

#### **图 45 防火墙黑名单图二**

在目标区域选择 WAN, 目标地址填写禁止访问的 IP, 动作选择"拒绝"设置完成后, 点击"应用"。如下图。

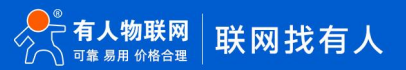

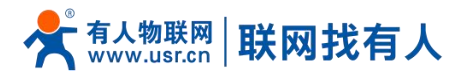

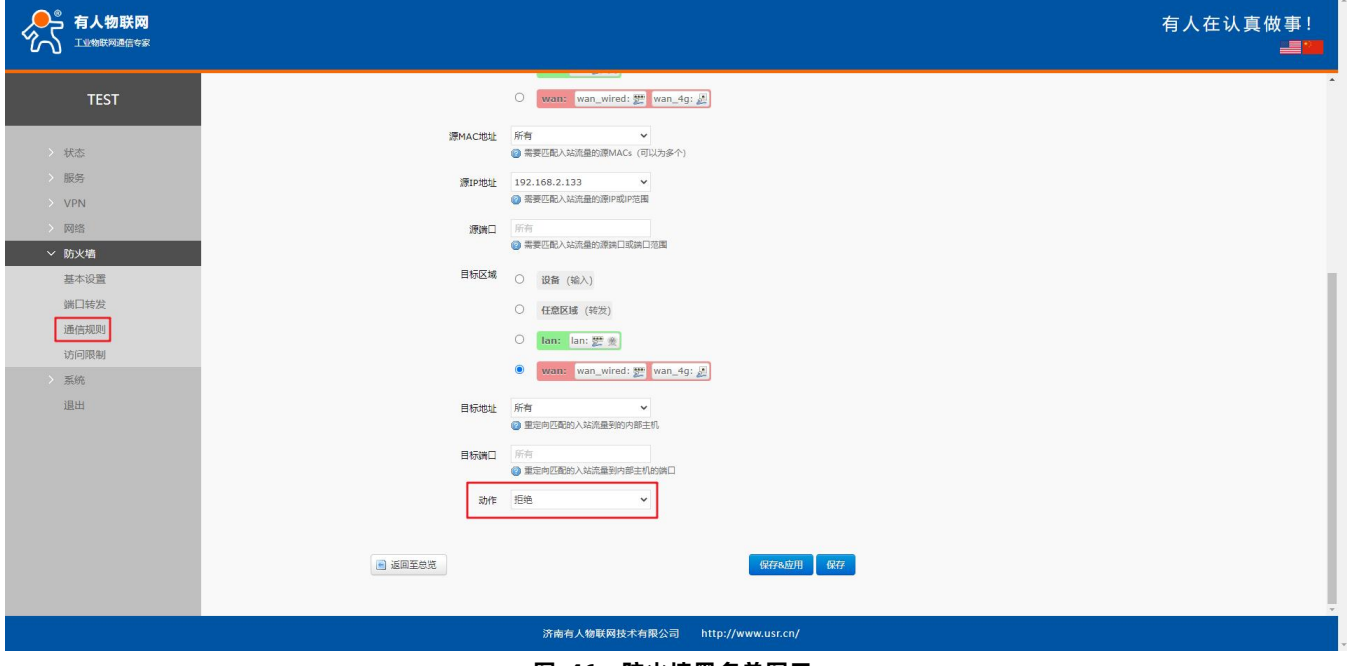

**图 46 防火墙黑名单图三**

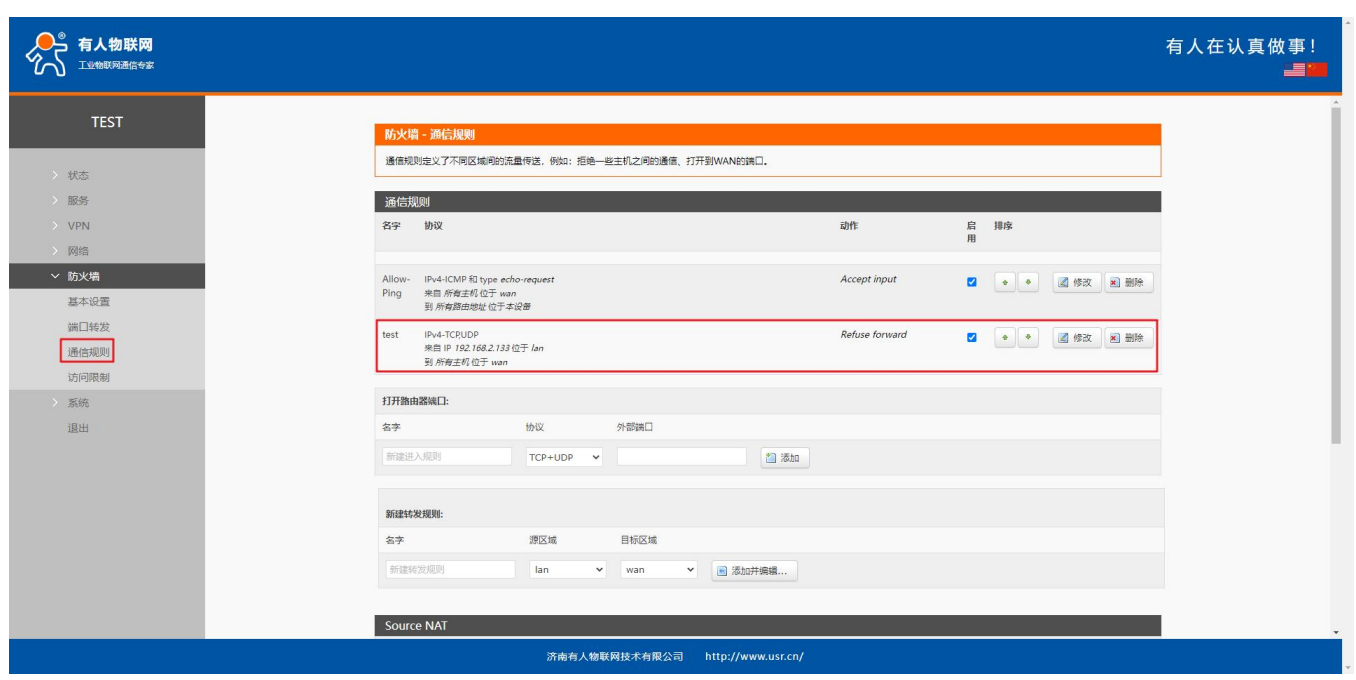

#### **图 47 防火墙黑名单图四**

这样设置完成后,就实现了黑名单的功能。即实现子网设备 IP 为 192.168.2.133 的 IP 禁止访问所有外网。

## 5.2.2. IP 地址白名单

首先添加要加入白名单的 IP 或 MAC 地址的通信规则, 在新建转发规则中输入规则的名字, 然后点击"添加并编辑按钮"。

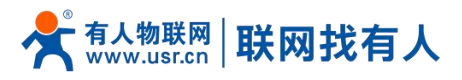

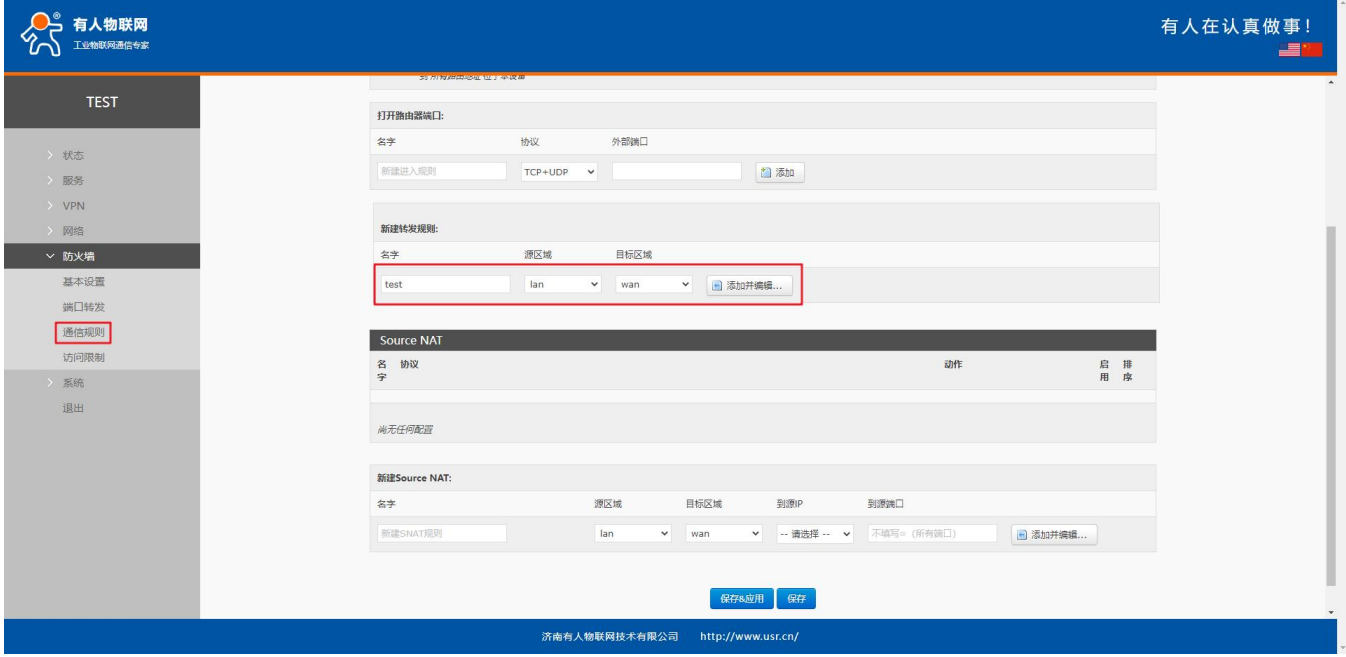

#### **图 48 防火墙白名单图一**

在跳转的页面中,源区域选择 lan,源 MAC 地址和源地址都选择所有(如果是允许局域网内的特定 IP 访问外网的特定 IP, 则此处需填写 IP 地址或是 MAC 地址), 如下图

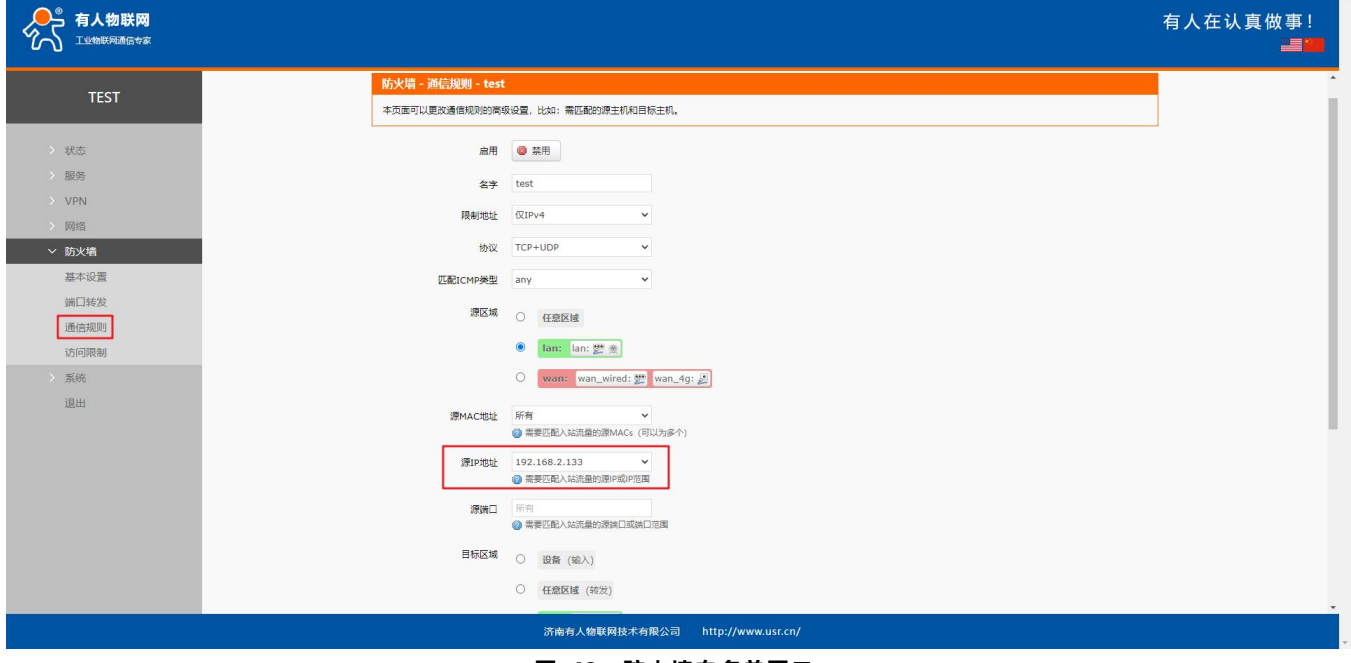

#### **图 49 防火墙白名单图二**

在目标区域选择 WAN,目标地址填写允许访问的 IP,动作选择"接受"设置完成后,点击"保存并应用"。如下图。

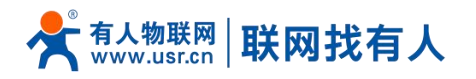

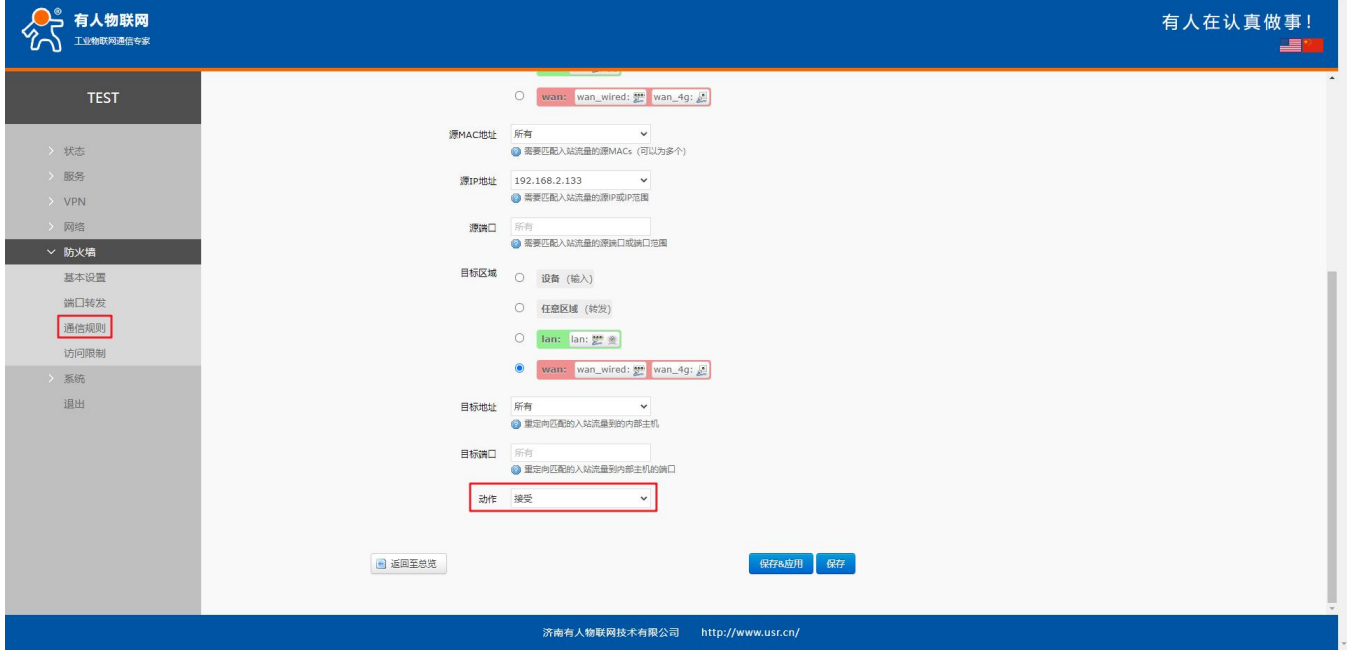

**图 50 防火墙白名单图三**

接下来再设置一条所有的通信都拒绝的规则,源地址设置为"所有",目标地址设置为"所有",动作选择"拒绝"。注意 两条规则的先后顺序,一定是允许的规则在前,拒绝的规则在后。总体设置完成后如下图

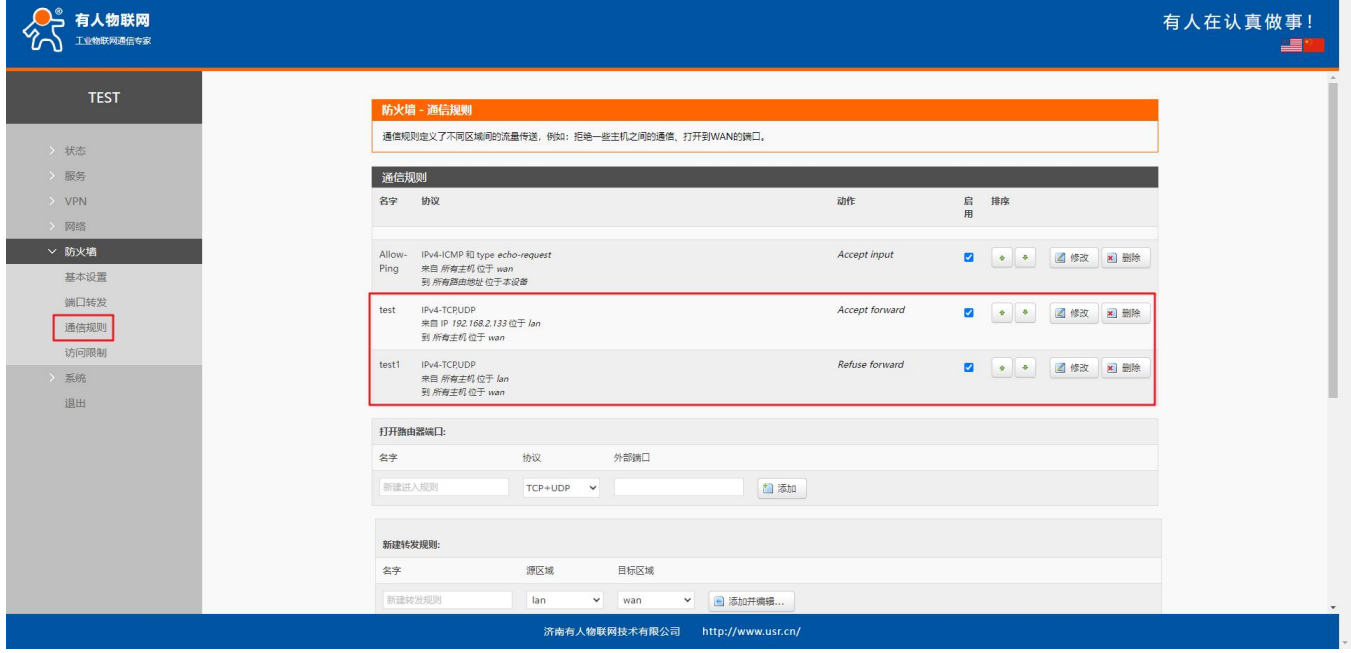

**图 51 防火墙白名单图三**

### 5.3. NAT功能

#### 5.3.1. IP 地址伪装

IP 地址伪装,将离开数据包的源 IP 转换成路由器某个接口的 IP 地址, 如图勾选 IP 动态伪装, 系统会将流出路由器的数据 包的源 IP 地址修改为 WAN 口的 IP 地址。

注意: WAN 接口必须开启 IP 动态伪装和 MSS 钳制, lan 接口禁止开启 IP 动态伪装和 MSS 钳制。

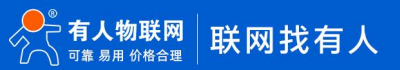

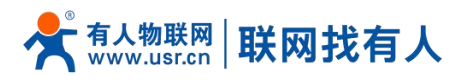

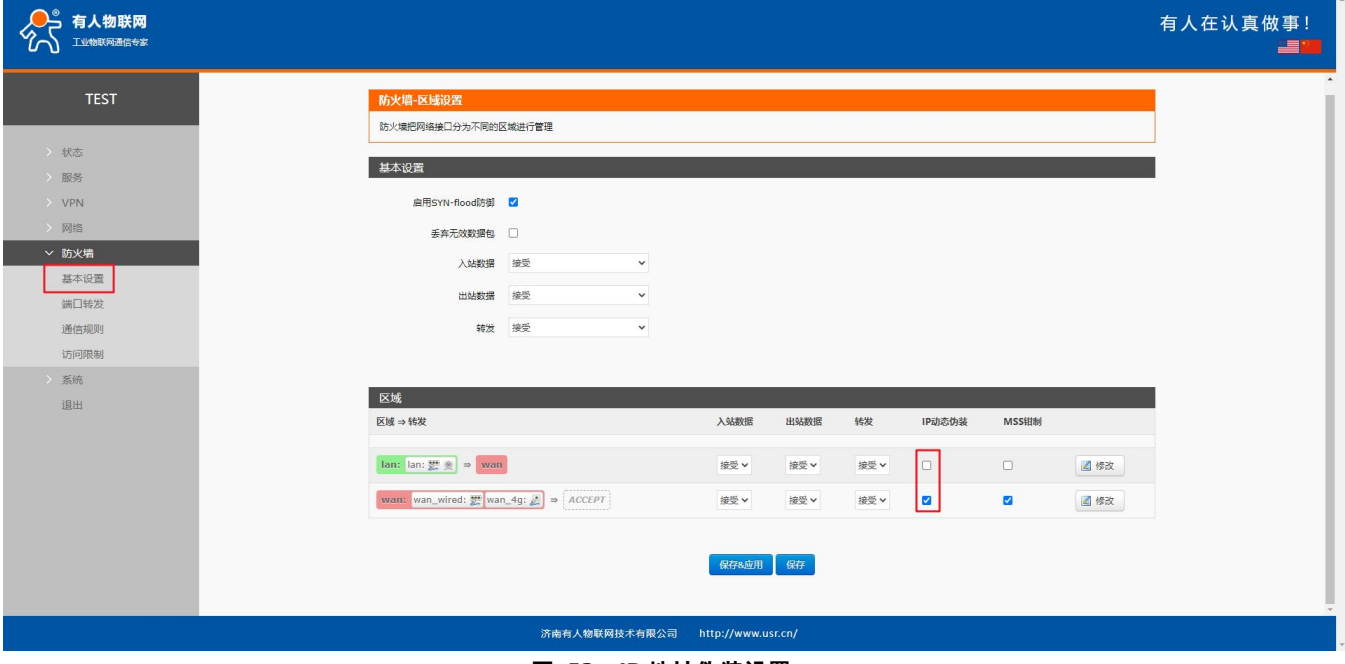

#### **图 52 IP 地址伪装设置**

# 5.3.2. SNAT

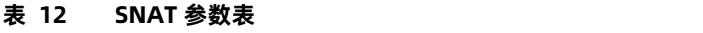

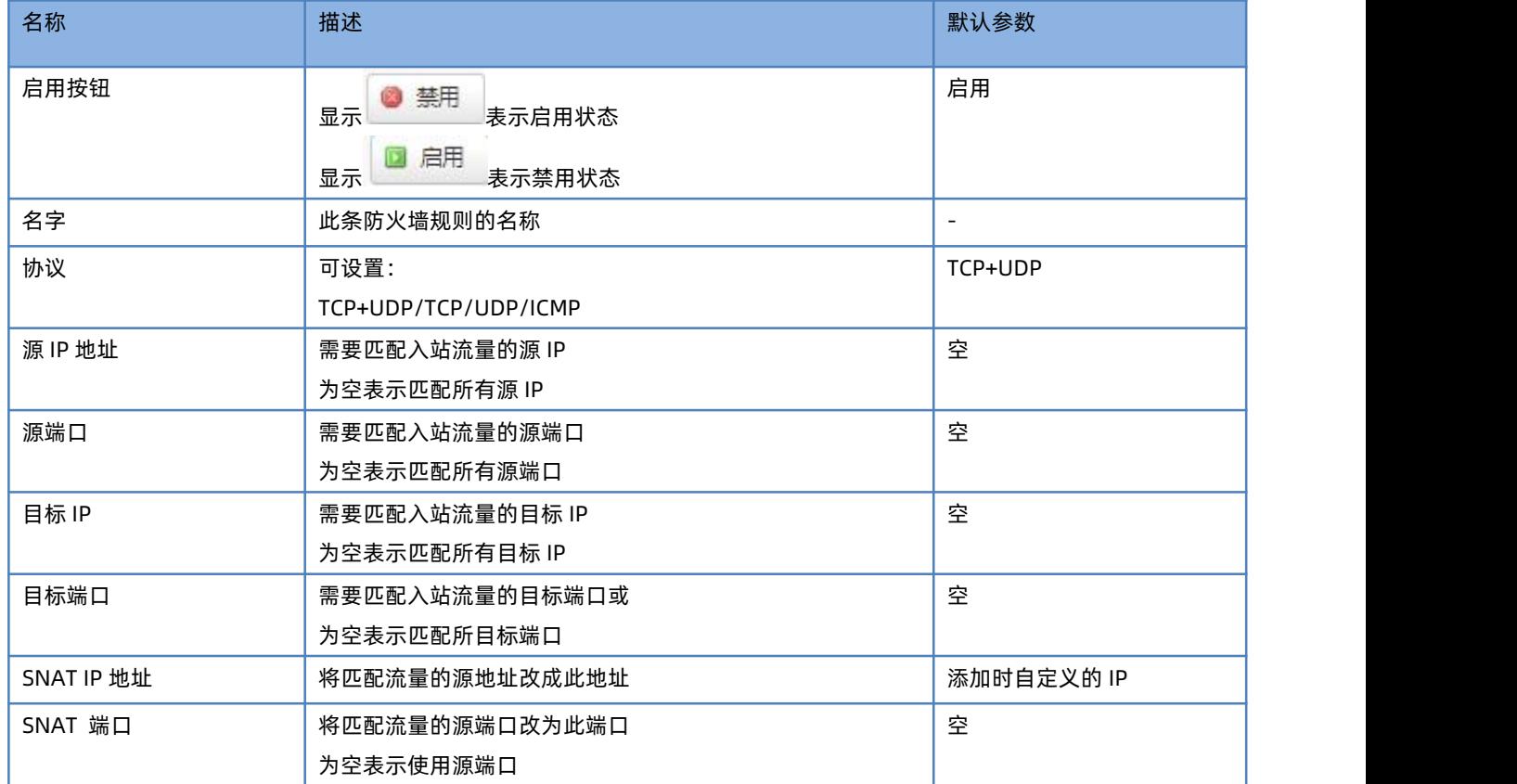

Source NAT 是一种特殊形式的封包伪装, 改变离开路由器数据包的源地址, 使用时首先将 wan 口的 IP 动态伪装关闭

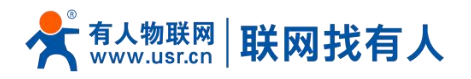

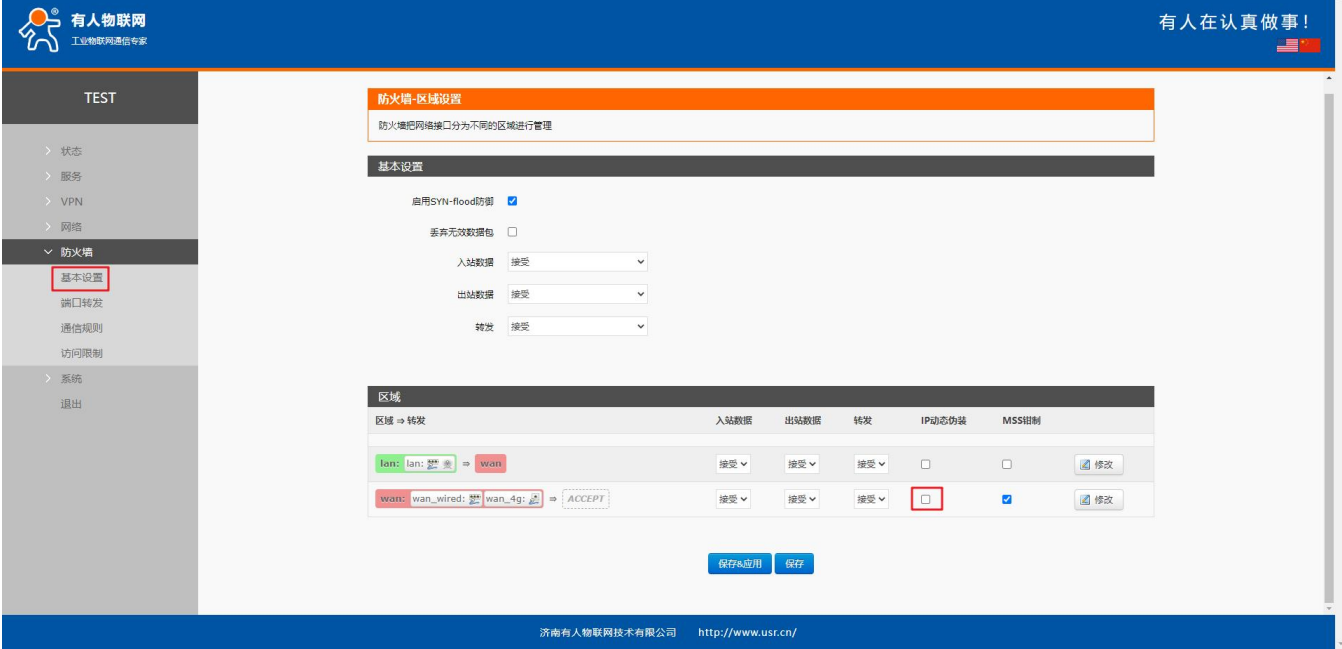

然后设置 Source NAT

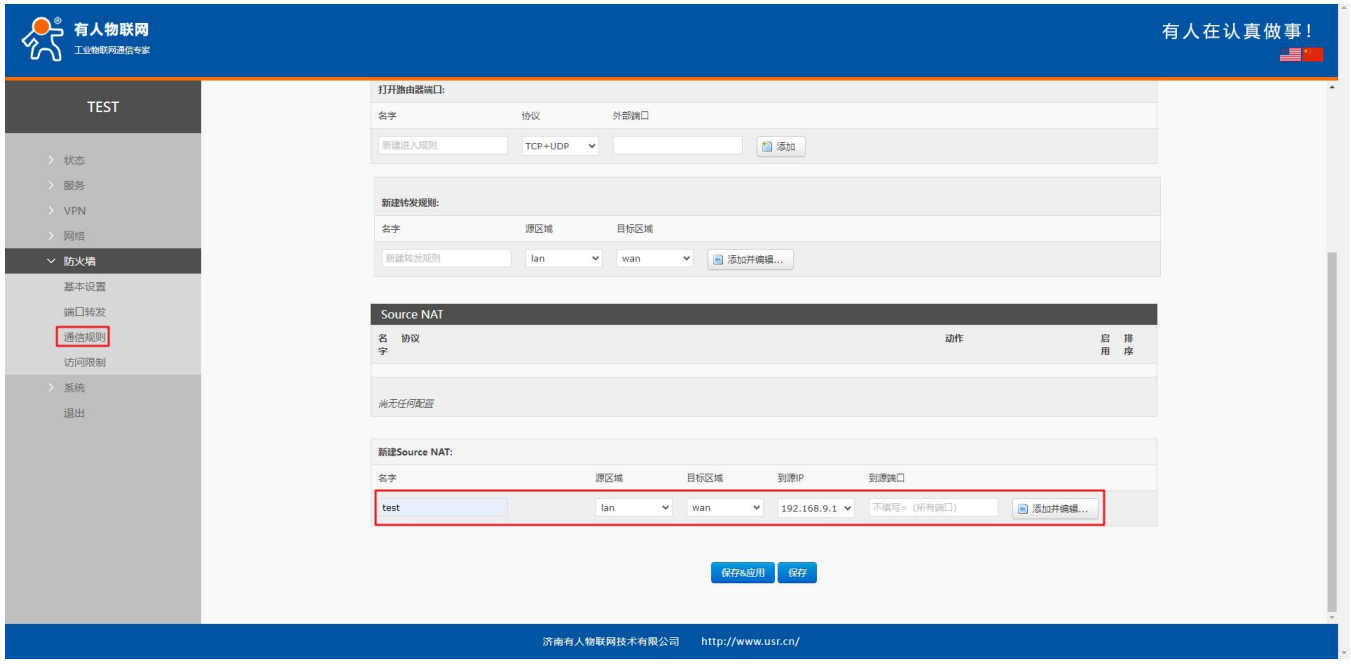

**图 53 NAT 设置一**

点击添加并编辑

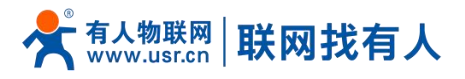

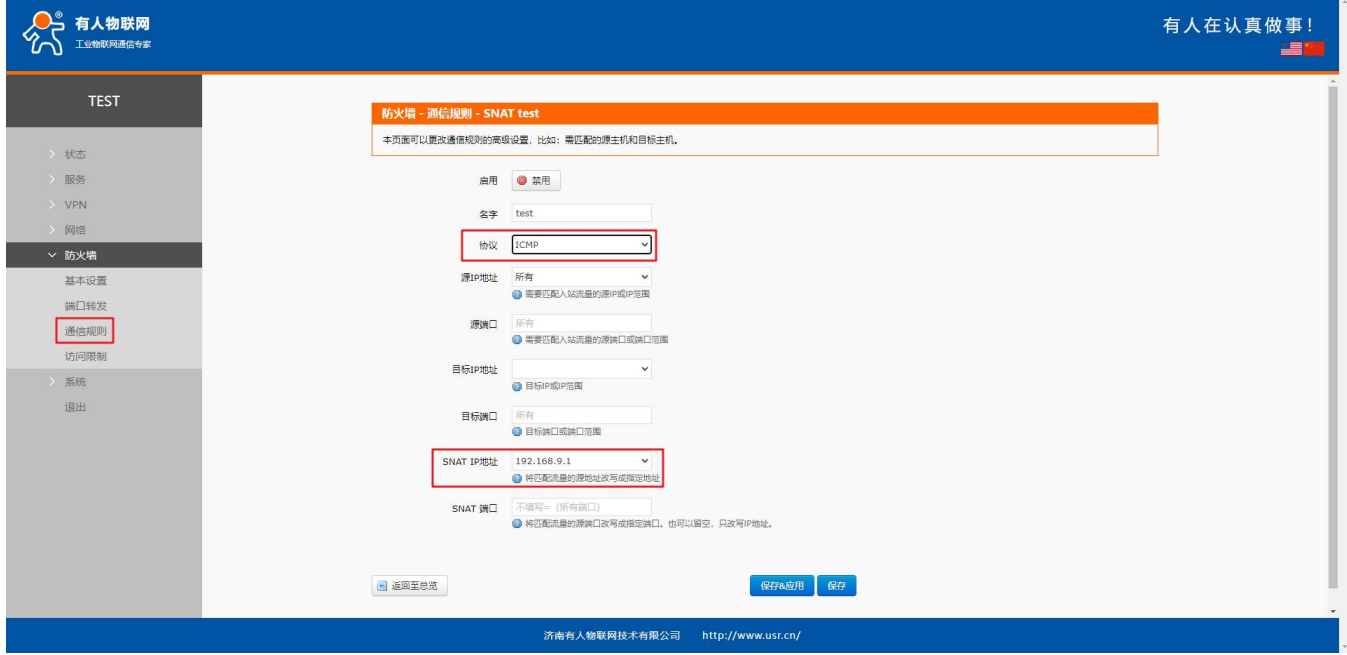

#### **图 54 NAT 设置二**

# 若源 IP、源端口和目的 IP、目的端口不填,默认所有 ip 与端口。设置完之后保存。

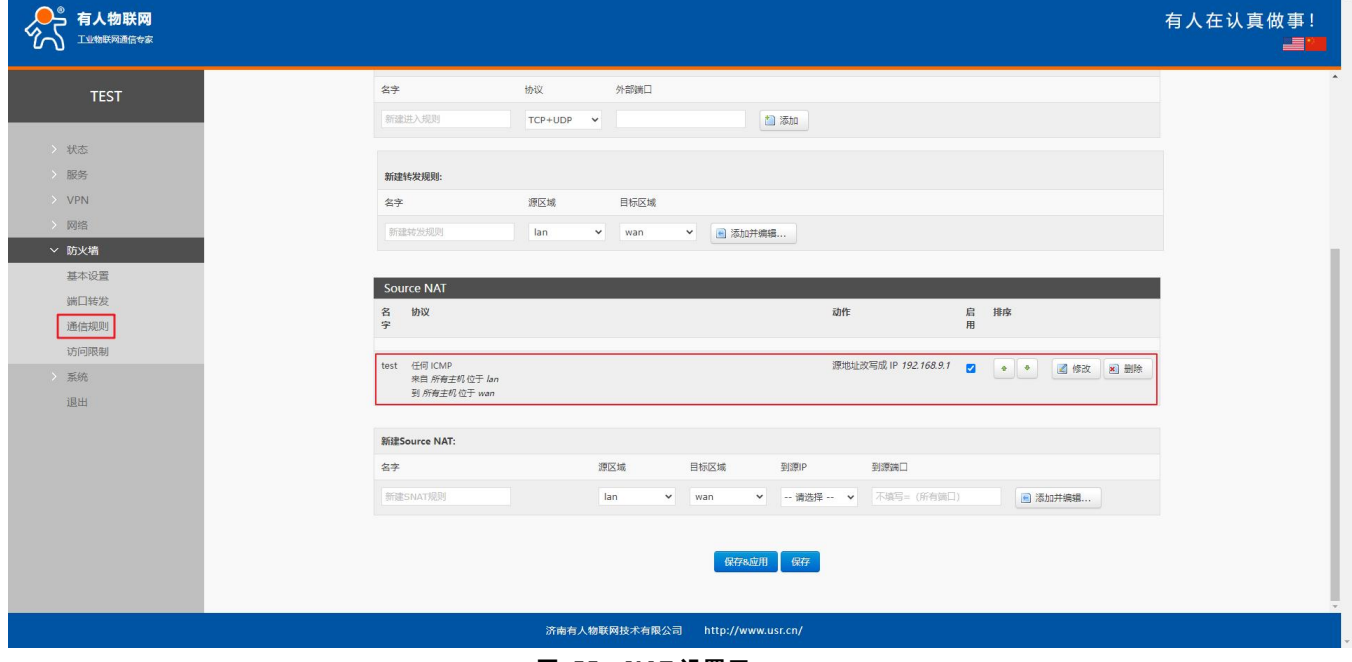

#### **图 55 NAT 设置三**

如图将离开路由器的数据包的源 IP 地址改变为 192.168.9.1, 如图可以看到, 到 192.168.13.4 的 ICMP 包的源地址是 192.168.9.1,而不是 192.168.1.114。

验证用路由器下的设备(IP:192.168.1.114)ping 与路由器在同一个交换机下的 PC(IP:192.168.13.4), 在 PC 上抓包的数据 如下:

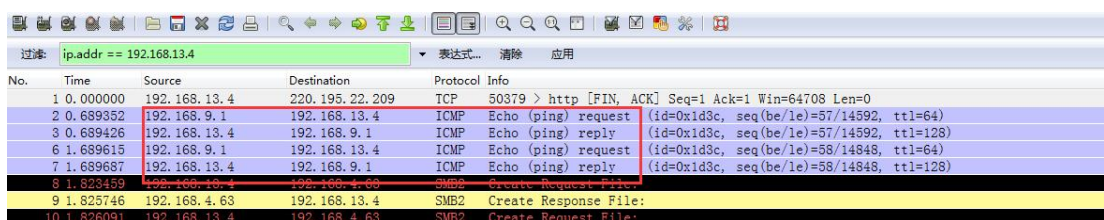

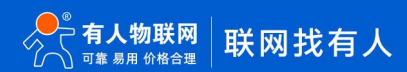

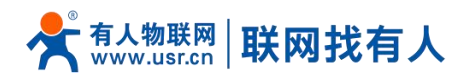

### **图 56 NAT 验证**

# 5.3.3. 端口转发

端口转发允许来自 Internet 的计算机访问私有局域网内的计算机或服务,即将 WAN 口地址的一个指定端口映射到内网的一 台主机。

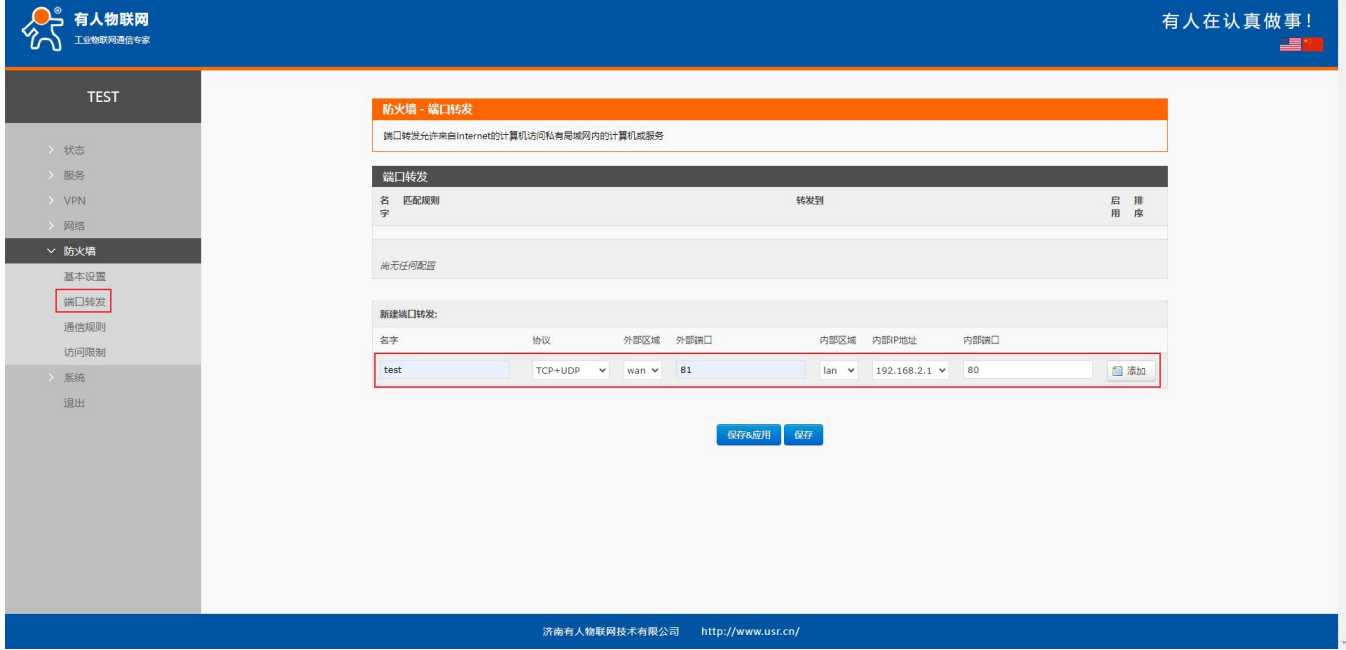

**图 57 端口设置页面一**

- 设置好转发规则后,需要点击右侧的添加按钮,然后本条规则会显示在规则栏内;
- > 然后点击右下角的"应用" 按钮, 使设置生效;
- 以下的设置,192.168.2.1:80 为路由器自身的网页服务器。如果我们想从外网去访问局域网内的某个设备,那么需要设置 外网到内网的映射,比如设置外网端口为 81,内网 IP 为 192.168.2.1,内网端口为 80;
	- 当我们从 WAN 口访问 81 端口时,访问请求将会被转移到 192.168.2.1:80 上面。

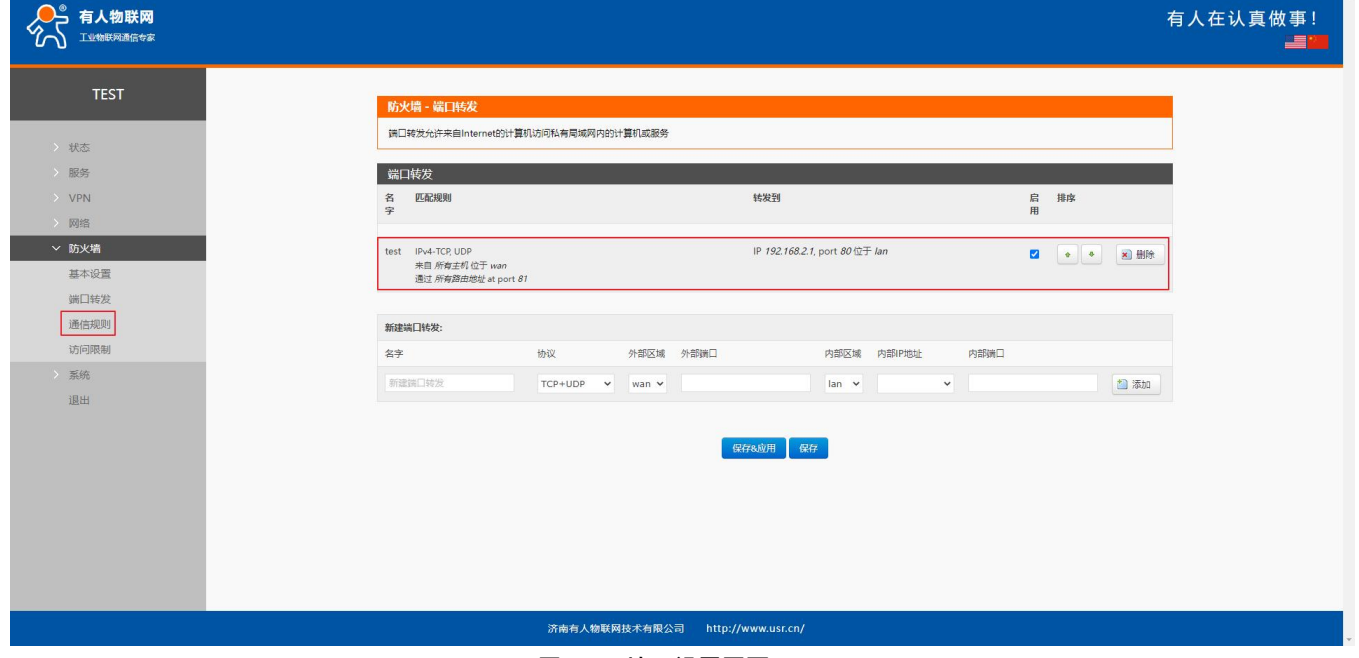

**图 58 端口设置页面二**

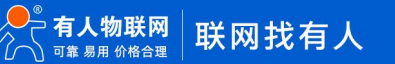

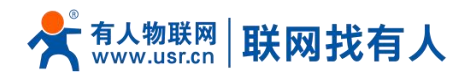

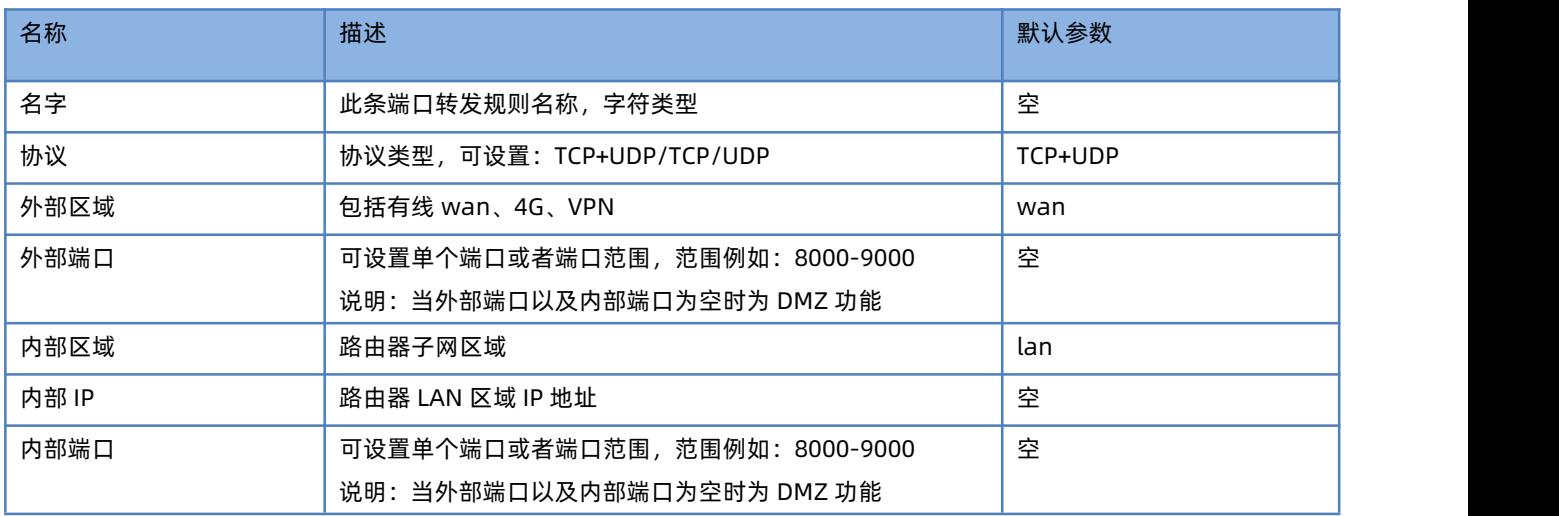

**表 13 端口转发参数表**

# 5.3.4. NAT DMZ

端口映射是将 WAN 口地址的一个指定端口映射到内网的一台主机,DMZ 功能是将 WAN 口地址的所有端口都映射到一个主 机上,设置界面和端口转发在同一个界面,设置时外部端口不填,点击"添加"即可。

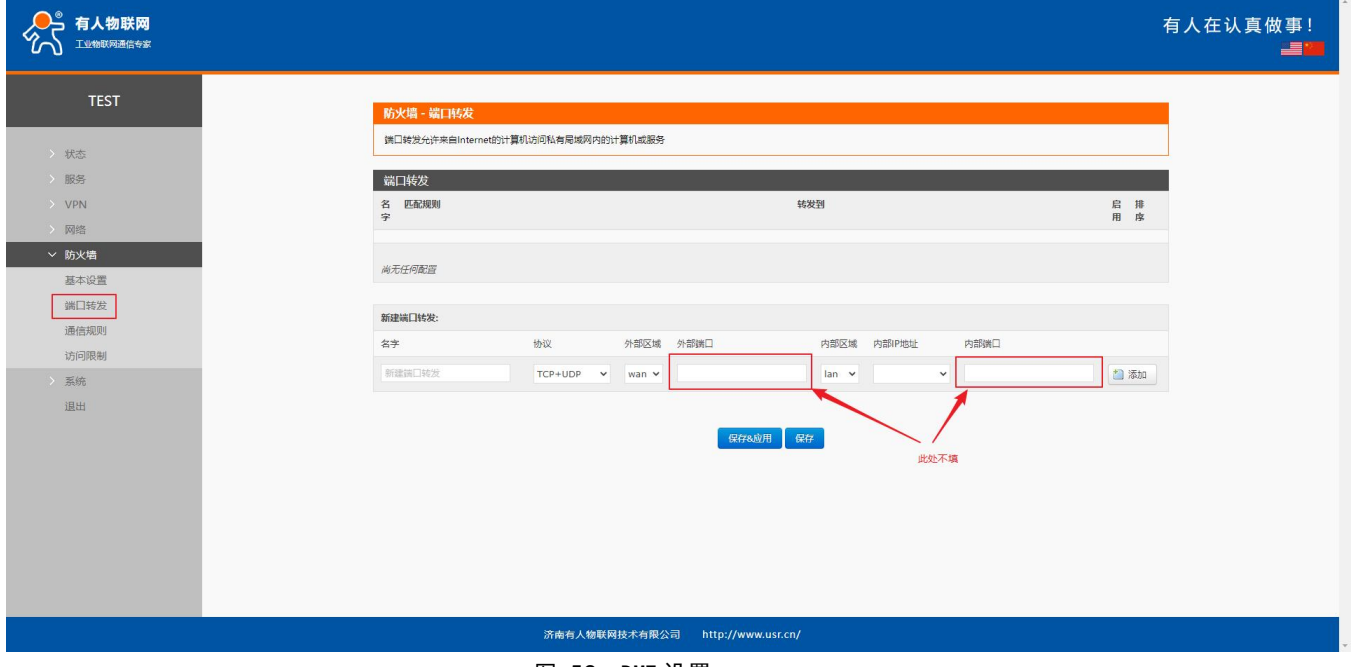

图 59 DMZ 设置一

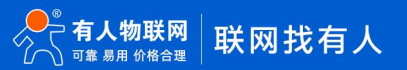

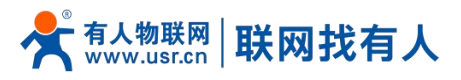

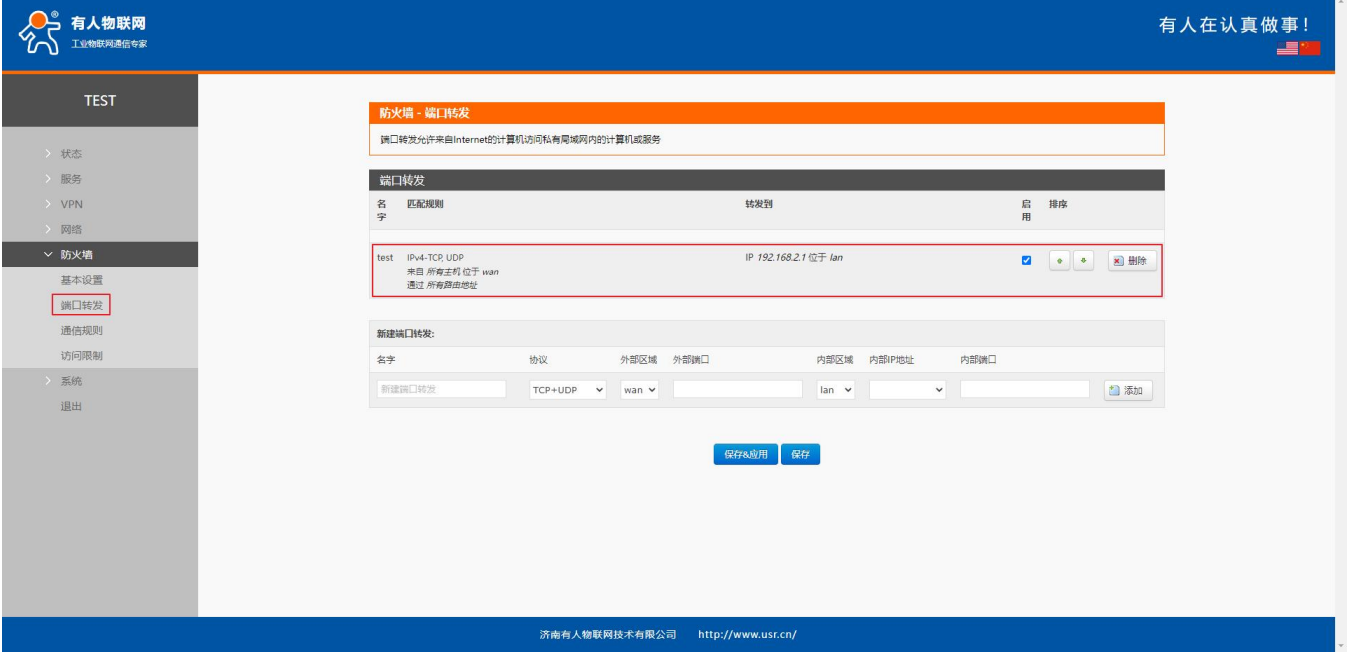

#### **图 60 DMZ 设置二**

如图,WAN 口地址的所有端口都映射到内网 192.168.2.133 这台主机上。

## **<注意>**

端口映射和 DMZ 功能不能同时使用。

#### 5.4. 访问限制

访问限制实现对指定域名的访问限制,支持域名地址的黑名单和白名单设置,选择黑名单时,连接路由器的设备无法访问黑 名单的域名,其它域名地址可以正常访问,选择白名单时,连接路由器的设备除白名单设置的域名地址可以访问外,其它域名地 址都不能够正常访问,黑名单和白名单都可以设置多条,此功能默认关闭。

5.4.1. 域名黑名单

首先,在方式选项中选择黑名单,点击添加输入该条规则的名称和正确的域名,然后点击保存,规则立即生效,连接路由器 的设备将无法访问该域名。如果选择黑名单,而未添加规则,默认黑名单为空,即所有域名都可以访问。如图,除百度外,其他 域名均可以正常访问。

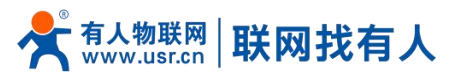

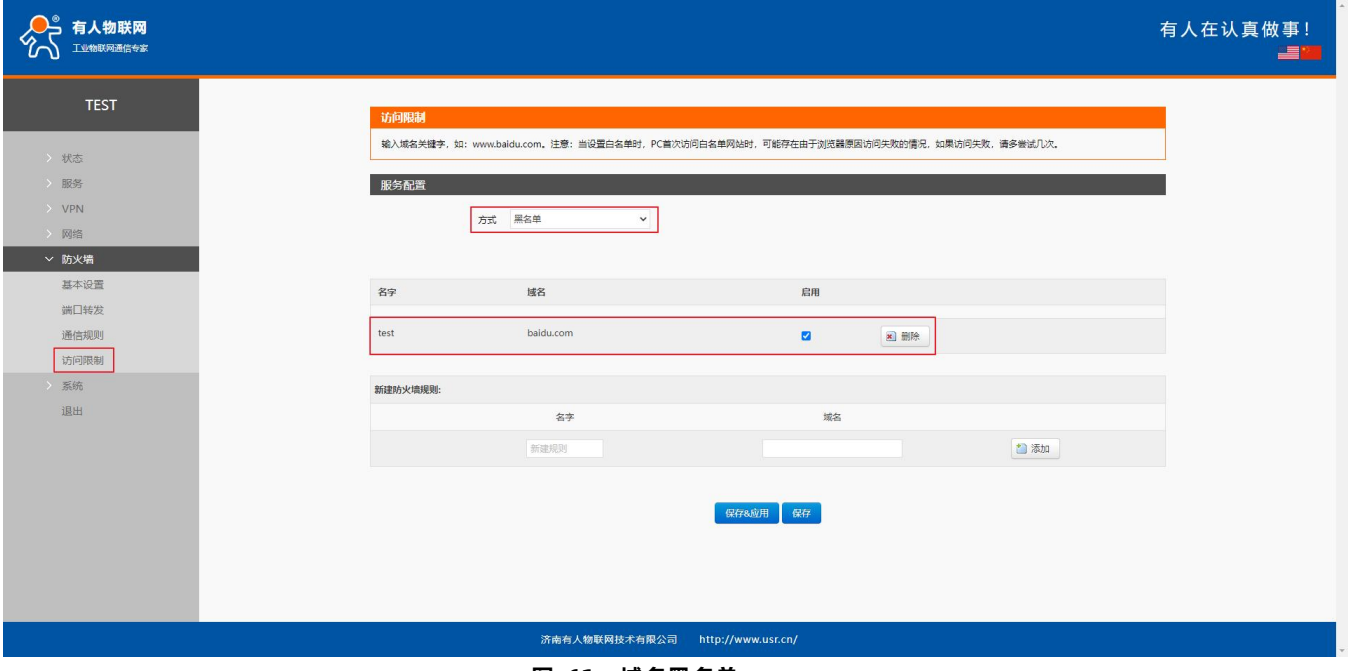

#### **图 61 域名黑名单**

# 5.4.2. 域名白名单

首先,在方式选项中选择白名单,点击添加输入该条规则的名称和正确的域名,然后点击保存,规则立即生效,连接路由器 的设备除规则中的域名可以访问外,其他域名都不能够访问。如果选择白名单,而未添加规则,默认白名单名单为空,即所有域 名都不能够访问。如图,设备能够访问百度。

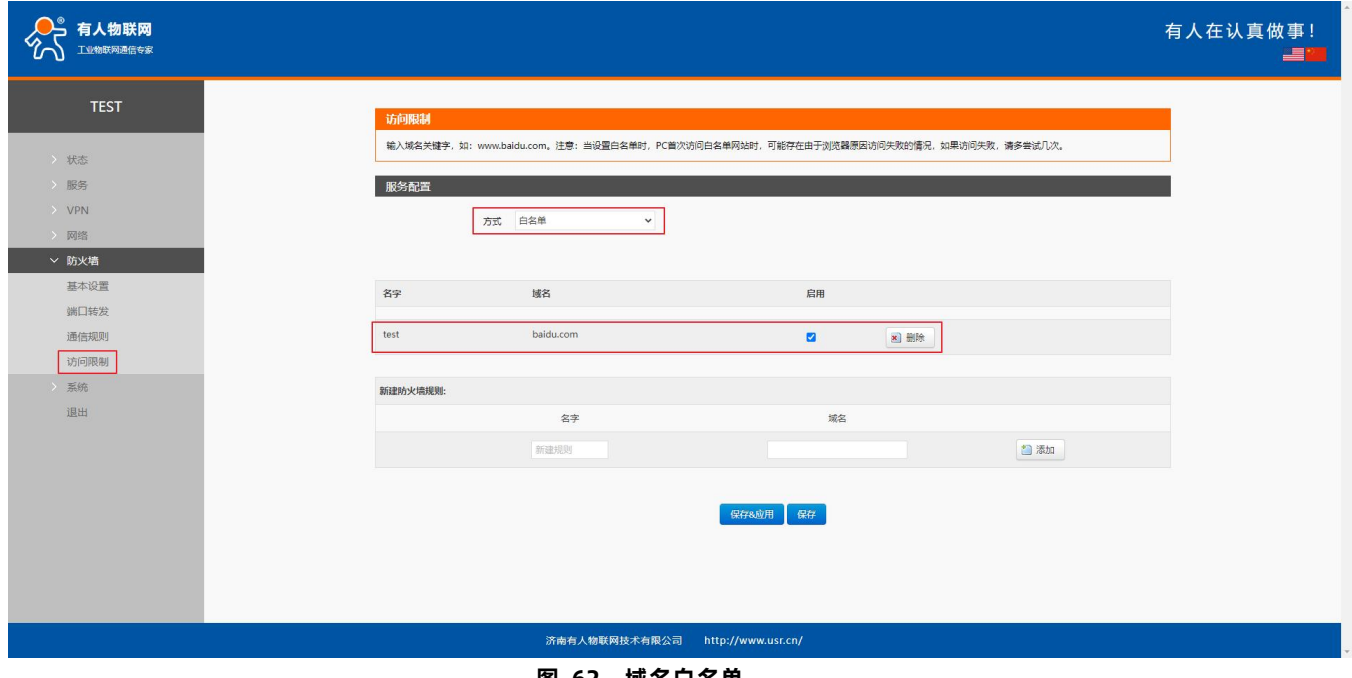

**图 62 域名白名单**

# **6. 有人云服务**

有人云地址:**<http://cloud.usr.cn/>**

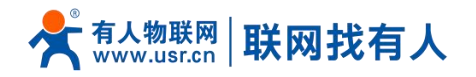

USR-G805s 默认开启有人云服务功能。界面可以配置统计流量、网络状态、心跳包的上报参数;同时支持数据上报到私有部署的 有人云服务器地址。

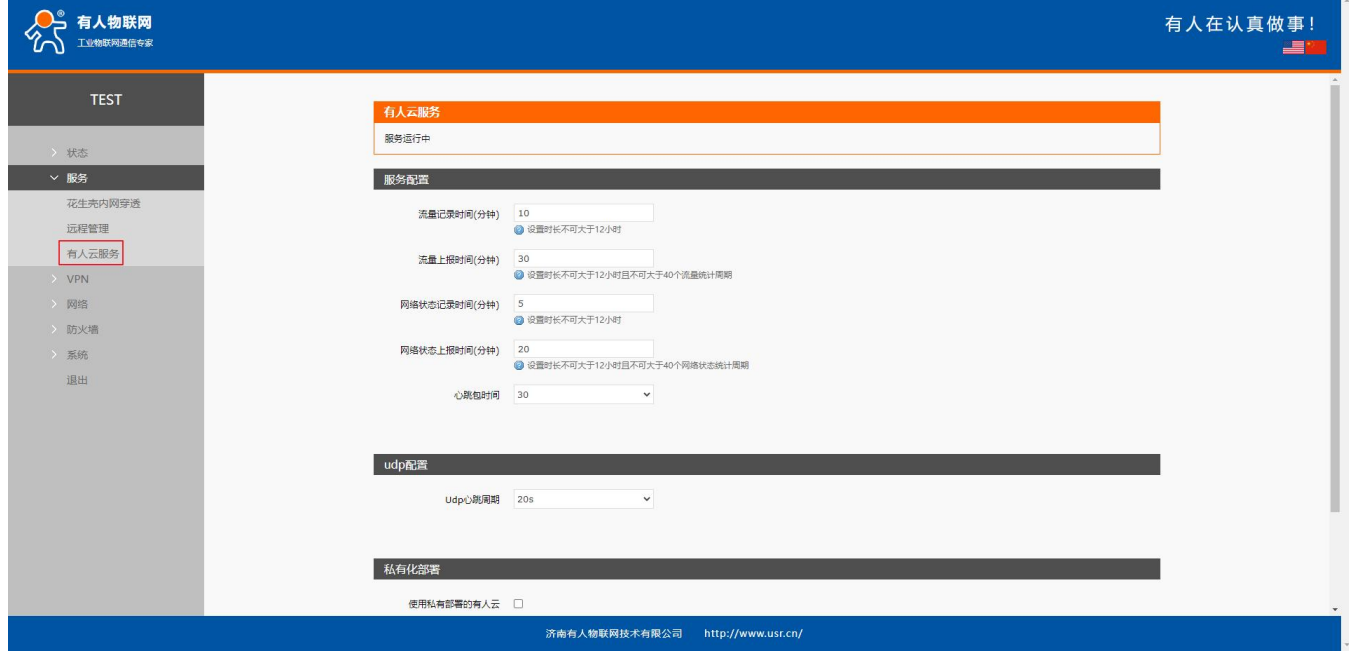

#### **图 63 USR-G805s 有人云服务界面**

6.1. 监控大屏

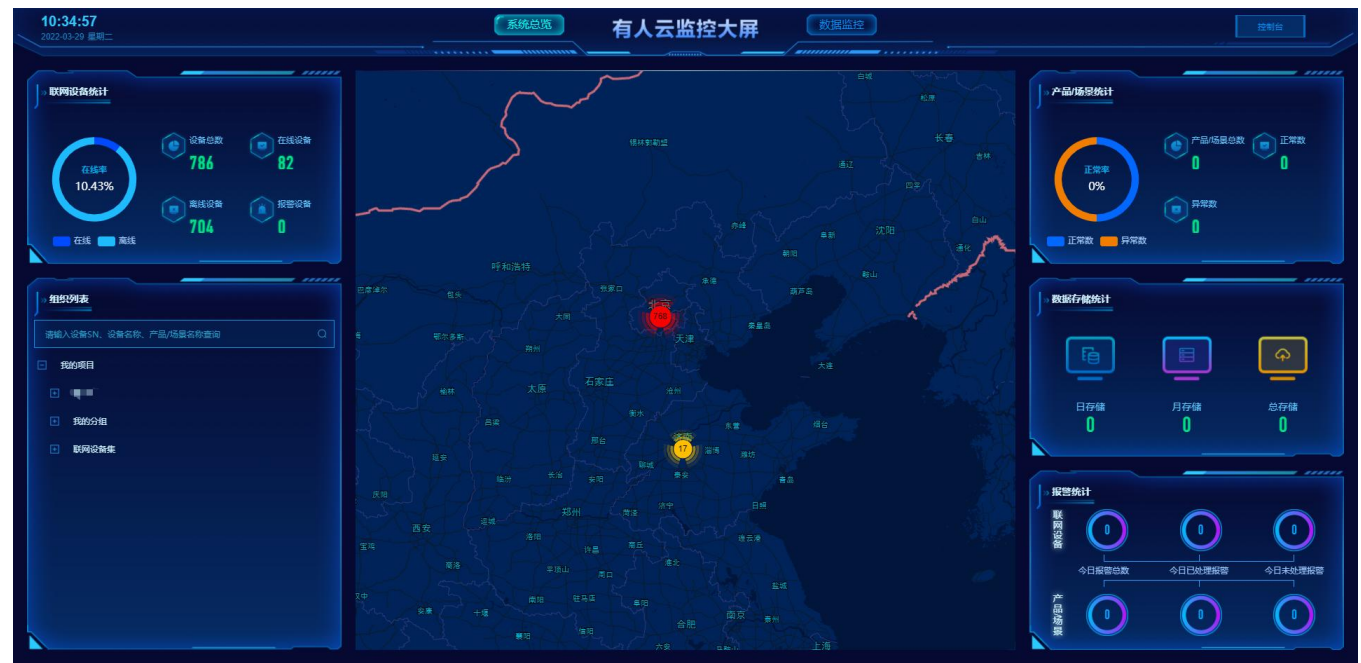

有人云监测大屏,可以按照项目以及设备系列展示设备在线情况、位置信息(须有 GPS 或者基站信息)等信息。

**图 64 有人云监测中心**

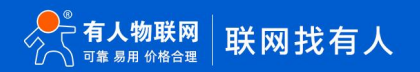

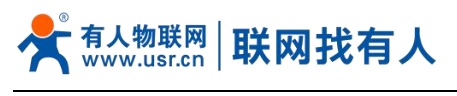

6.2. 设备管理

# 6.2.1. 添加设备

## 点击"添加设备"-"单个添加"

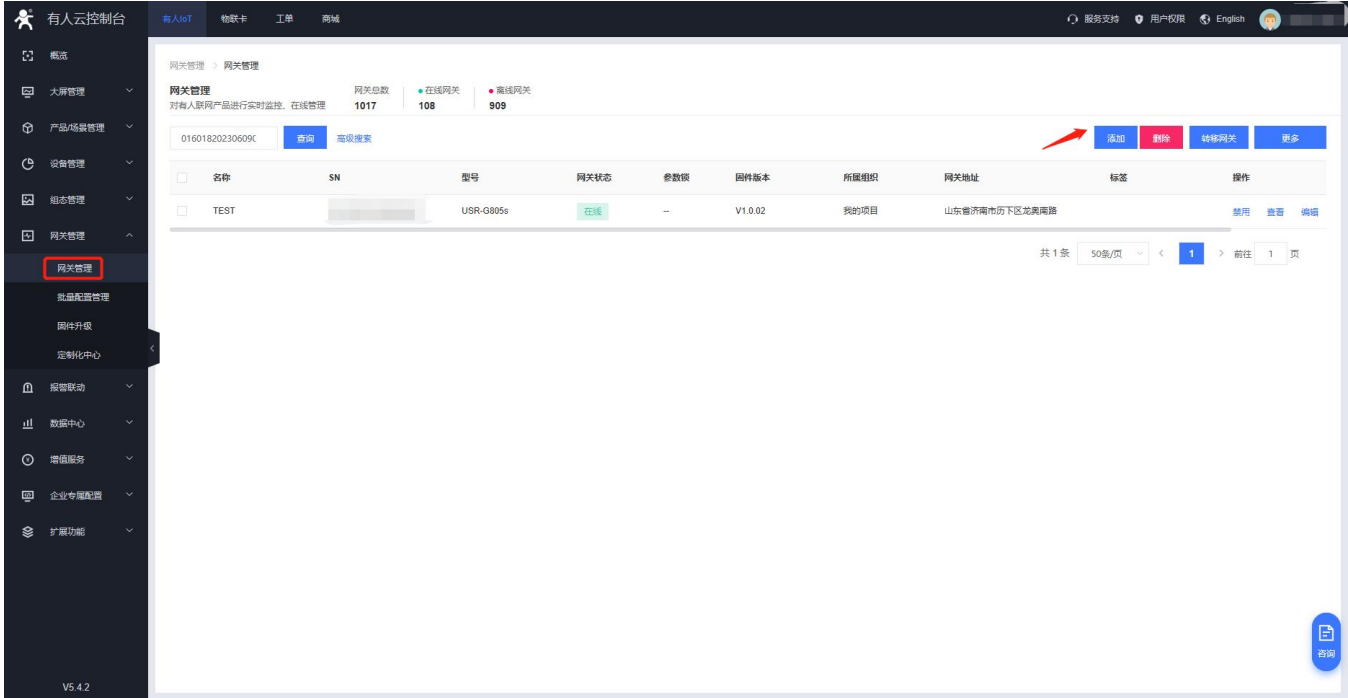

#### **图 65 有人云—添加设备界面一**

#### USR-G805s 出厂前标签上提供设备的 MAC、SN;有人云添加设备时需要填入这些参数。

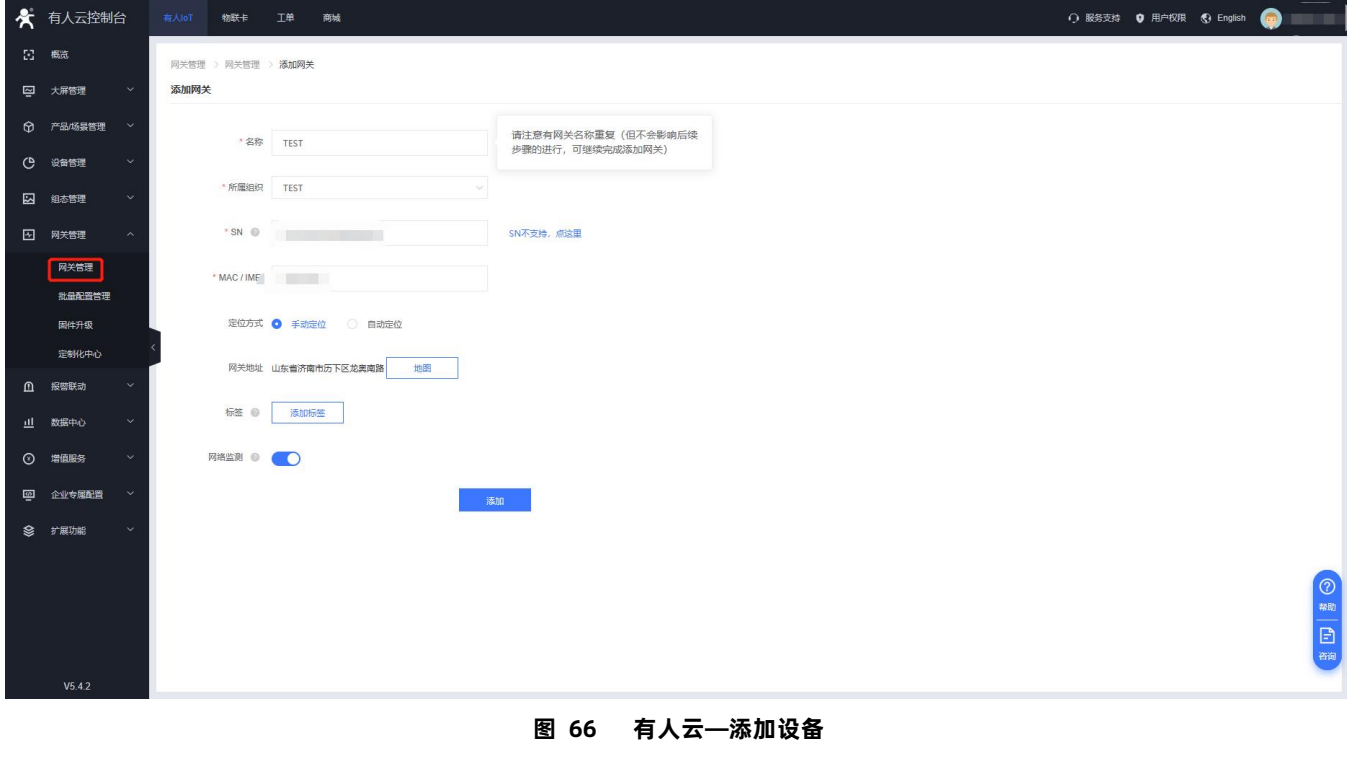

#### **表 14 有人云添加设备参数表**

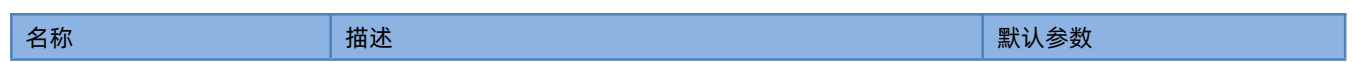

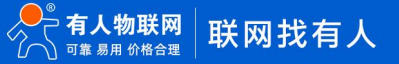

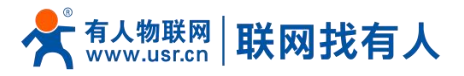

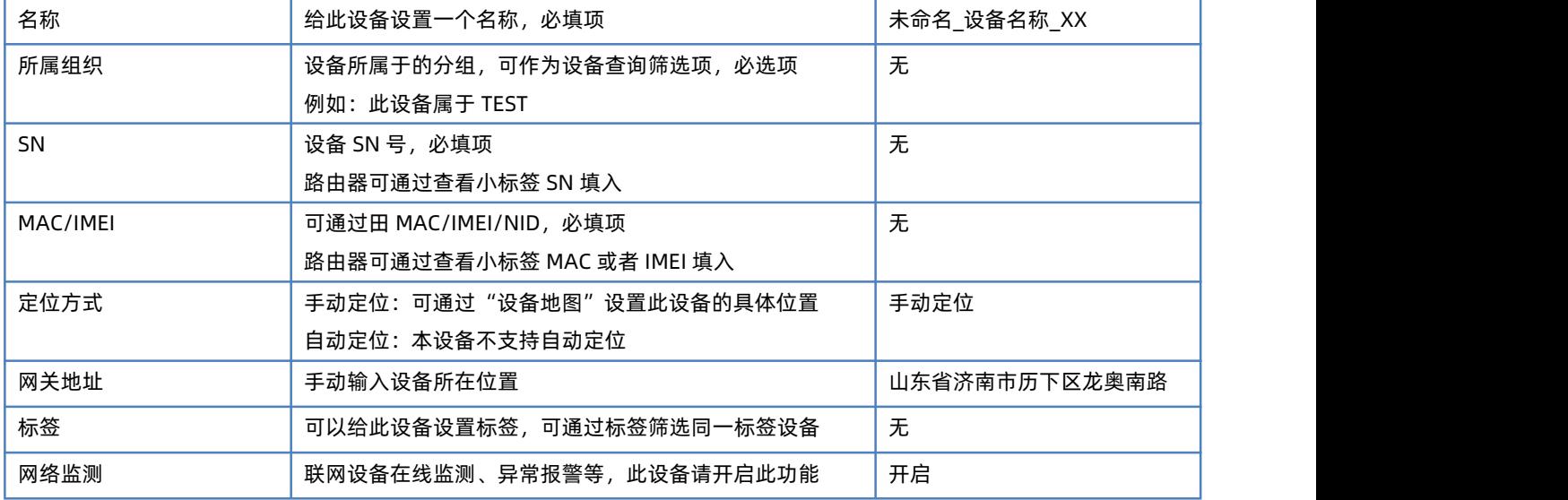

# **<说明>**

设备亦可批量添加,需按照指定格式将信息填写正确;

批量添加模板可从有人云-网关管理-添加-批量添加-下载 Excel 模板。

# 6.2.2. 数据查看

在"网关管理"找到目标设备-点击"查看"可查看设备基本信息、比如 MAC、信号强度、流量使用情况等。

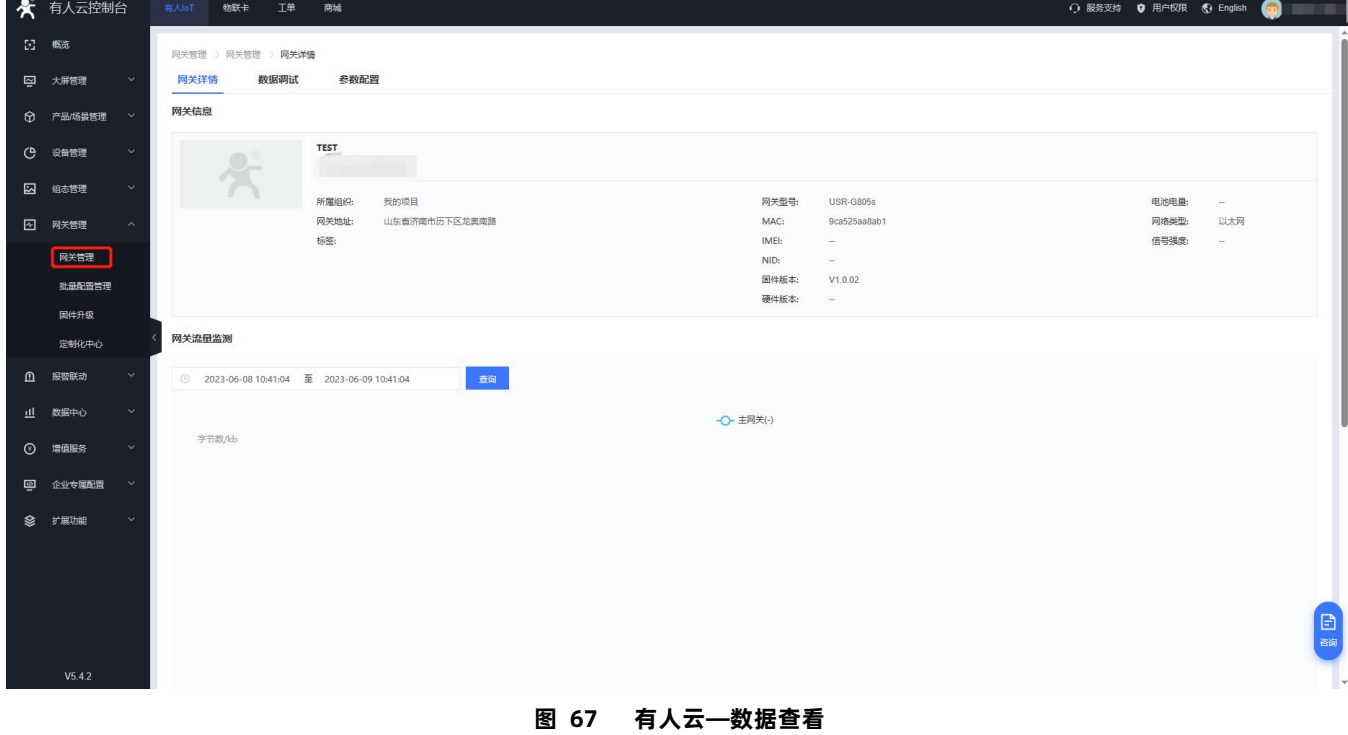

# **<说明>**

设备如使用 4G 卡上网,设备流量监测和信号质量监测将生效。

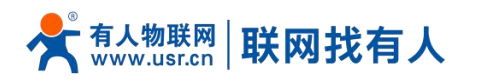

# 6.2.3. 参数配置

## 在"网关管理"找到目标设备-点击"查看"-点击"参数配置"可发送 AT 配置或查看路由器基本信息。

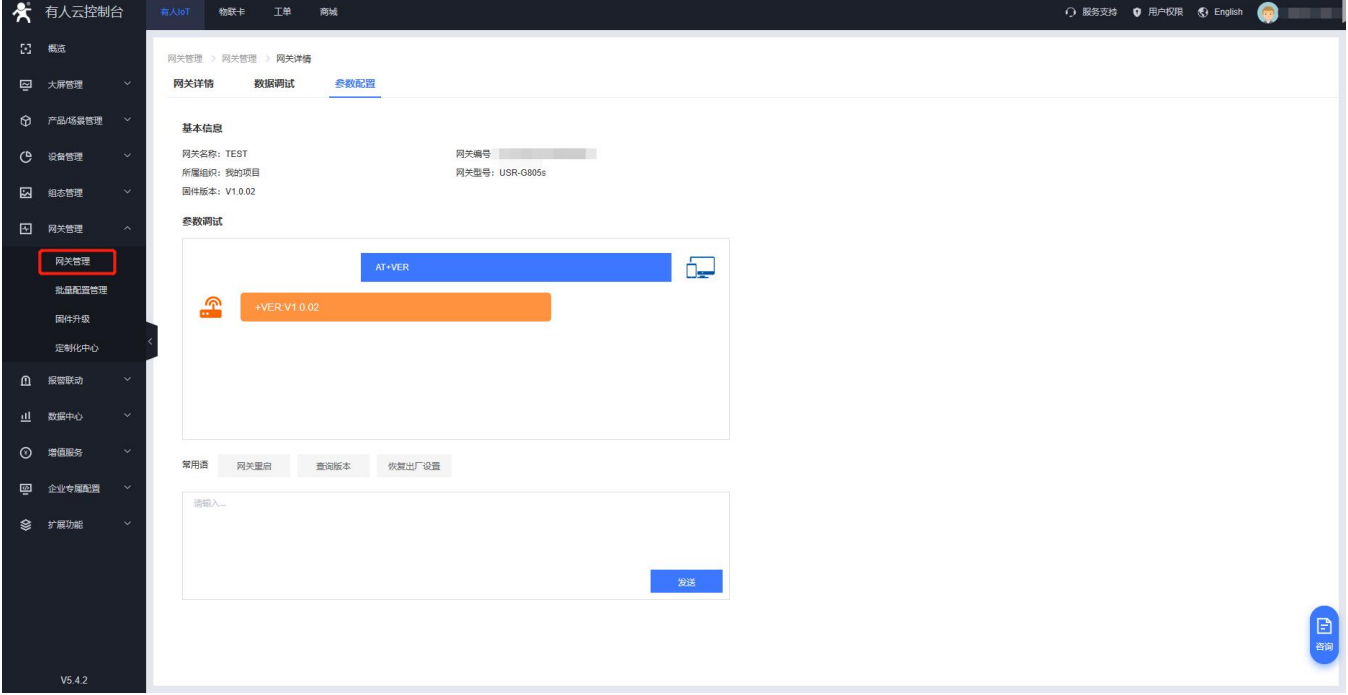

**图 68 有人云—参数配置**

# 6.2.4. 配置网页

G805s 支持有人云配置远程登录设备网页进行配置操作。

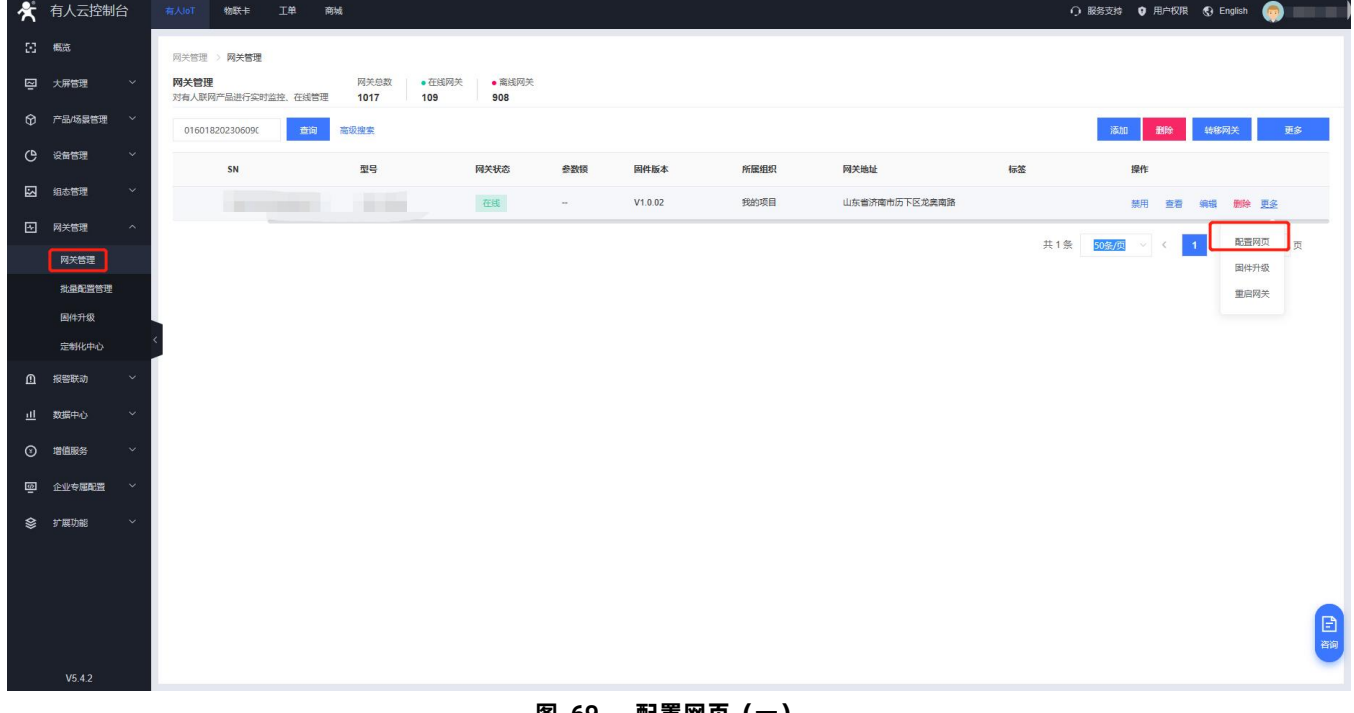

**图 69 配置网页(一)**

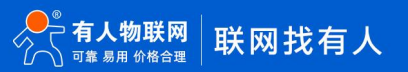

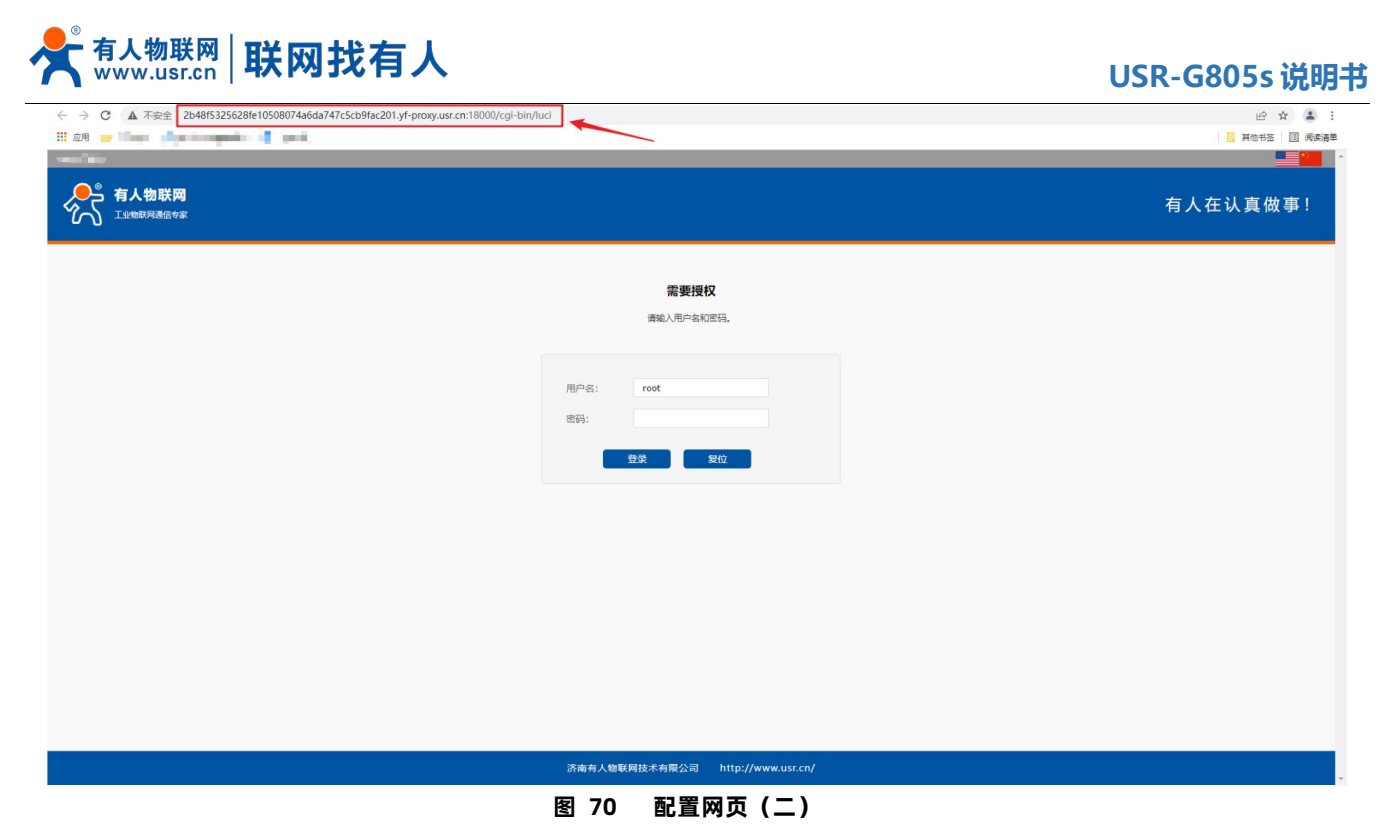

<说明>

- > 点击配置网页弹出本设备网页如上图, 登录网页进行配置;
- 如出现链接打不开内置网页情况,请在有人云选择对应设备的"配置网页"直接打开。

#### 6.3. 设备运维

# 6.3.1. 固件升级

有人云平台支持对路由器自身设备进行固件升级。注意:这里的固件升级不是给下端客户设备升级。

在"网关管理"找到需要升级固件的设备-"更多"下,选择"固件升级"。

| ★ 有人云控制台       |                         | 有人loT<br>物联卡<br>工单<br>商城   |                              |              |        |         |      |               |    | ○ 服务支持 ● 用户权限 ● English       | ๑              | i I |
|----------------|-------------------------|----------------------------|------------------------------|--------------|--------|---------|------|---------------|----|-------------------------------|----------------|-----|
| 22 概率          |                         | 网关管理 > 网关管理                |                              |              |        |         |      |               |    |                               |                |     |
| [2] 大屏管理       | $\checkmark$            | 网关管理<br>对有人联网产品进行实时监控、在线管理 | 网关总数<br>●在线网关<br>110<br>1017 | •离线网关<br>907 |        |         |      |               |    |                               |                |     |
| ○ 产品/场景管理      | $\checkmark$            | 016018202306090<br>查询      | 高级搜索                         |              |        |         |      |               |    | 删除<br>添加                      | 转移网关           | 更多  |
| () 设备管理        | $\checkmark$            | SN                         | 型号                           | 网关状态         | 参数模    | 回件版本    | 所属组织 | 网关地址          | 标签 | 操作                            |                |     |
| 2 組态管理         | $\checkmark$            | <b>Committee</b>           | <b>The Colombia</b>          | 在线           | $\sim$ | V1.0.02 | 我的项目 | 山东省济南市历下区龙奥南路 |    |                               | 禁用 查看 编辑 删除 更多 |     |
| 图 网关管理         | $\widehat{\phantom{a}}$ |                            |                              |              |        |         |      |               |    | 共1条 50条/页 > <<br>$\mathbf{1}$ | 配置网页           | 页   |
| 网关管理<br>批量配置管理 |                         |                            |                              |              |        |         |      |               |    |                               | 国件升级           |     |
| 国件升级           |                         |                            |                              |              |        |         |      |               |    |                               | 重启网关           |     |
| 定制化中心          |                         |                            |                              |              |        |         |      |               |    |                               |                |     |
| 1 报警联动         | $\checkmark$            |                            |                              |              |        |         |      |               |    |                               |                |     |
| 山 数据中心         | $\checkmark$            |                            |                              |              |        |         |      |               |    |                               |                |     |
| ◎ 増值服务         | $\sim$                  |                            |                              |              |        |         |      |               |    |                               |                |     |
| 四 企业专属配置       | $\checkmark$            |                            |                              |              |        |         |      |               |    |                               |                |     |
| ◎ 扩展功能         | $\checkmark$            |                            |                              |              |        |         |      |               |    |                               |                |     |
|                |                         |                            |                              |              |        |         |      |               |    |                               |                |     |
|                |                         |                            |                              |              |        |         |      |               |    |                               |                |     |
|                |                         |                            |                              |              |        |         |      |               |    |                               |                | 日   |
| V5.4.2         |                         |                            |                              |              |        |         |      |               |    |                               |                |     |

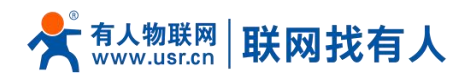

**图 71 有人云—固件升级(一)**

#### 也可以在"网关管理"-"固件升级"下,点击"添加升级任务"。

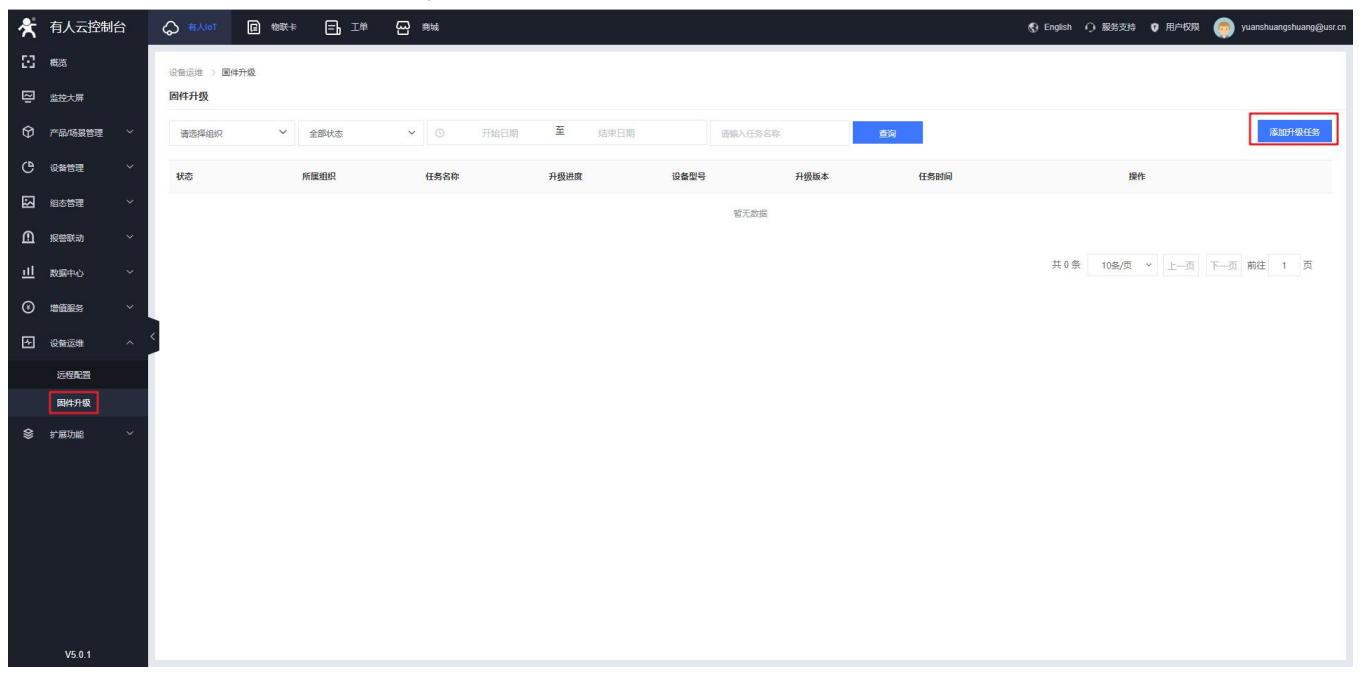

**图 72 有人云—固件升级(二)**

填写上本次固件升级的"任务名称",选择"固件升级版本",填写"任务时间",点击"确认"后进行下一步。

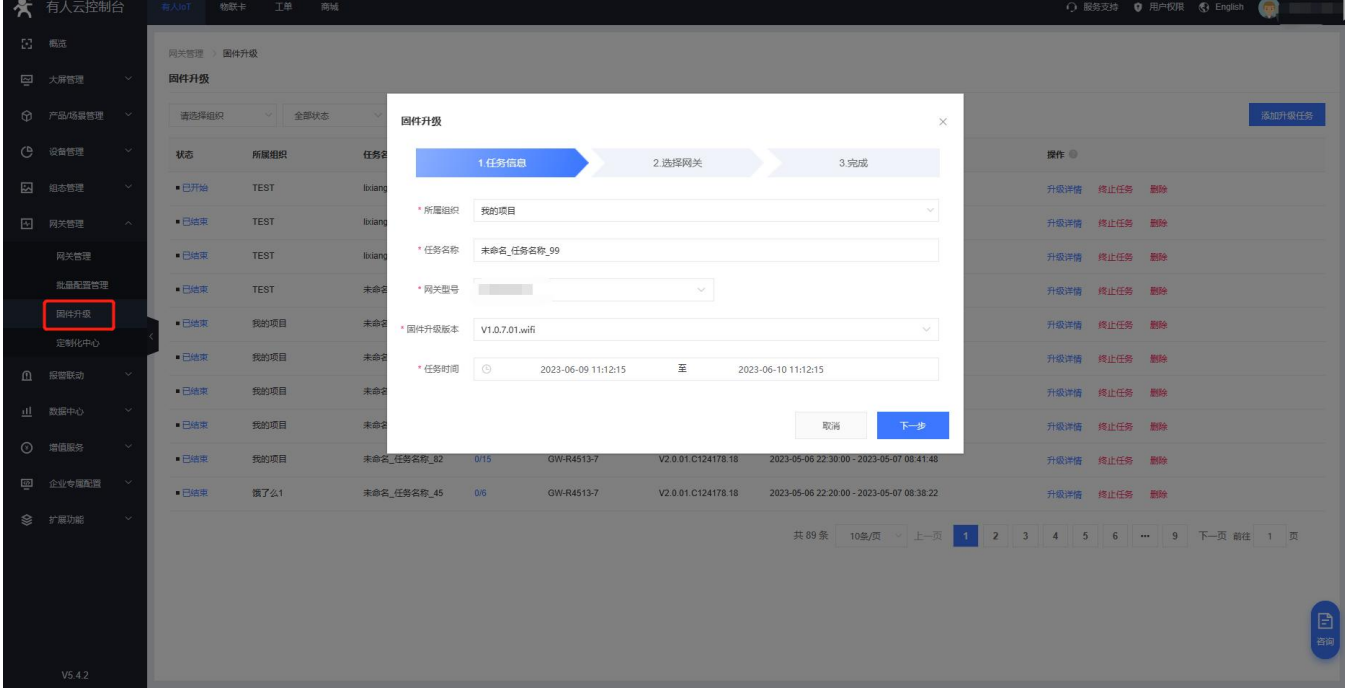

## **图 73 有人云—固件升级(三)**

在"选择设备"里选择需要升级的设备,勾选需要升级的设备后可从界面看到当前版本号以及将要升级版本号。

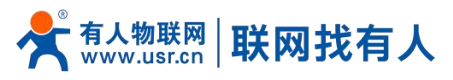

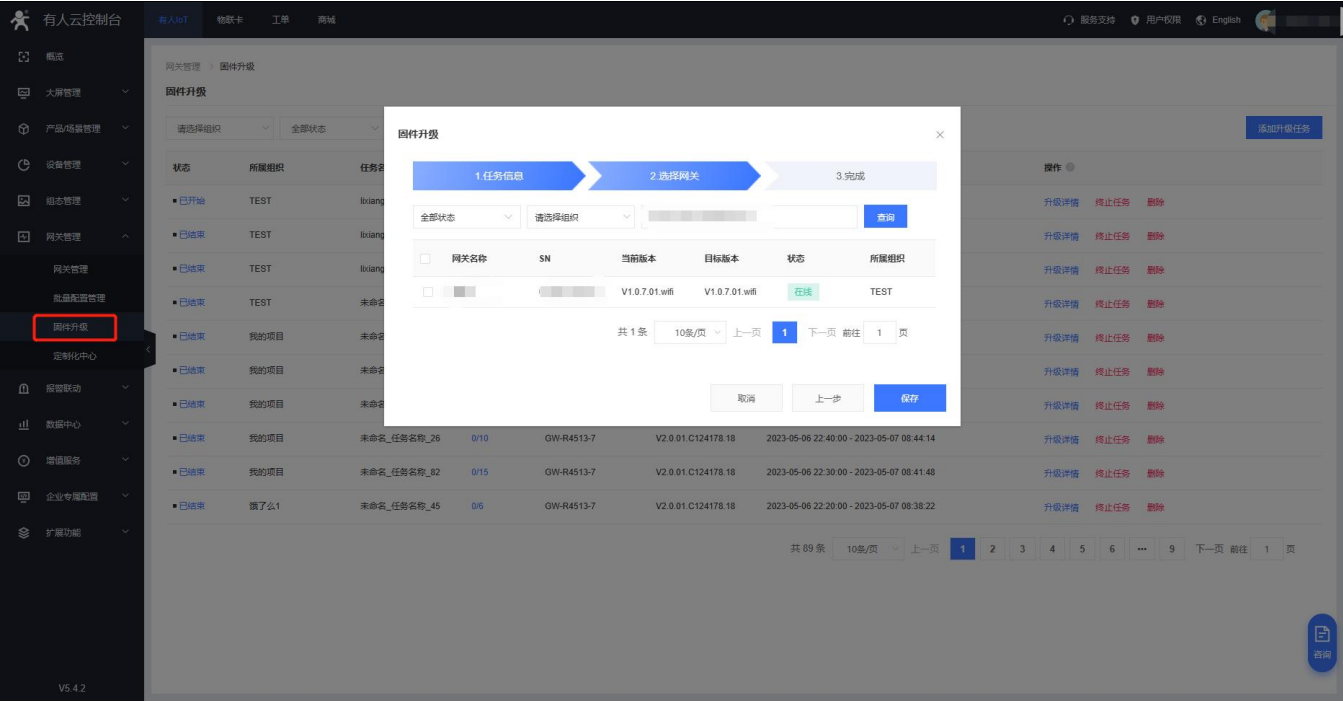

## **图 74 有人云—固件升级(四)**

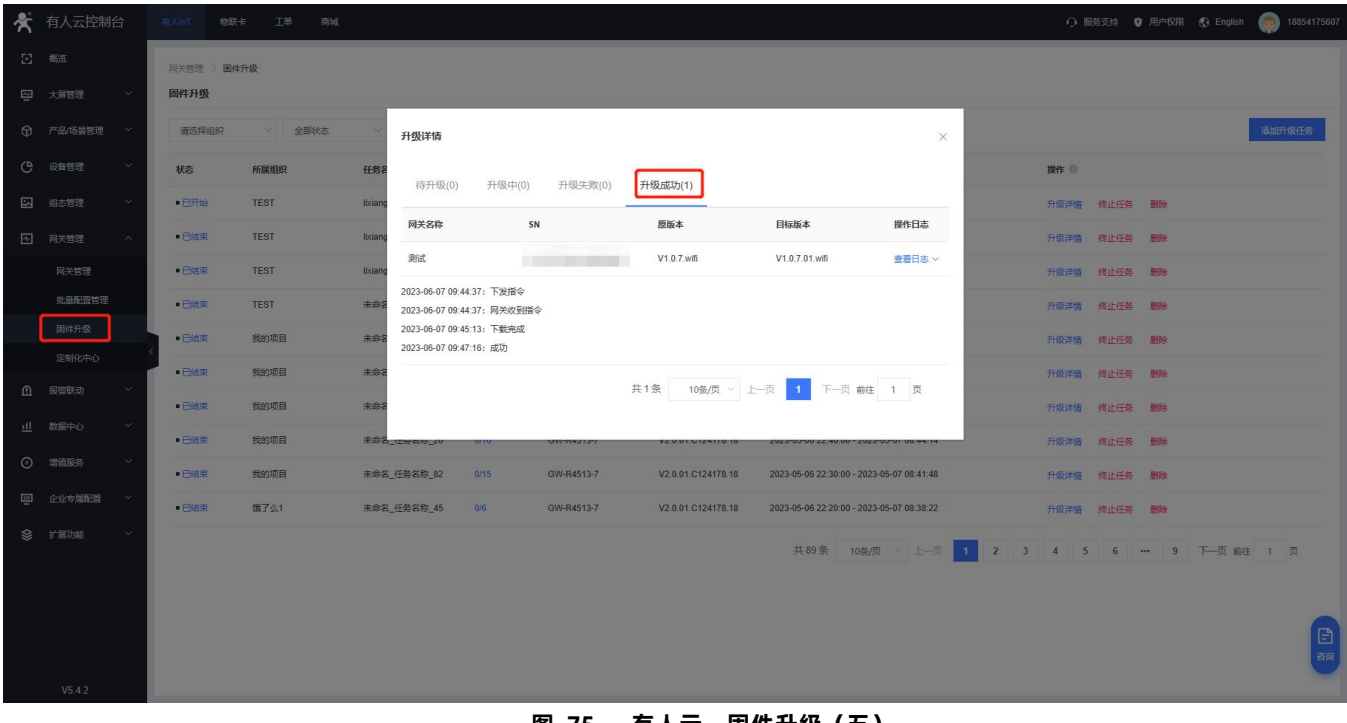

## 在"升级详情"里面查看当前固件升级进度,并且可以在"查看日志"里面查看详细信息。

#### **图 75 有人云—固件升级(五)**

#### 6.4. 数据中心

#### 6.4.1. 数据统计

本功能可统计设备在线比例、型号统计、报警统计、固件分布、新增设备等信息。

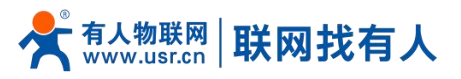

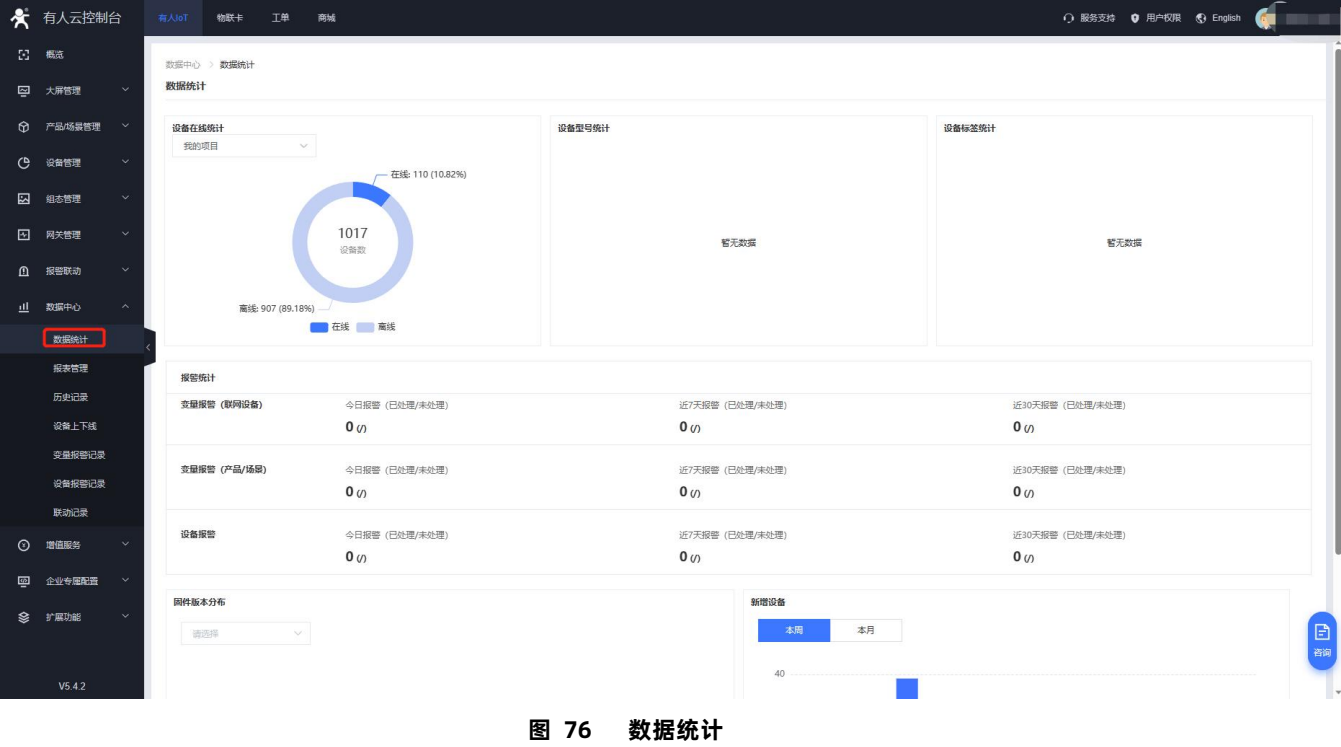

# 6.4.2. 设备上下线

可查看某时间段本设备的上下线记录以及曲线图。

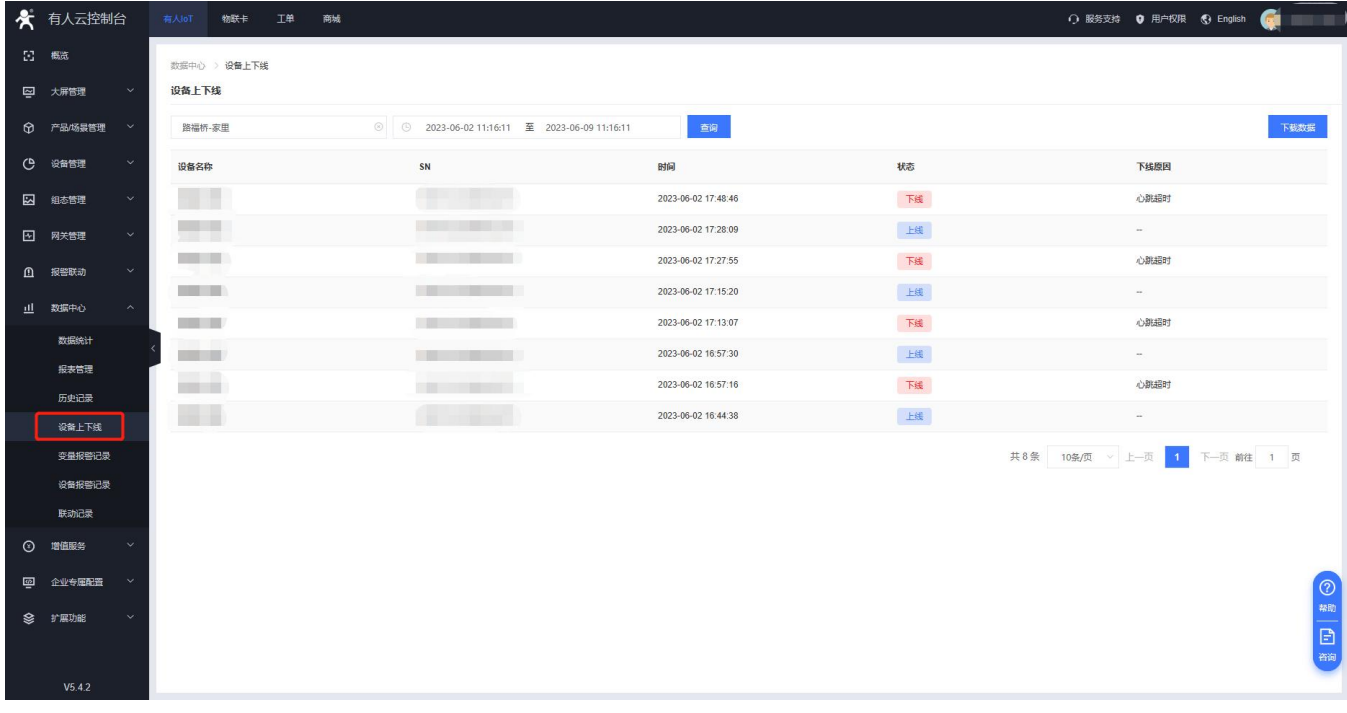

## 6.4.3. 设备报警记录

在"报警联动,如设置了报警,到达报警条件后,可在此显示报警记录"。

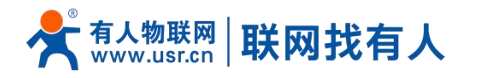

 $Q$  #AloT

有人云控制台

全

## **USR-G805s 说明书**

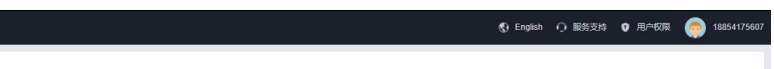

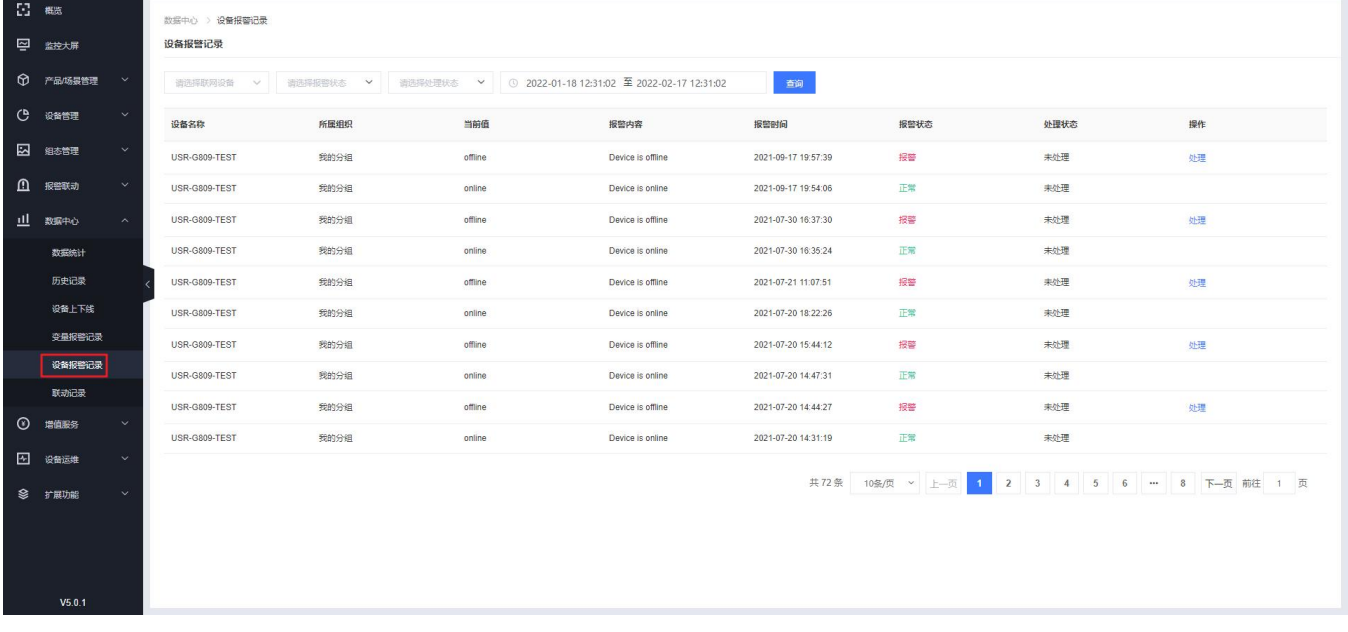

**图 77 报警记录**

#### 6.5. 报警联动

# 6.5.1. 报警联系人

★ 有人云控制台 ◇ #人oT ■ #歌# ■ 正单 ■ ## **● English ● 服务支持 ● 用户权限**  $\bullet$  $\Sigma$  as **SREER > SREER & A** 2 监控大屏 联系人 微信绑定 **The State** 所属组织 ↓ | 联系人姓名、手机号或邮箱 () 设备管理 联系人姓名 所属组织  $\# \mathfrak{N}$ 邮箱 添加人 微信 各注 更新时间 操作 23 組ある理 <br>编辑 删除 test 我的项目 18854175607 **BushBurn** 2021-04-29 19:19:08 共1条 10条页 > 上一页 1 下一页 前往 1 页 模型/模板触发器 种立静安器 设备监测触发器 报警配置 RETA **山 数据中心 ① 増価服务** 2 设备运维 ◎ 扩展功能  $V_5.0.1$ 

添加一个报警联系人、可设置其姓名、手机号等信息。当设置报警任务后,设备到达报警临界值便会以短信或者邮件形式报警。

#### **图 78 添加报警联系人**

## 6.5.2. 设备监测触发器

此报警是设备自身状况报警,一般是设备离线、信号强度过弱、流量越限等。

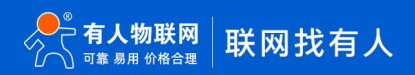

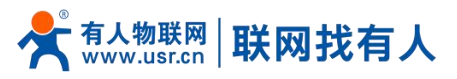

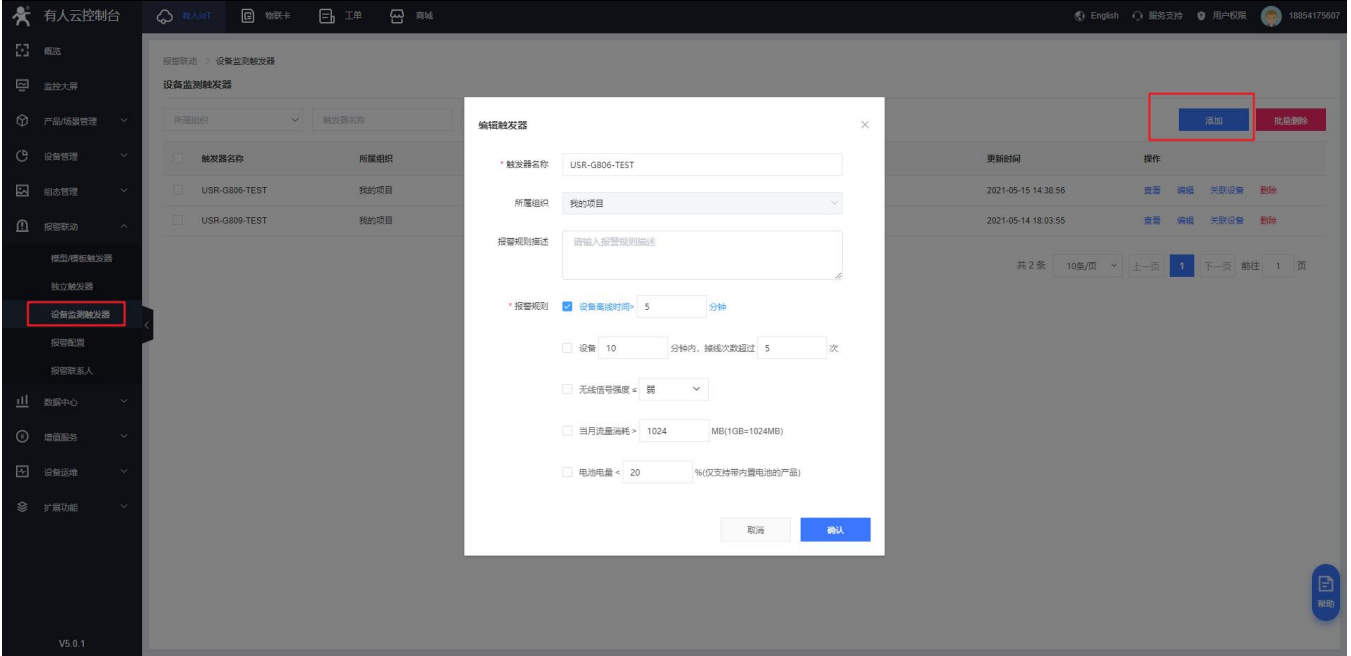

**图 79 有人云—报警管理(一)**

# 规则添加完成后,需要去关联设备并保存。

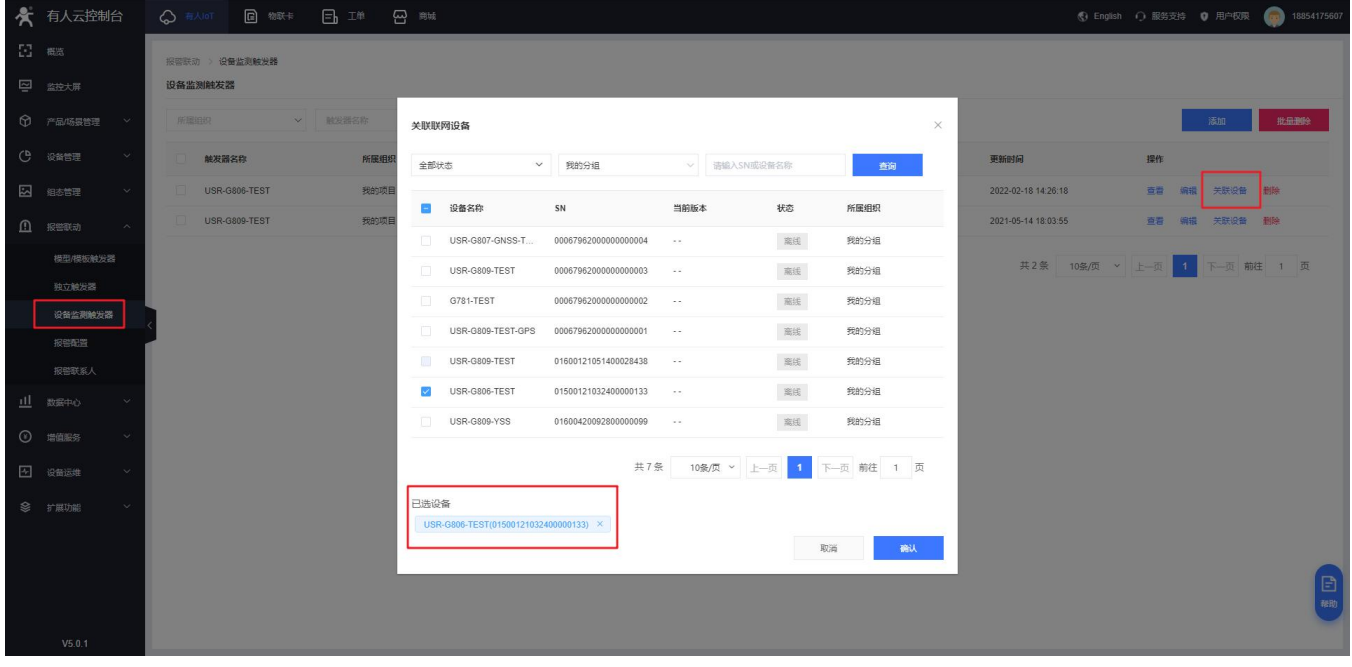

**图 80 有人云—报警管理(二)**

#### 6.5.3. 报警配置

此功能需要配合"设备监测触发器使用",紧接 7.5.2 章节设置完成后进行设置此项, 如图设置方法即可。

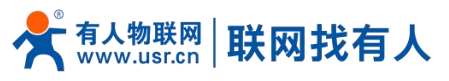

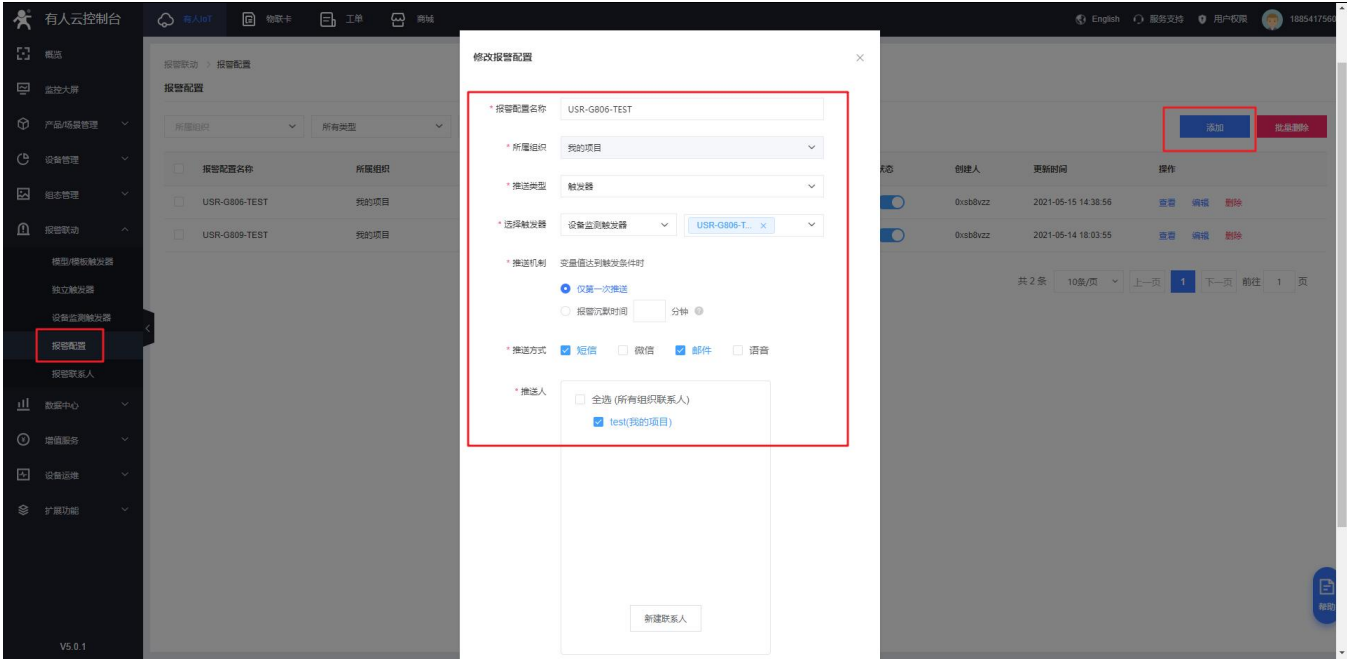

当此设备到达报警触发值后,有人云会将报警信息发送至 test 联系人所设置的手机和邮箱。

# **7. 高级服务功能**

# 7.1. 花生壳内网穿透

设备支持花生壳内网穿透功能,可以实现路由器或终端设备的远程登录与管理,设置步骤:

1、勾选启用按钮,点击"保存&应用"按钮,需要设备以及 PC 可上网。

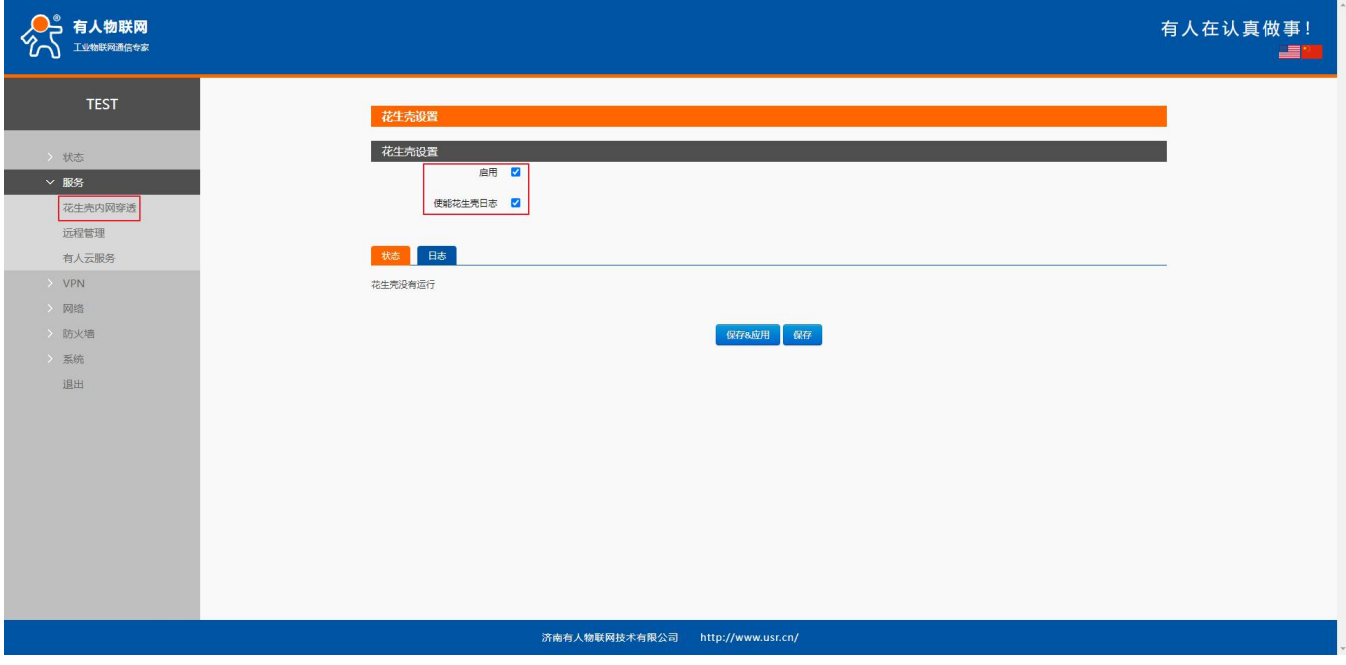

**图 81 花生壳内网穿透启动前**

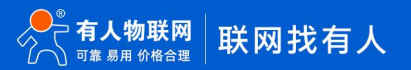

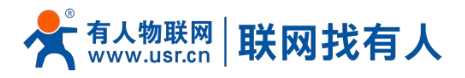

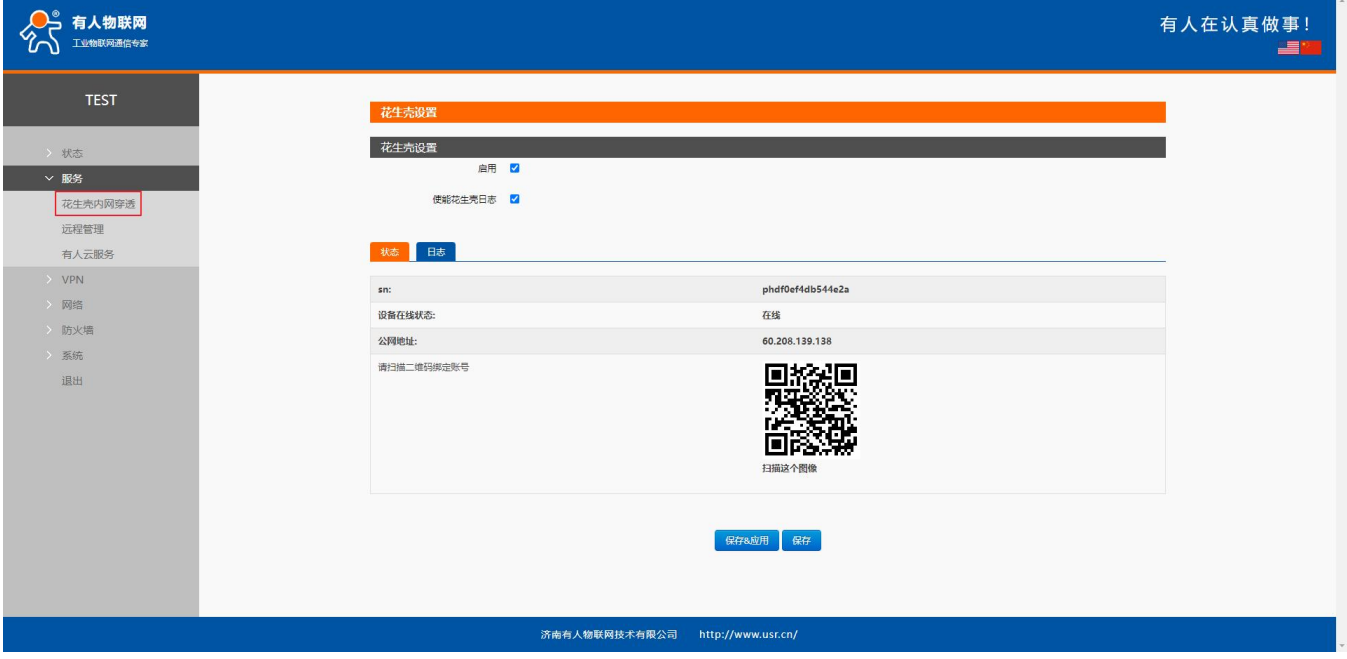

- **图 82 花生壳内网穿透启动后**
- 2、使用花生壳客户端或者微信扫码绑定。

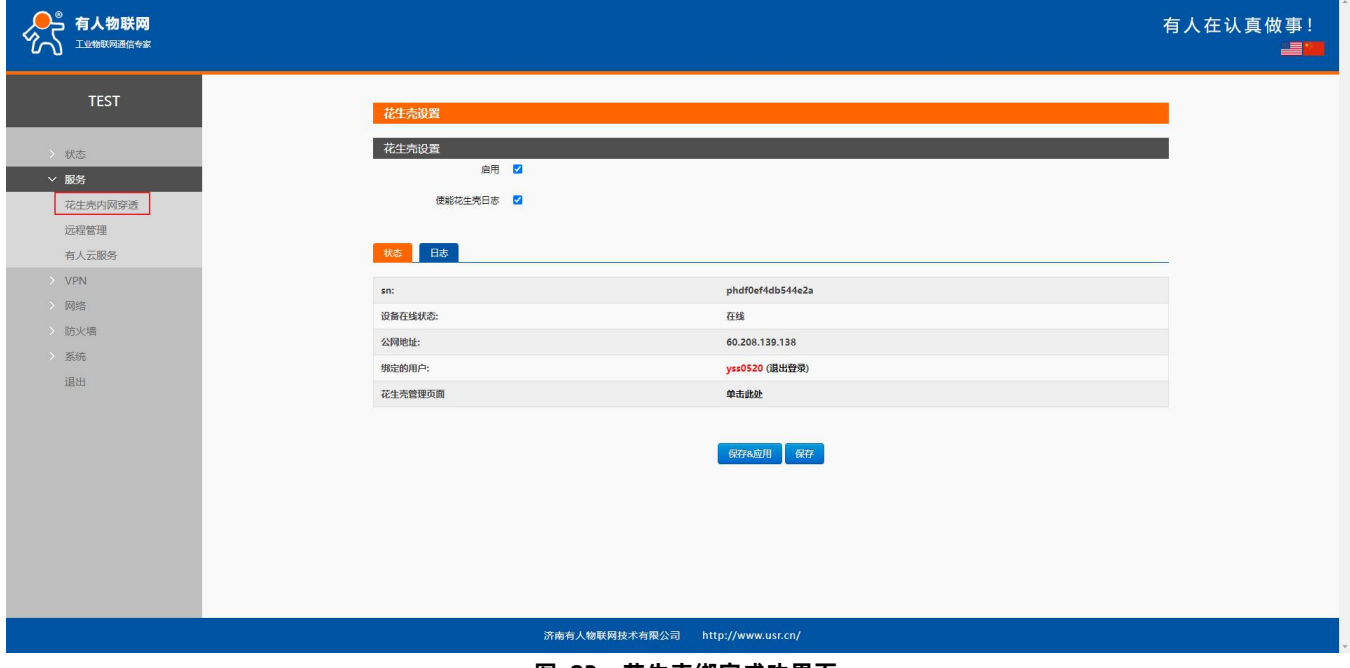

- **图 83 花生壳绑定成功界面**
- 3、单击如图处进入花生壳管理界面。

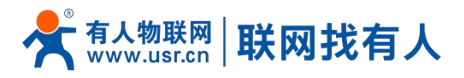

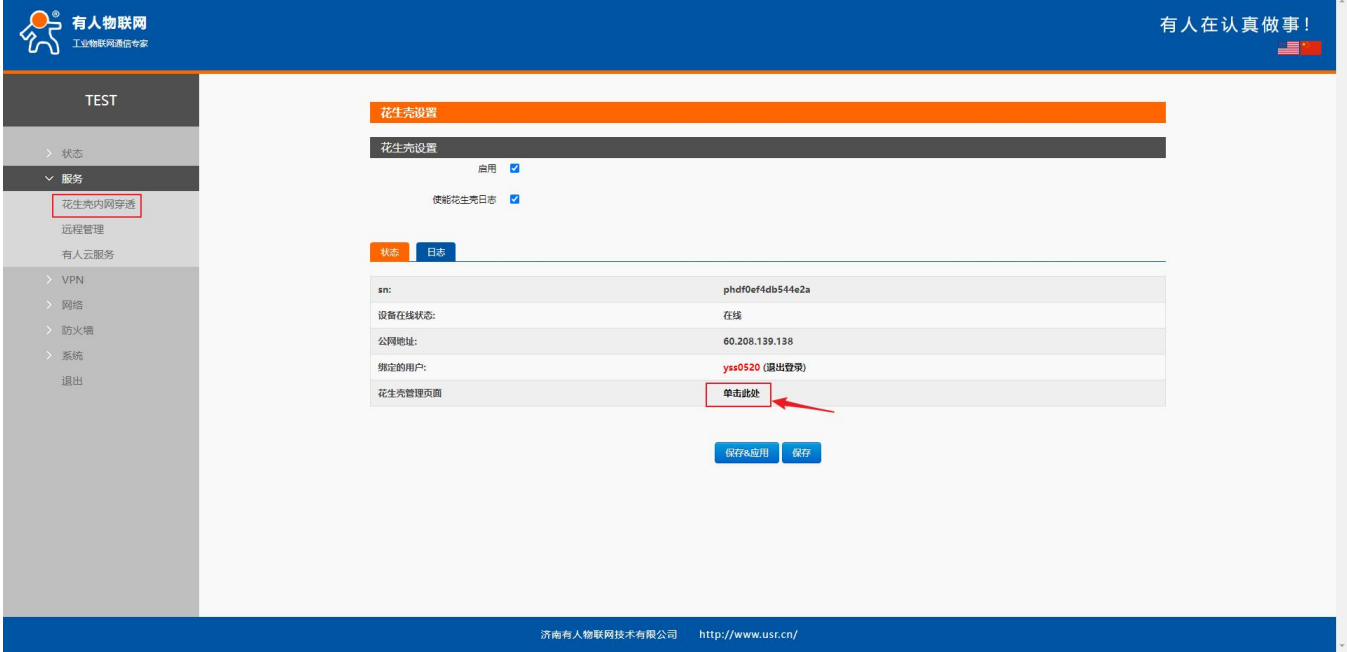

**图 84 单击此处进入花生壳管理界面**

## 4、进入花生壳配置映射。

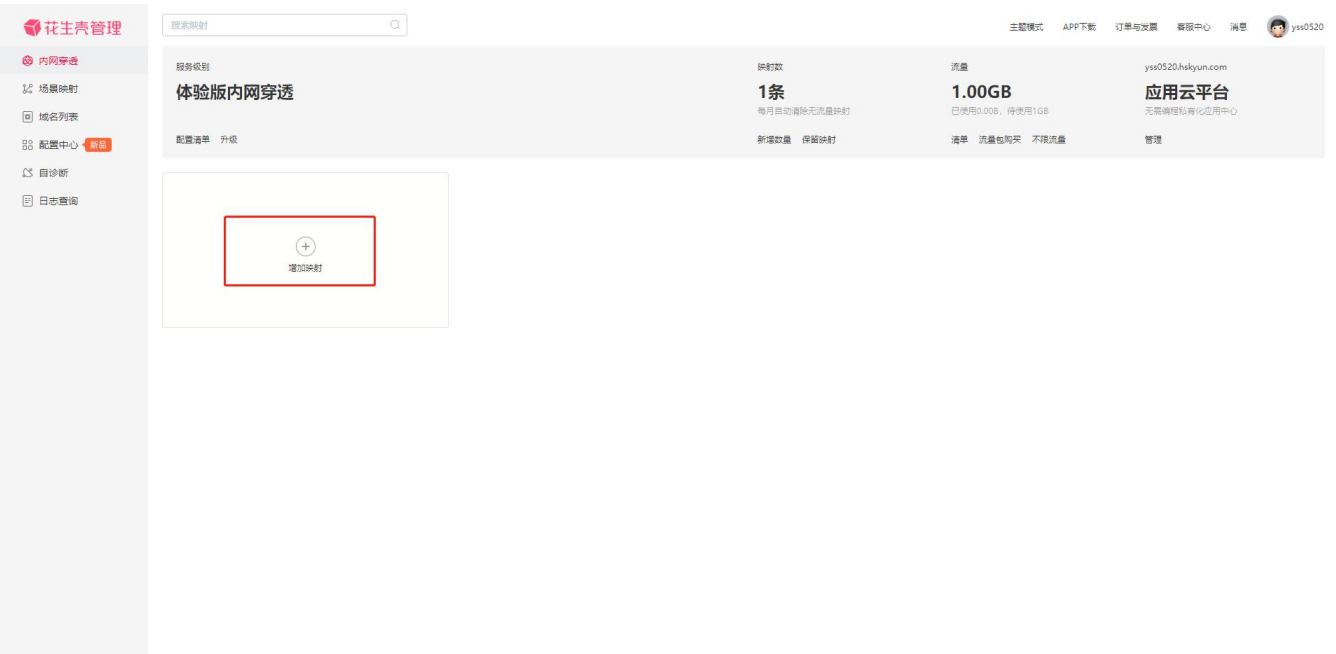

#### **图 85 添加映射界面一**

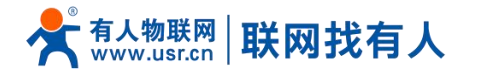

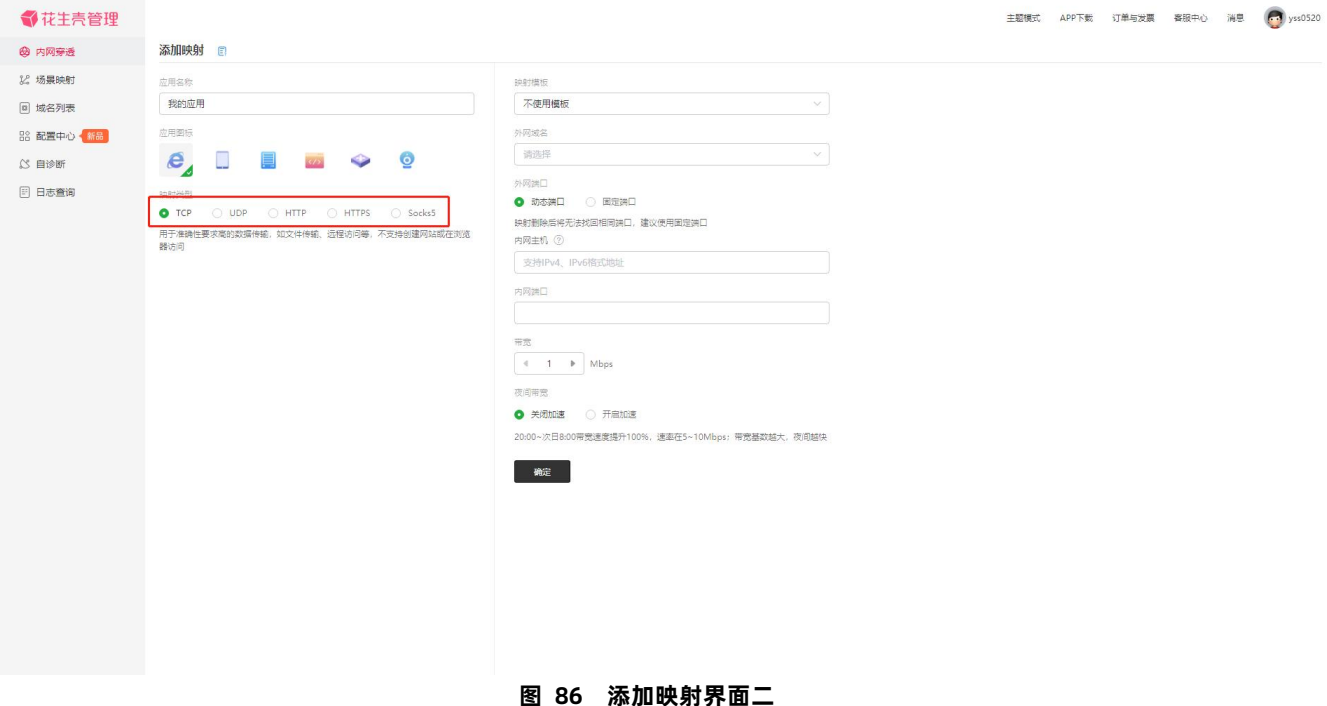

#### <说明>

- **> 内网主机可以填写路由器子网 IP (例如: 192.168.1.100) 或者 LAN 口地址;**
- > 内网端口可以是内网主机端口号或者 LAN 口端口号;
- 协议可选择 TCP、UDP、HTTP、HTTPS、Socks5;
- > 如建立花生壳映射不可使用情况请开启付费使用;
- 例如建立花生壳端口转发访问内置网页需在花生壳付费使用。
- 5、建立成功可通过诊断按钮判断是否建立成功。

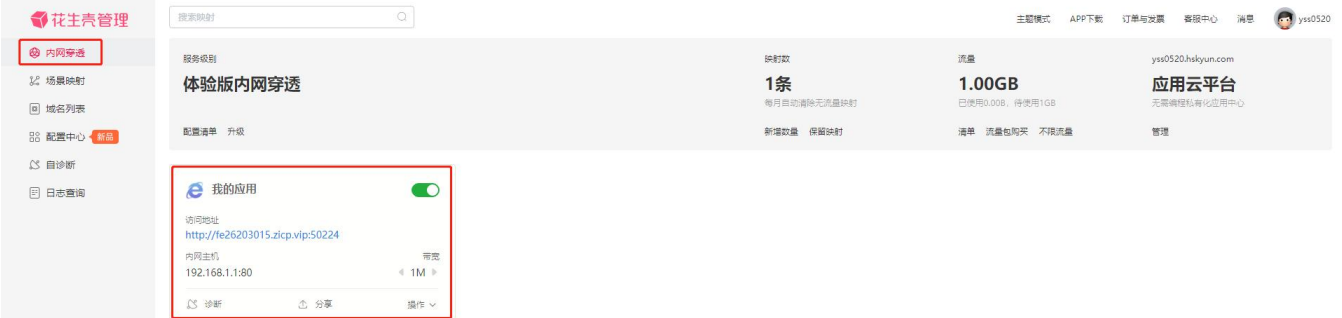

**图 87 花生壳内网穿透设置访问内置网页配置**

诊断设置花生壳内网映射成功。

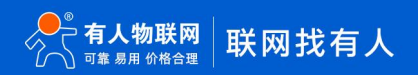

第 61 页 共 73

**USR-G805s 说明书**

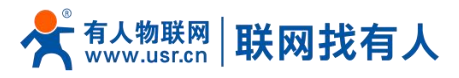

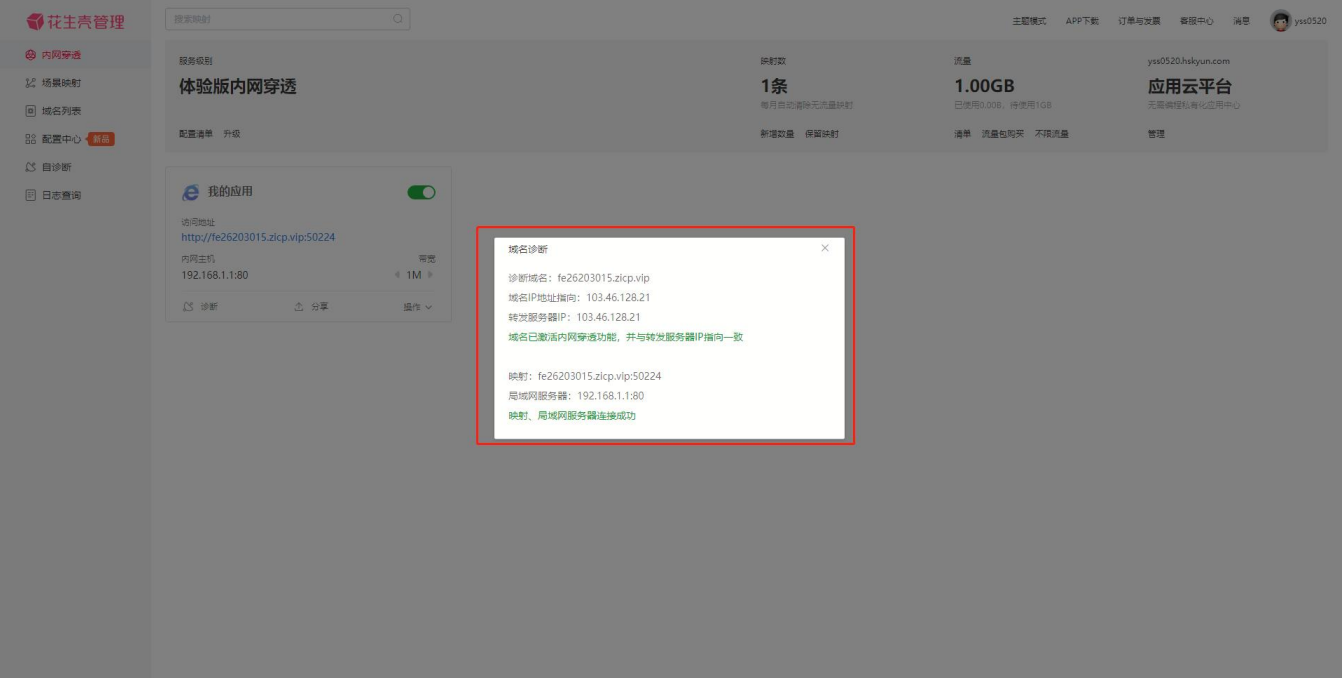

#### **图 88 花生壳内网穿透诊断成功**

#### 6、使用花生壳内网穿透功能访问内置网页。

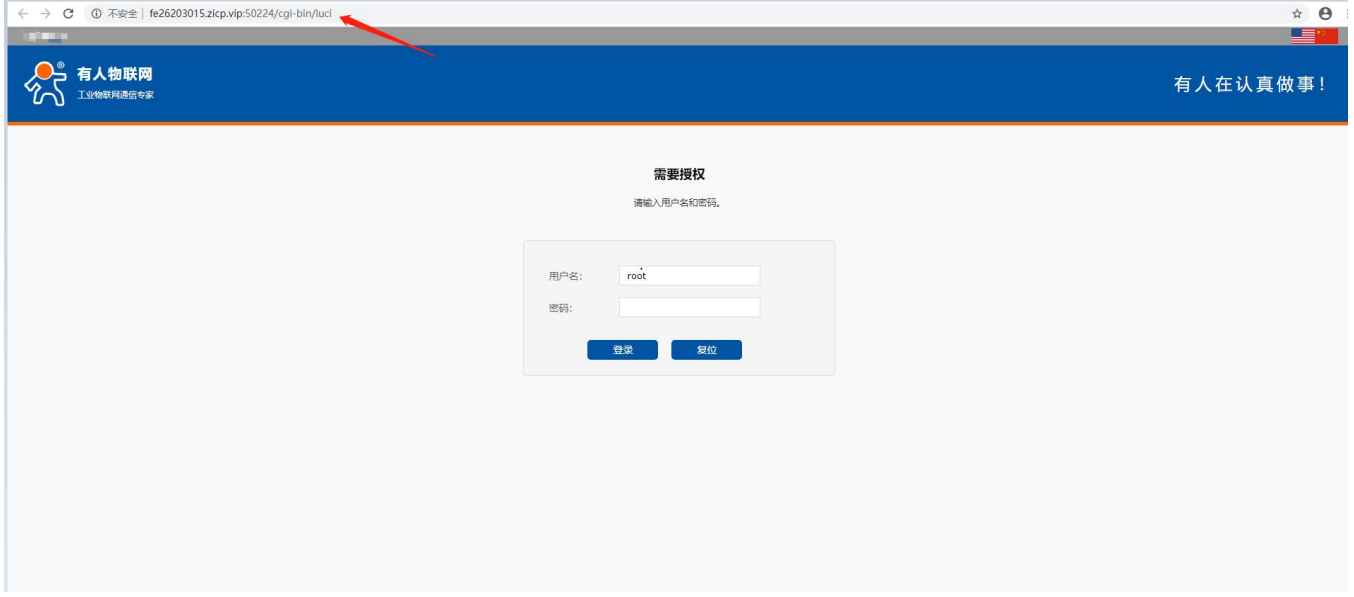

## **图 89 花生壳访问内置网页**

花生壳内网穿透规则配置后,由于 dns 解析需要时间,可能出现无法立即生效,若没有立即生效,一般等待 1-2 分钟内可以生效。 使用设置内网映射的域名(注意加上端口号),即可实现 PC、手机、平板的远程登录与管理(或者通过域名访问内网主机实现内 网穿透功能)。

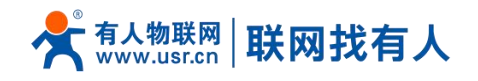

# **8. AT 指令集**

# 8.1. AT指令表汇总

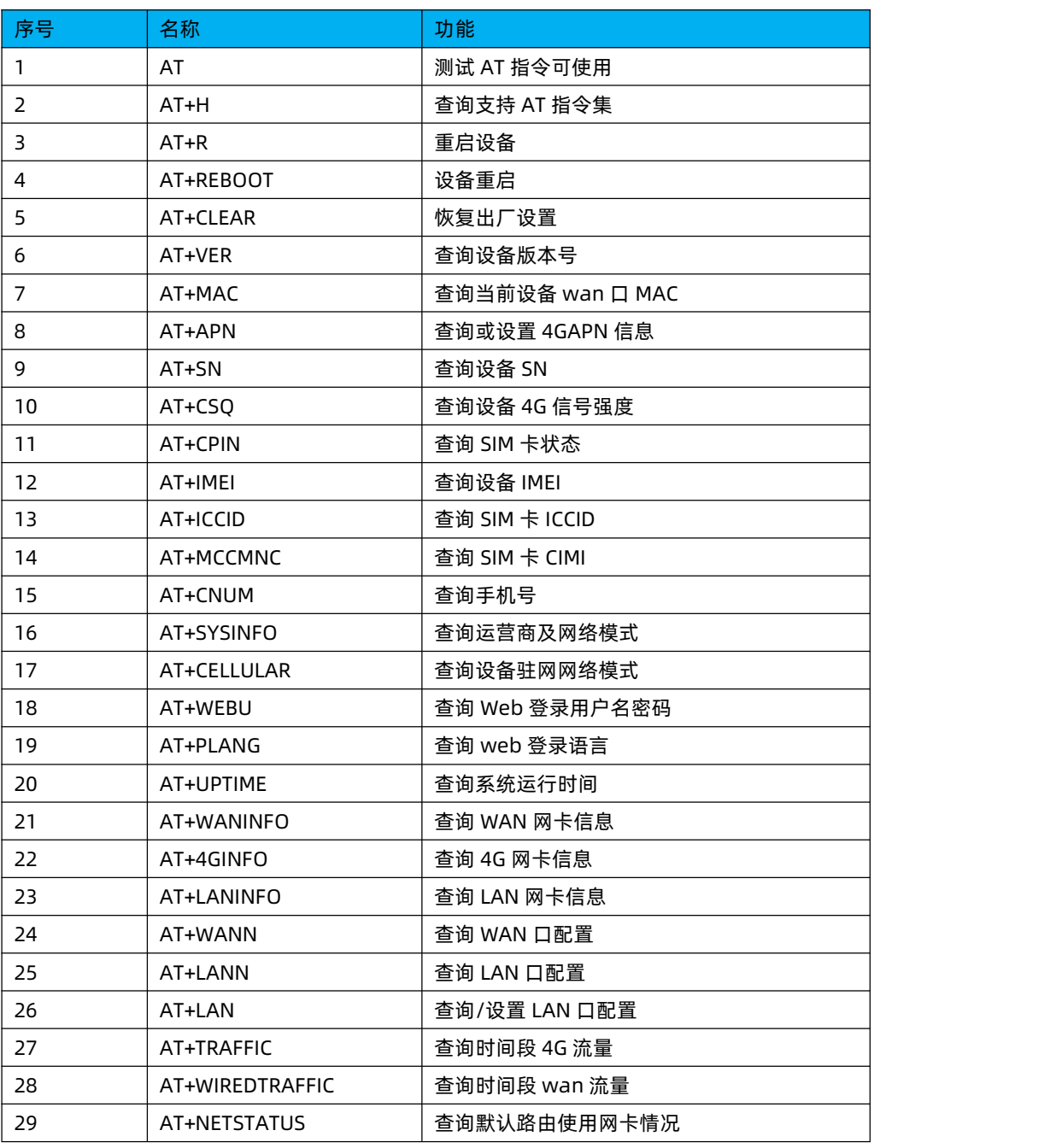

### **表 15 AT 指令汇总表**

# 8.1.1. AT

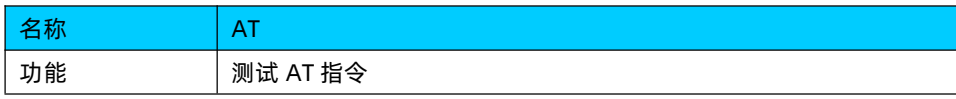

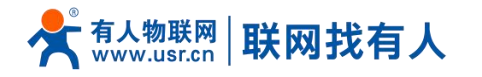

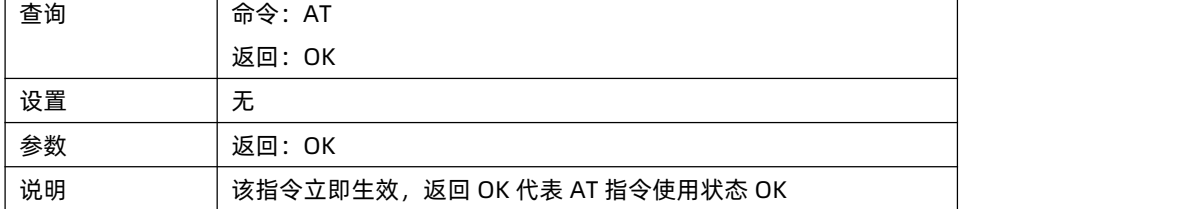

### 8.1.2. AT+H

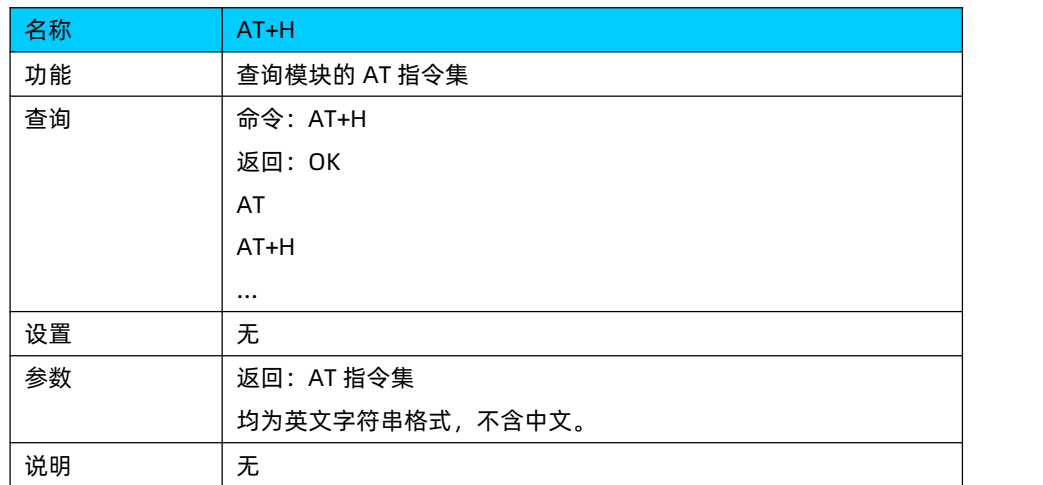

### 8.1.3. AT+R

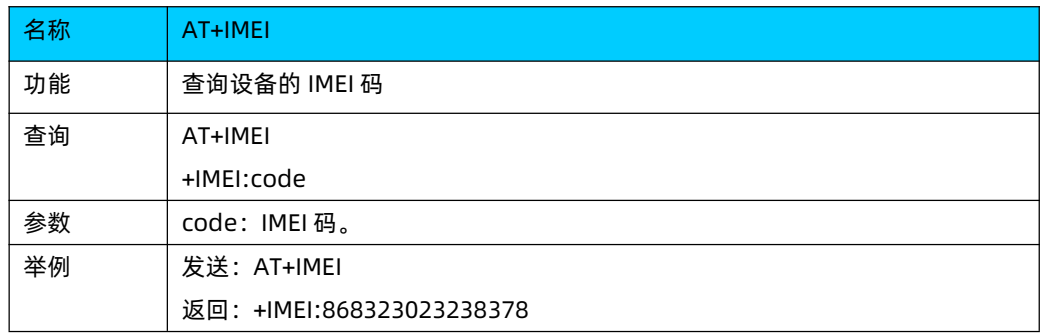

# 8.1.4. AT+REBOOT

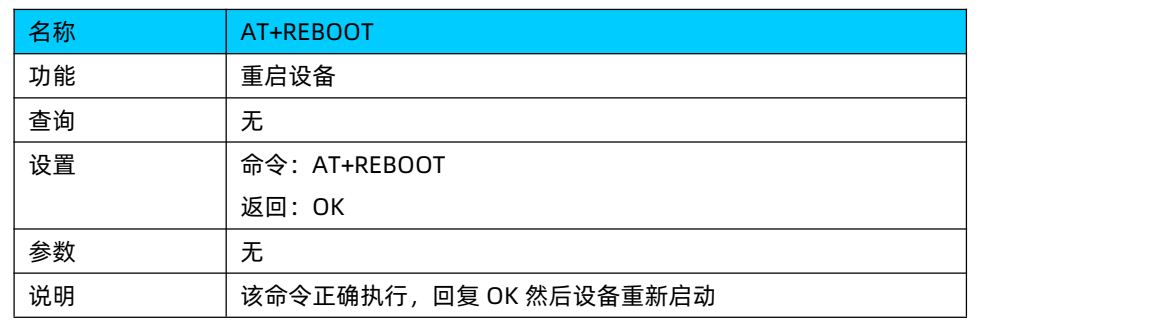

# 8.1.5. AT+CLEAR

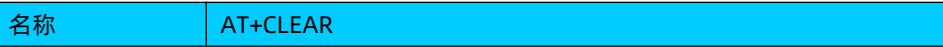

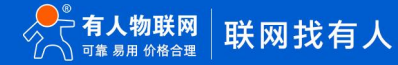

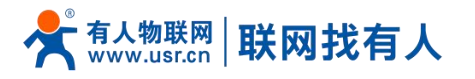

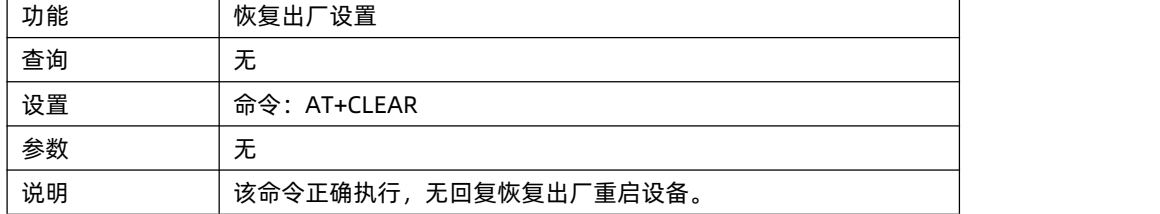

# 8.1.6. AT+VER

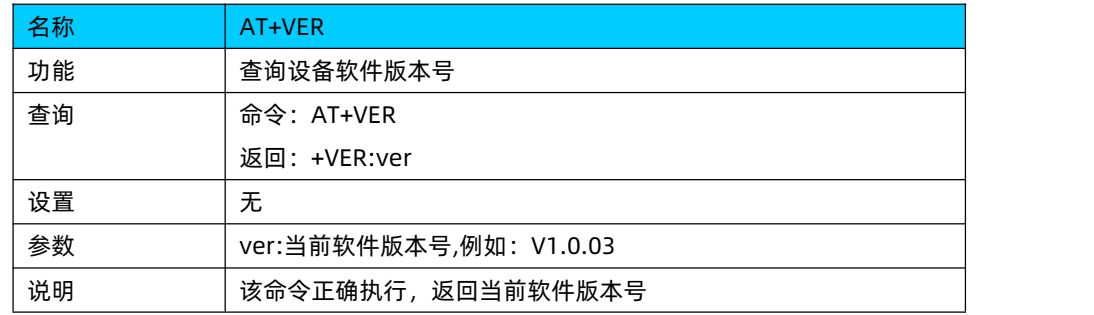

### 8.1.7. AT+MAC

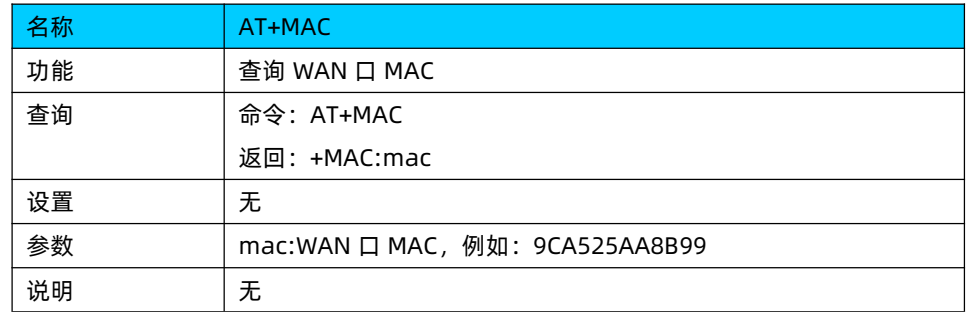

# 8.1.8. AT+APN

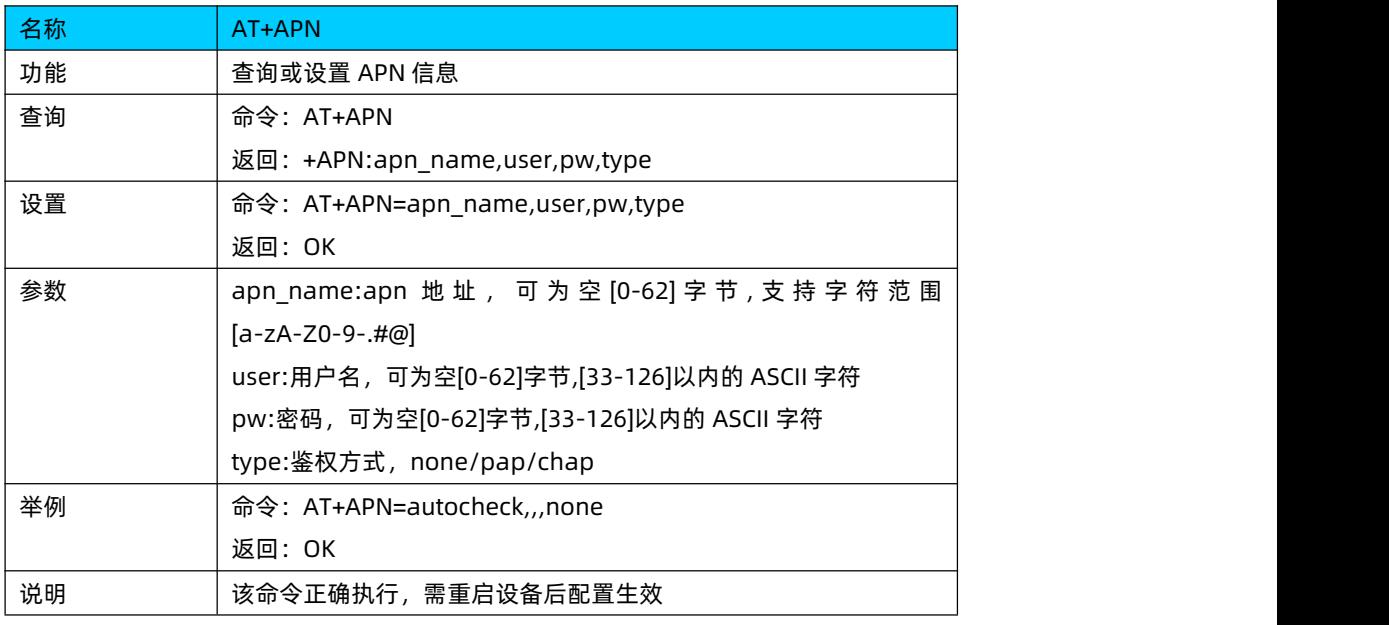

## 8.1.9. AT+SN

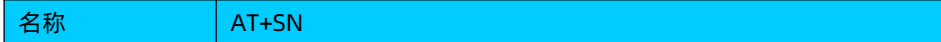

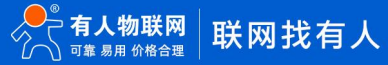

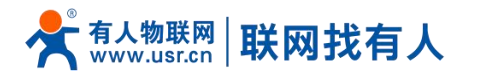

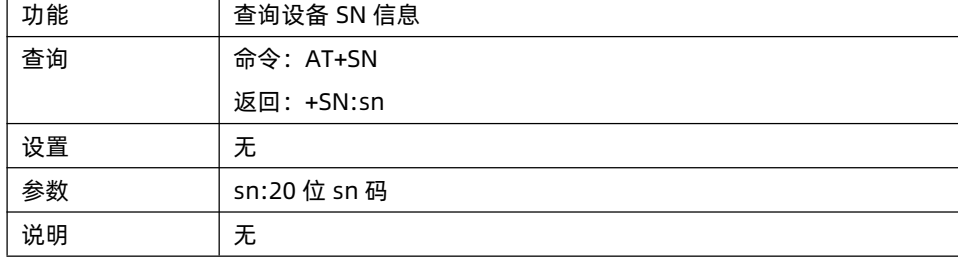

### 8.1.10. AT+CSQ

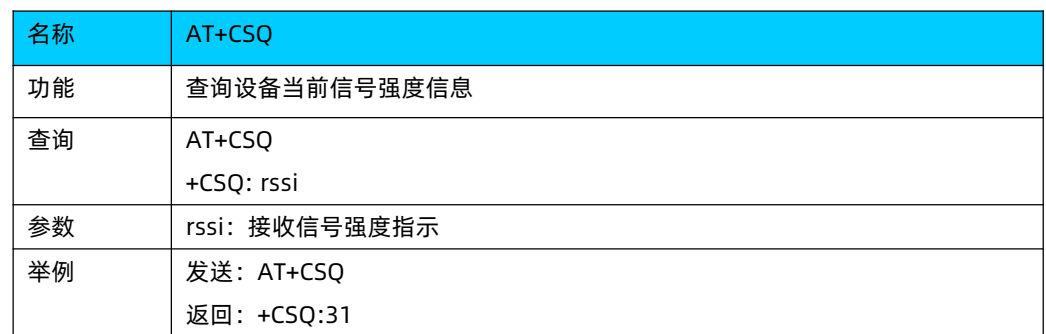

#### <说明>

信号强度,常用有两个表示单位:dBm 和 asu。

USR-G805s 版本使用 asu 值表示;数值越大,信号强度越好;

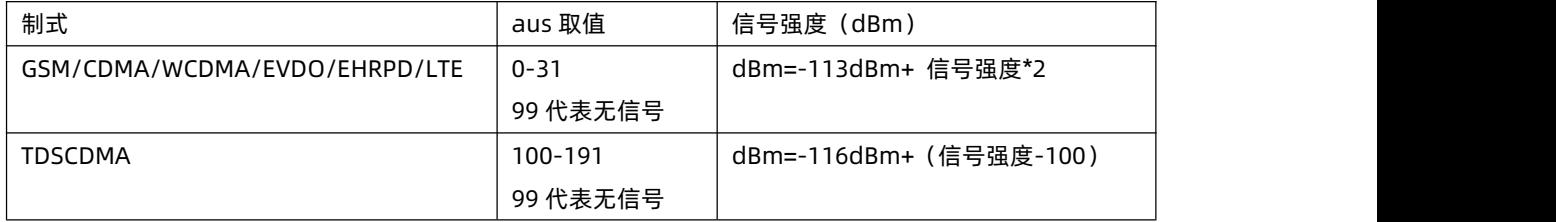

▶ 注册到不同的网络制式, 信号强度的表示值无论是 dBm 还是 asu, 都无法直接对比。

> 一般情况下, dBm≥-90dBm, asu≥12, 信号强度满足覆盖要求, 可以据此衡量当前信号是否达标。

#### 8.1.11. AT+CPIN

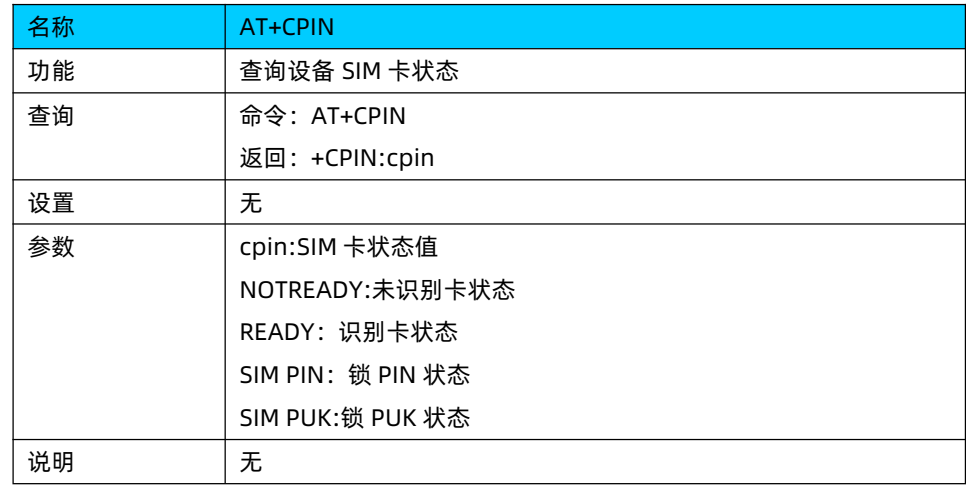

8.1.12. AT+IMEI

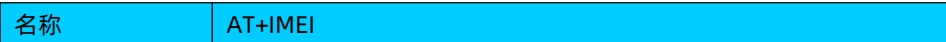

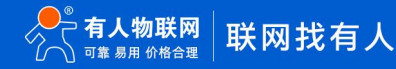

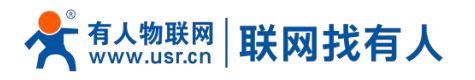

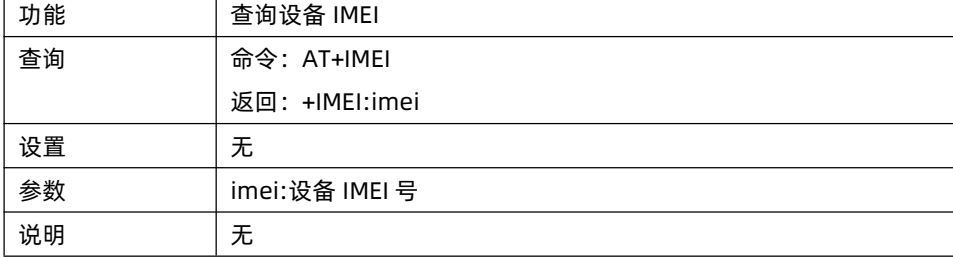

### 8.1.13. AT+ICCID

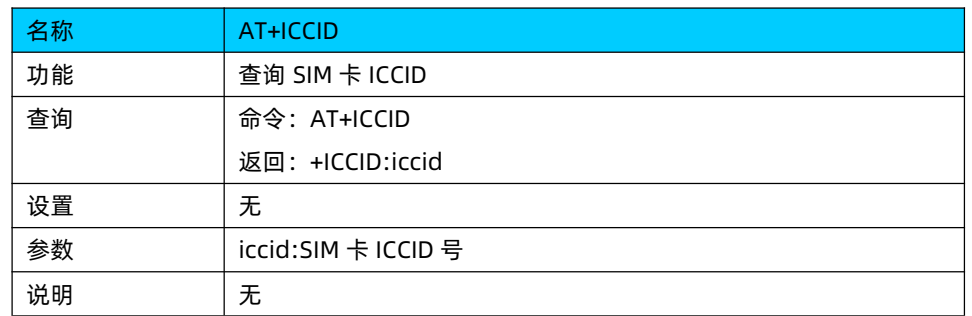

# 8.1.14. AT+MCCMNC

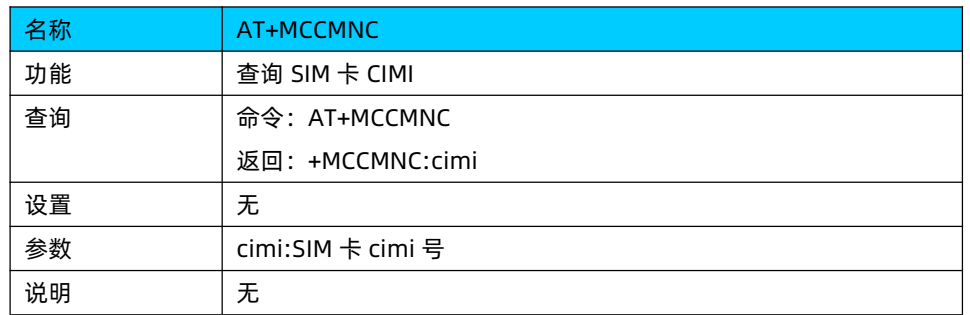

#### 8.1.15. AT+CNUM

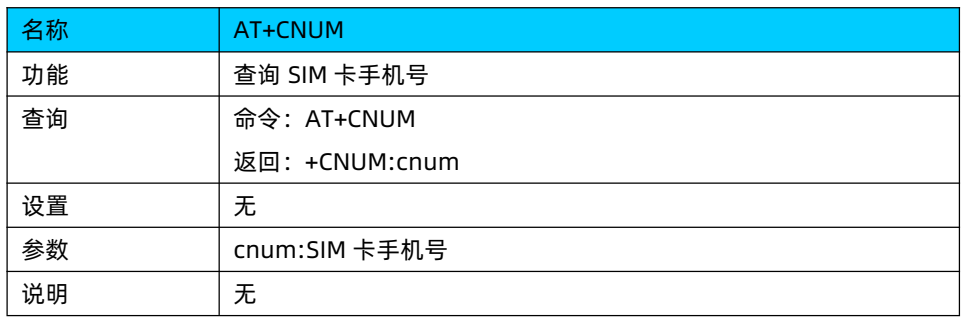

# 8.1.16. AT+SYSINFO

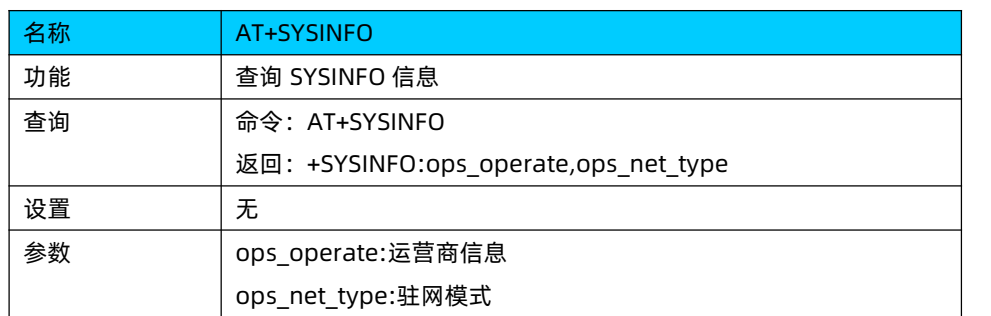

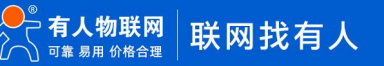

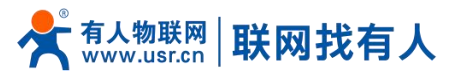

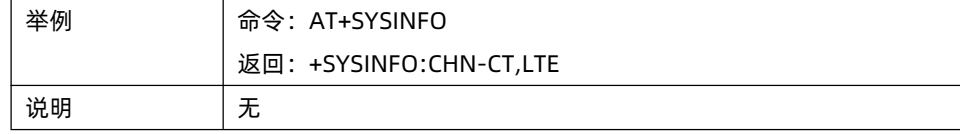

# 8.1.17. AT+CELLULAR

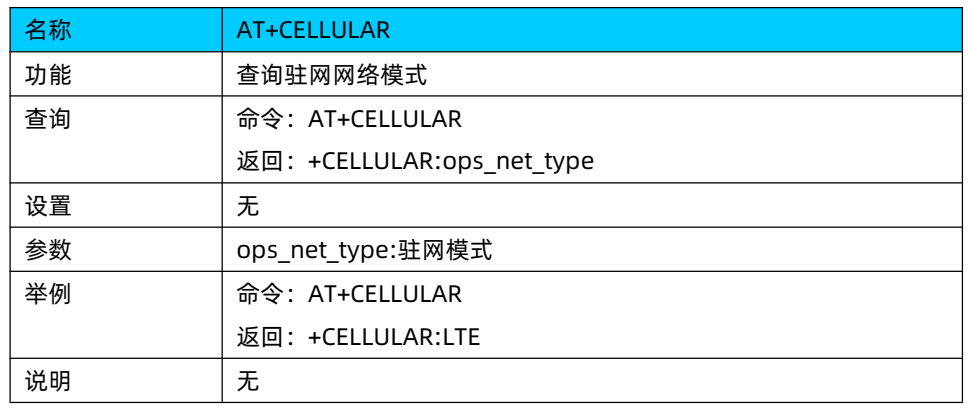

## 8.1.18. AT+WEBU

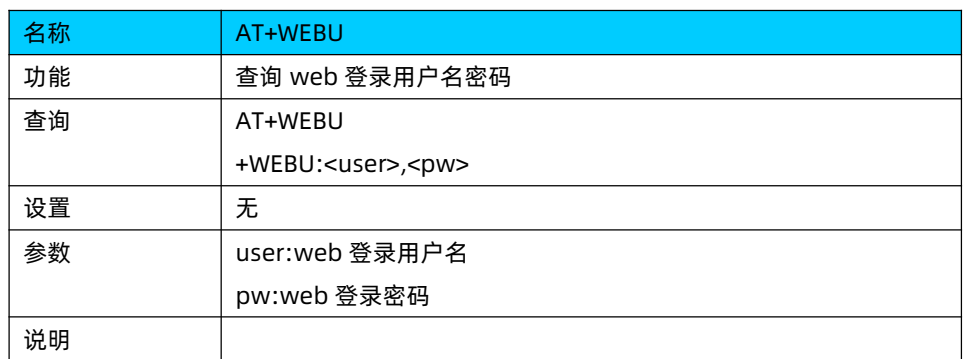

## 8.1.19. AT+PLANG

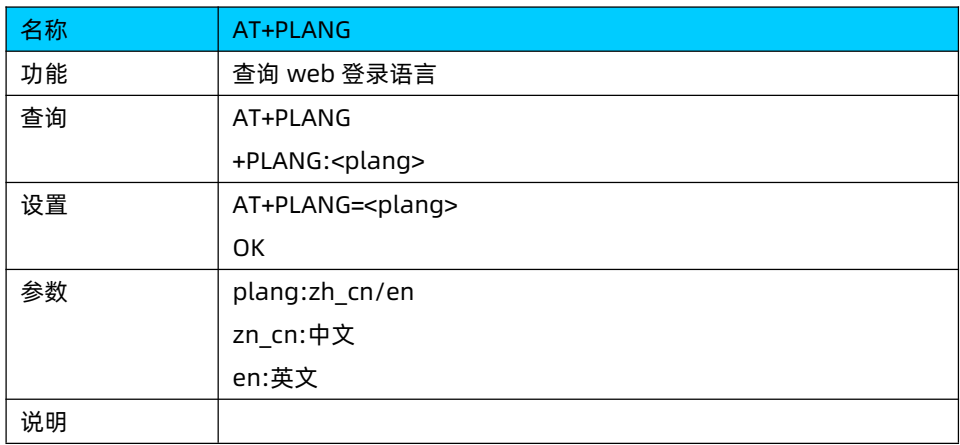

# 8.1.20. AT+UPTIME

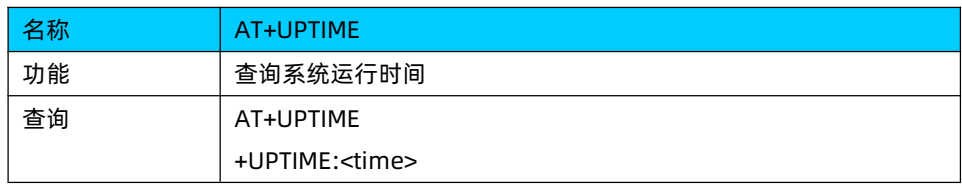

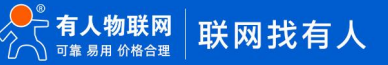

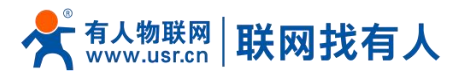

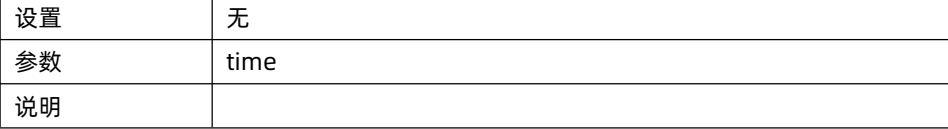

# 8.1.21. AT+WANINFO

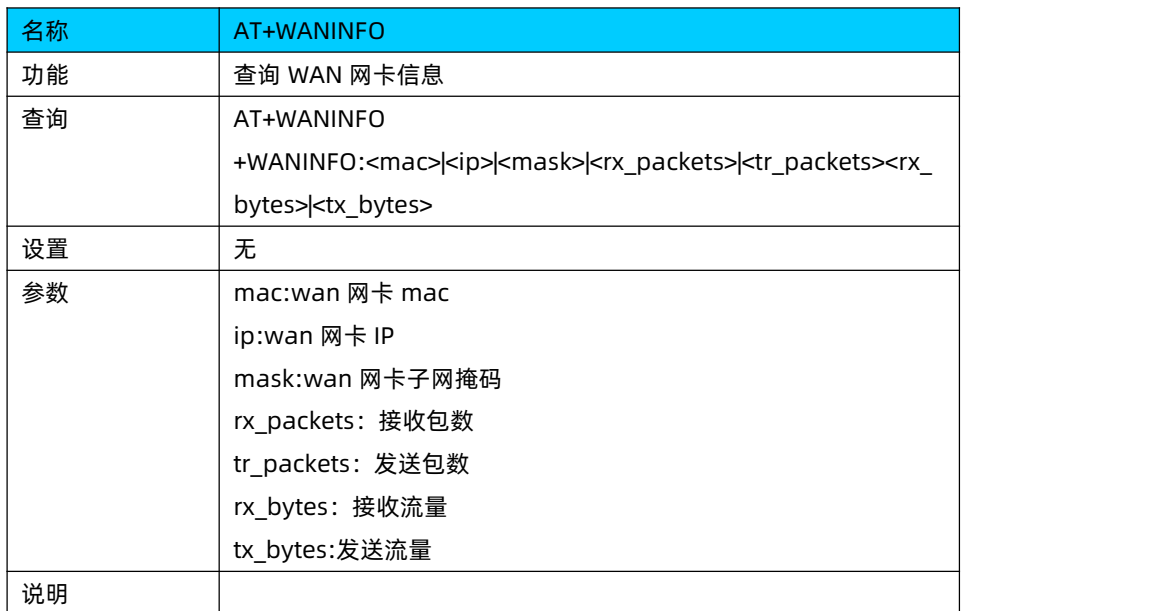

# 8.1.22. AT+4GINFO

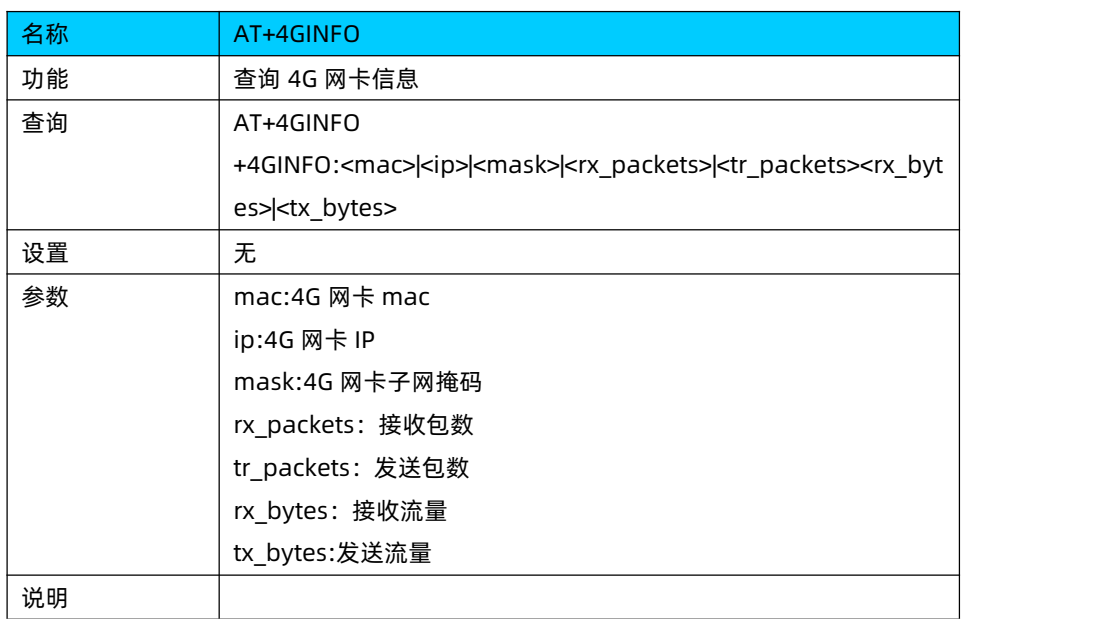

# 8.1.23. AT+LANINFO

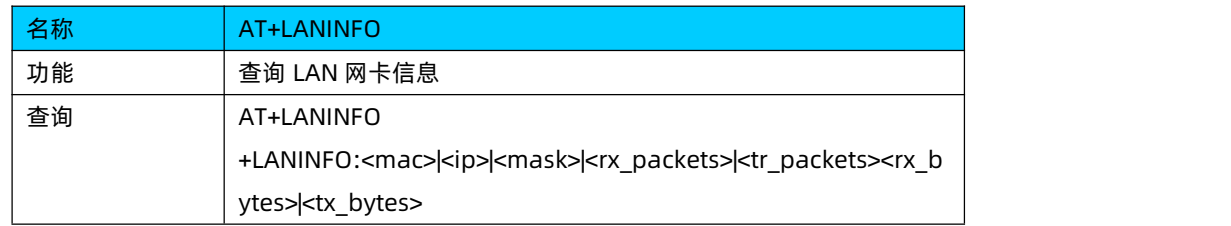

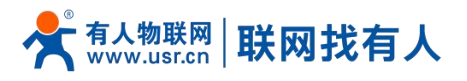

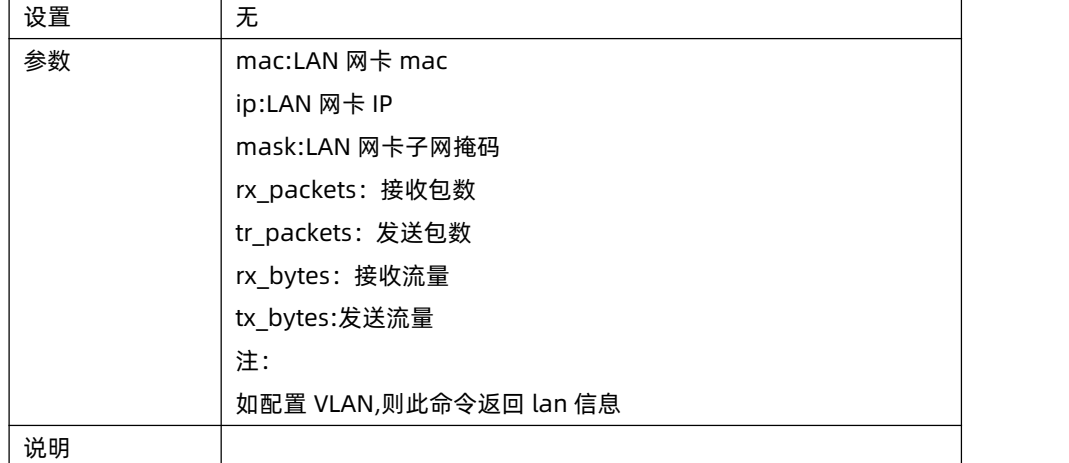

## 8.1.24. AT+WANN

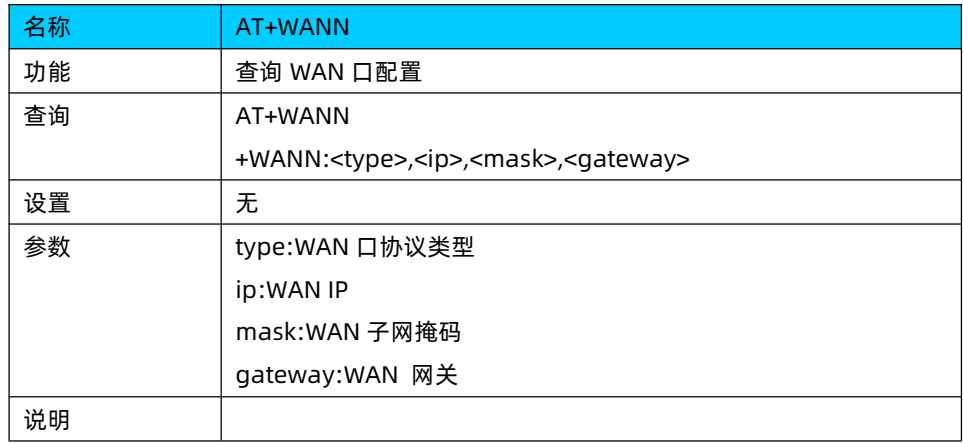

# 8.1.25. AT+LANN

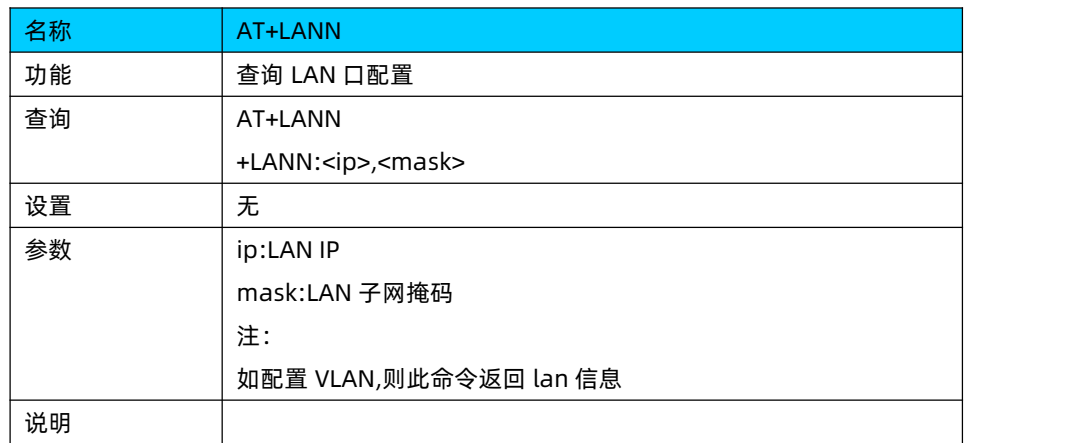

# 8.1.26. AT+LAN

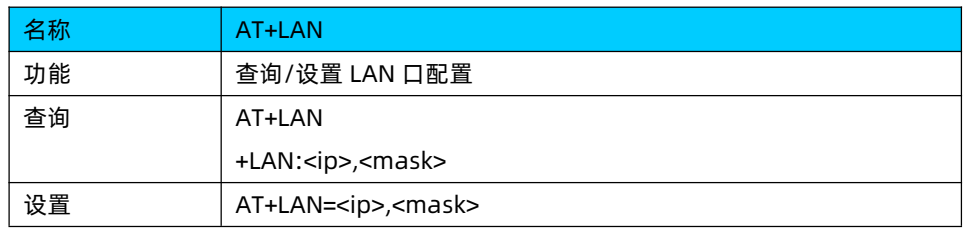

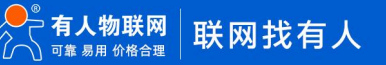

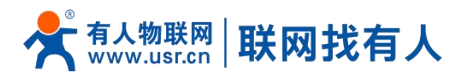

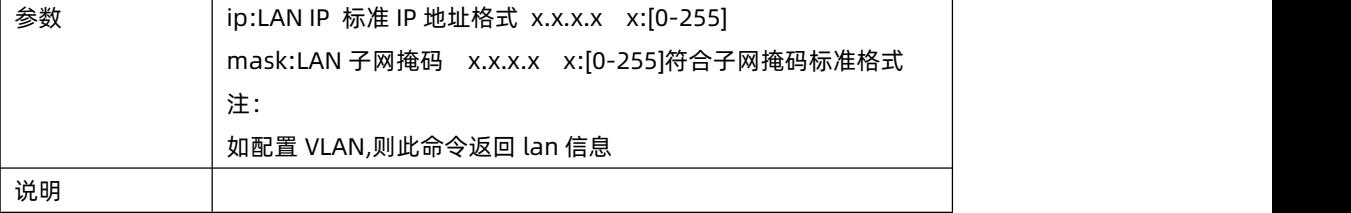

# 8.1.27. AT+TRAFFIC

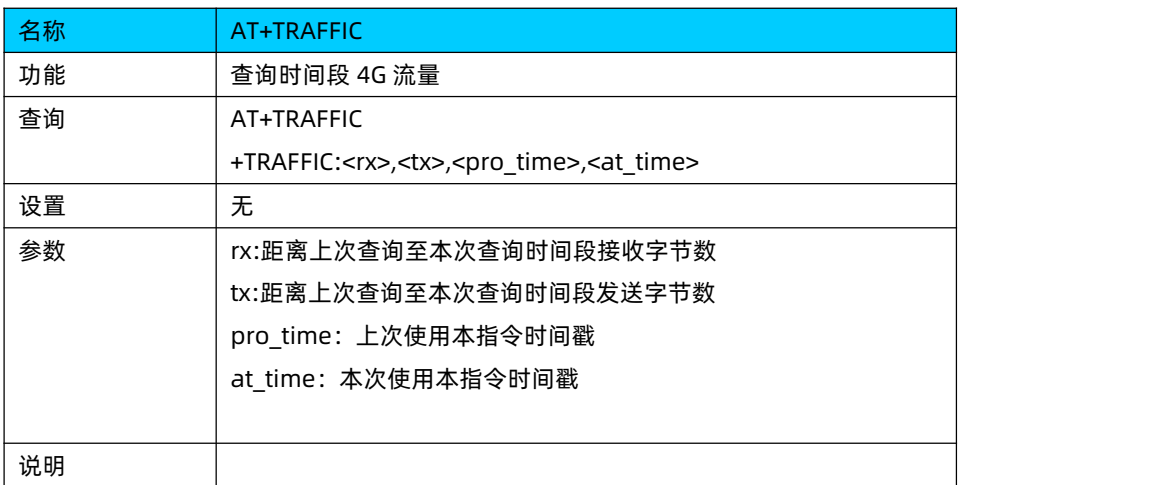

# 8.1.28. AT+WIREDTRAFFIC

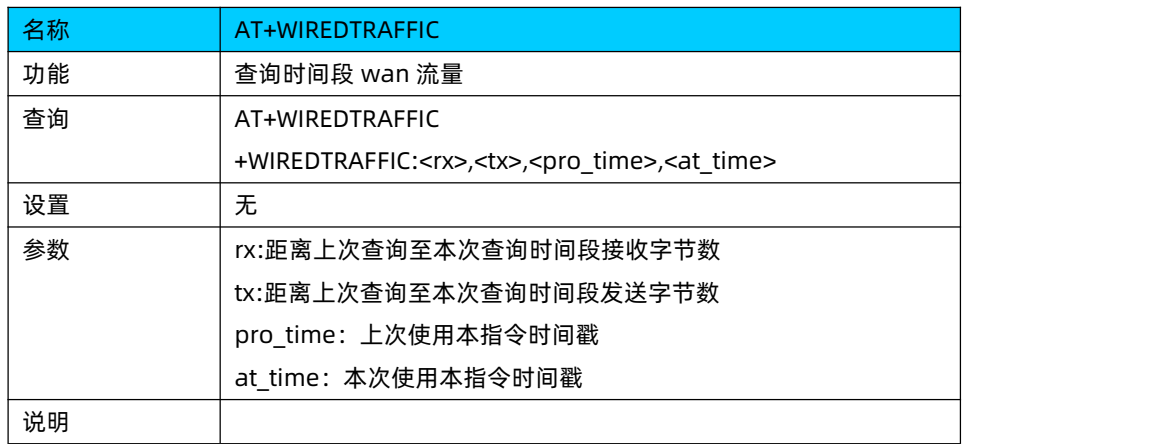

# 8.1.29. AT+NETSTATUS

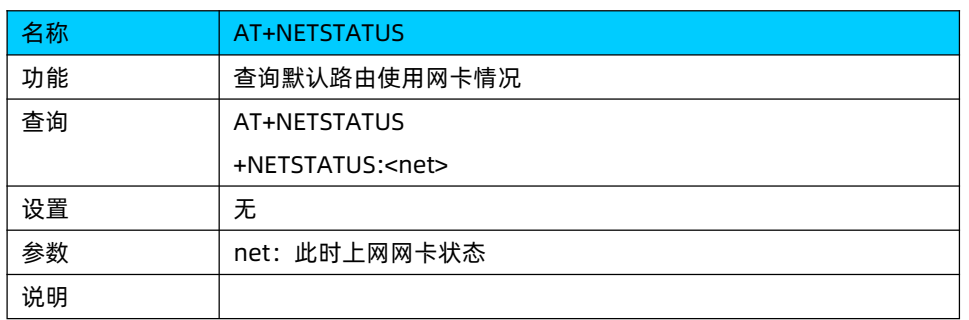

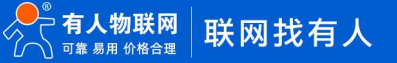

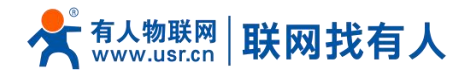

# **9. 免责声明**

本文档未授予任何知识产权的许可,并未以明示或暗示,或以禁止发言或其它方式授予任何知识产权许可。除在其产品的销 售条款和条件声明的责任之外, 我公司概不承担任何其它责任。并且,我公司对本产品的销售和/或使用不作任何明示或暗示的担 保,包括对产品的特定用途适用性,适销性或对任何专利权,版权或其它知识产权的侵权责任等均不作担保。本公司可能随时对 产品规格及产品描述做出修改,恕不另行通知。

# **10. 更新记录**

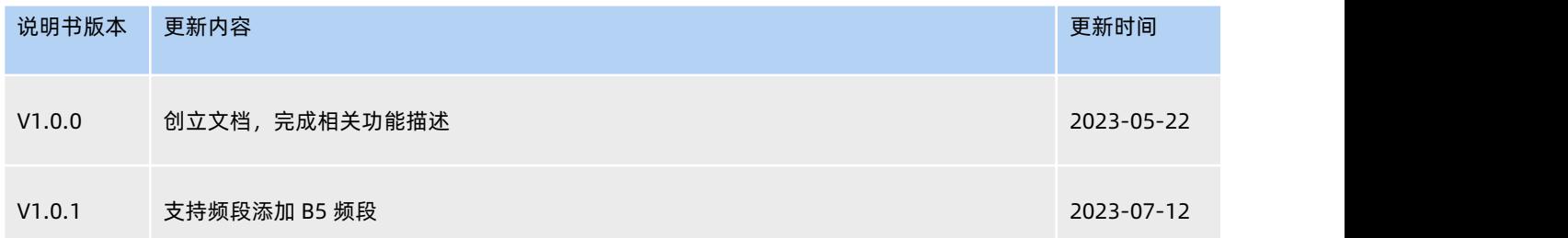

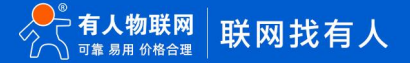
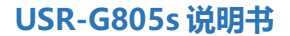

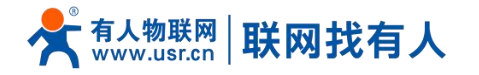

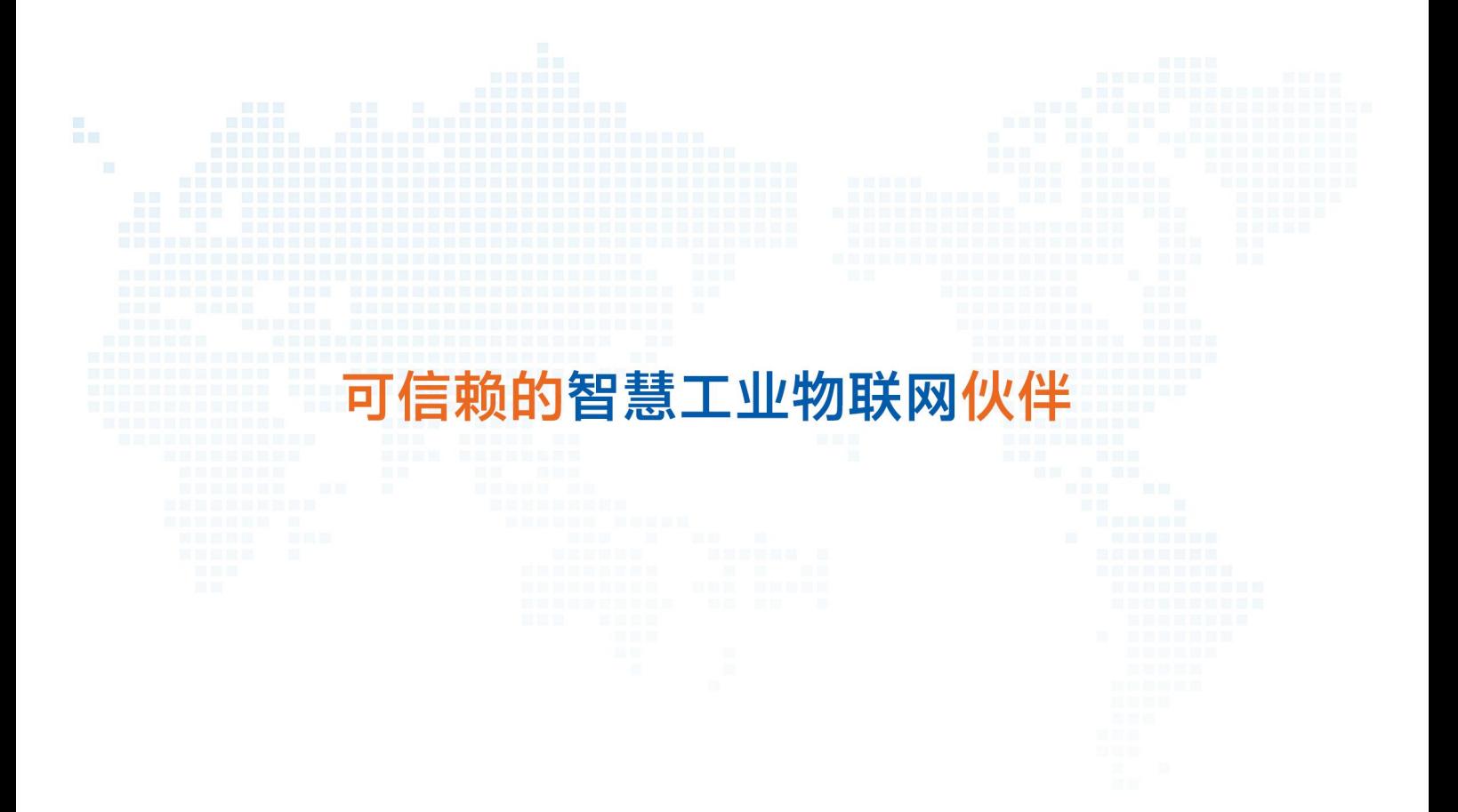

天猫旗舰店: [https://youren.tmall.com](https://youren.tmall.com/) 京东旗舰店: [https://youren.jd.com](https://youren.jd.com/) 官 方 网 站: [www.usr.cn](https://www.usr.cn/) 技术支持工单: [im.usr.cn](http://im.usr.cn/) 战略合作联络: ceo@usr.cn 软件合作联络: console@usr.cn 电话:4000 255 652

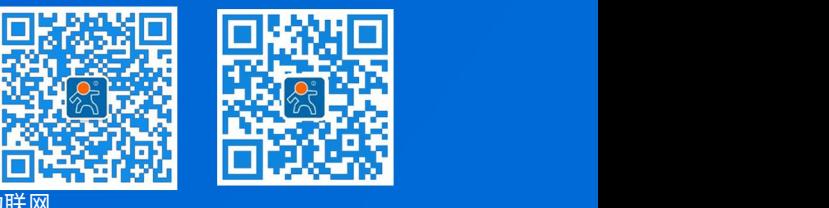

地址:山东省济南市历下区茂岭山三号路中欧校友产业大厦 12、13 层有人物联网 <br>地址:山东省济南市历下区茂岭山三号路中欧校友产业大厦 12、13 层有人物联网